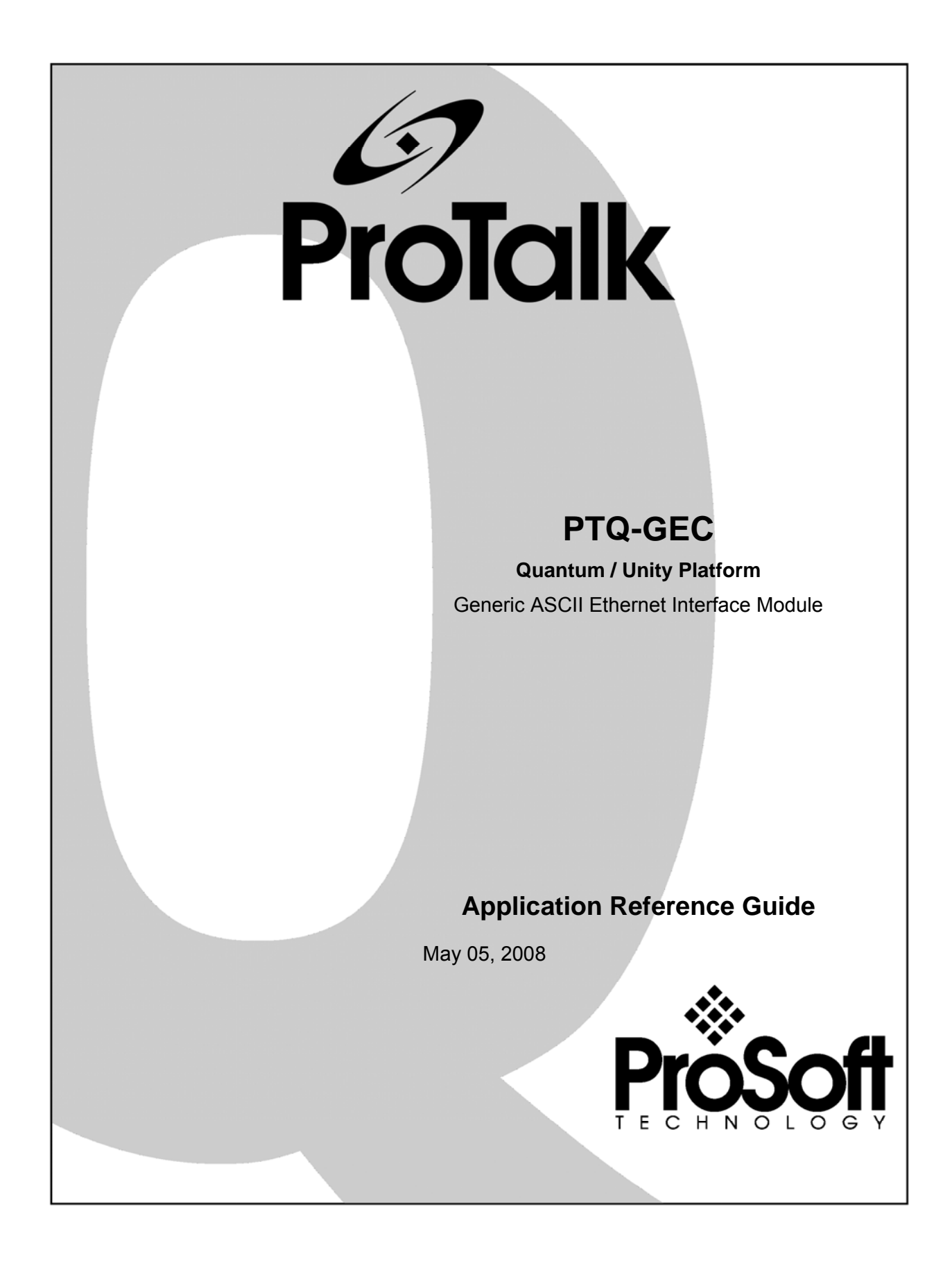

# <span id="page-1-0"></span>**Please Read This Notice**

Successful application of this module requires a reasonable working knowledge of the Schneider Electric Quantum / Unity hardware, the PTQ-GEC Module and the application in which the combination is to be used. For this reason, it is important that those responsible for implementation satisfy themselves that the combination will meet the needs of the application without exposing personnel or equipment to unsafe or inappropriate working conditions.

This manual is provided to assist the user. Every attempt has been made to ensure that the information provided is accurate and a true reflection of the product's installation requirements. In order to ensure a complete understanding of the operation of the product, the user should read all applicable Schneider Electric documentation on the operation of the Schneider Electric hardware.

Under no conditions will ProSoft Technology be responsible or liable for indirect or consequential damages resulting from the use or application of the product.

Reproduction of the contents of this manual, in whole or in part, without written permission from ProSoft Technology is prohibited.

Information in this manual is subject to change without notice and does not represent a commitment on the part of ProSoft Technology Improvements and/or changes in this manual or the product may be made at any time. These changes will be made periodically to correct technical inaccuracies or typographical errors.

### <span id="page-1-1"></span>**PTQ Installation and Operating Instructions**

The statement "power, input and output (I/O) wiring must be in accordance with Class I, Division 2 wiring methods Article 501-10(b) of the National Electrical Code, NFPA 70 for installations in the U.S., or as specified in section 18-1J2 of the Canadian Electrical Code for installations within Canada and in accordance with the authority having jurisdiction".

The following or equivalent warnings shall be included:

- **A** Warning Explosion Hazard Substitution of components may Impair Suitability for Class I, Division 2;
- **B** Warning Explosion Hazard When in Hazardous Locations, Turn off Power before replacing Wiring Modules, and
- **C** Warning Explosion Hazard Do not Disconnect Equipment unless Power has been switched Off or the Area is known to be Nonhazardous.
- **D** Caution: The Cell used in this Device may Present a Fire or Chemical Burn Hazard if Mistreated. Do not Disassemble, Heat above 100°C (212°F) or Incinerate.

#### <span id="page-1-2"></span>**Important Notice:**

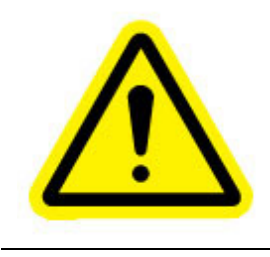

CAUTION: THE CELL USED IN THIS DEVICE MAY PRESENT A FIRE OR CHEMICAL BURN HAZARD IF MISTREATED. DO NOT DISASSEMBLE, HEAT ABOVE 100°C (212°F) OR INCINERATE. Maximum battery load =  $200 \mu A$ . Maximum battery charge voltage = 3.4 VDC. Maximum battery charge current =  $500 \mu A$ . Maximum battery discharge current =  $30 \mu A$ .

### <span id="page-2-0"></span>**Your Feedback Please**

We always want you to feel that you made the right decision to use our products. If you have suggestions, comments, compliments or complaints about the product, documentation or support, please write or call us.

#### **ProSoft Technology**

1675 Chester Avenue, Fourth Floor Bakersfield, CA 93301 +1 (661) 716-5100 +1 (661) 716-5101 (Fax) http://www.prosoft-technology.com

Copyright © ProSoft Technology, Inc. 2000 - 2008. All Rights Reserved.

PTQ-GEC Application Reference Guide May 05, 2008 PSFT.GEC.PTQ.UM.08.05.05

ProSoft Technology ®, ProLinx ®, inRAx ®, ProTalk® and RadioLinx ® are Registered Trademarks of ProSoft Technology, Inc.

# **Contents**

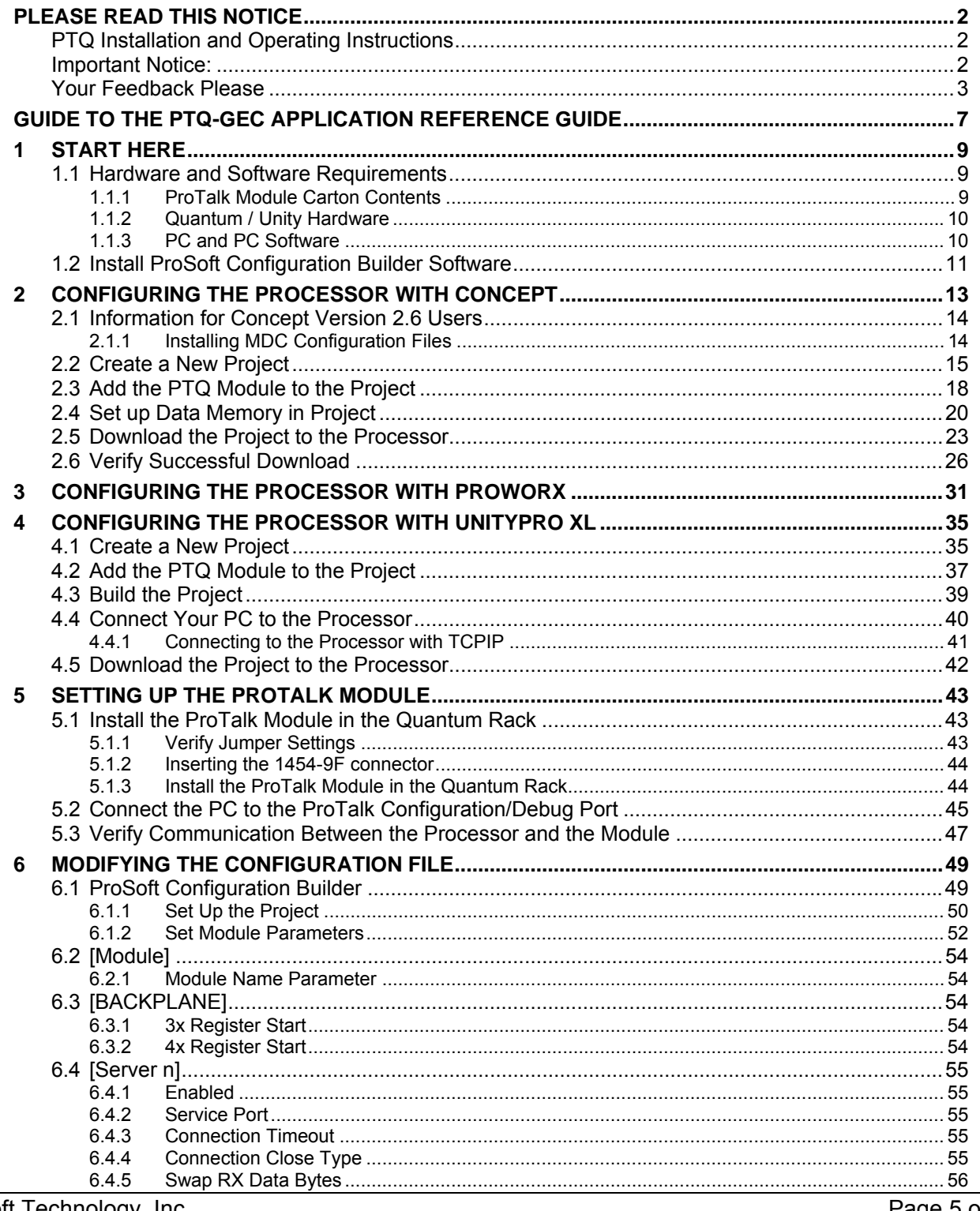

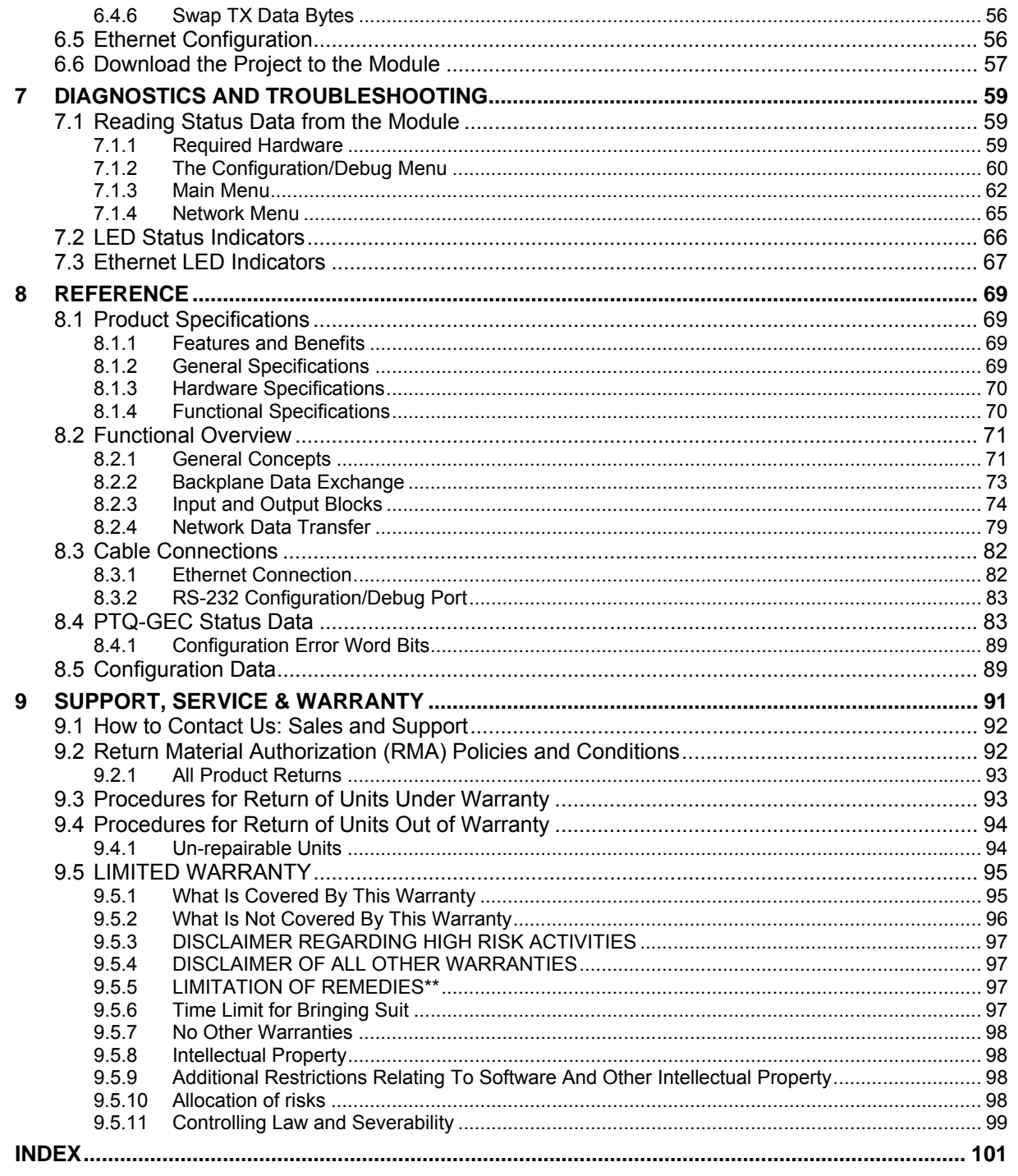

# <span id="page-6-0"></span>**Guide to the PTQ-GEC Application Reference Guide**

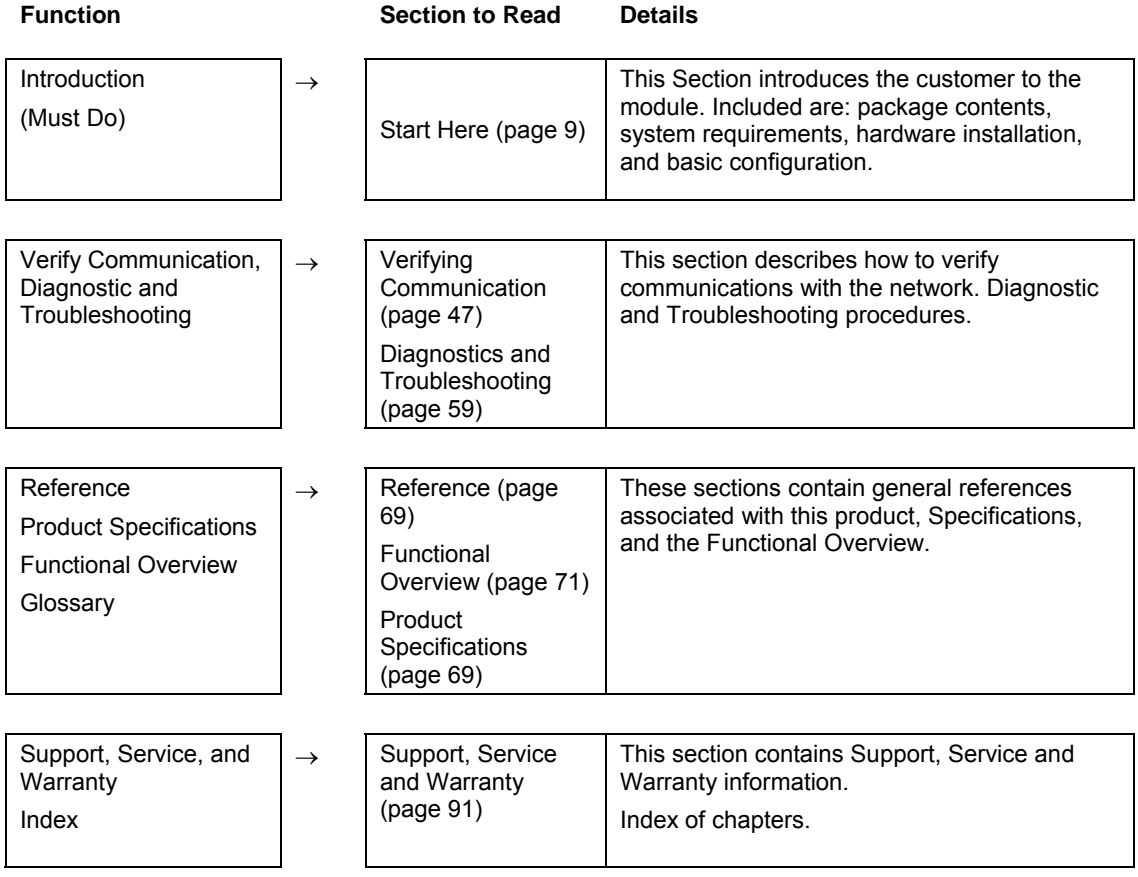

# <span id="page-8-0"></span>**1 Start Here**

### *In This Chapter*

- [Hardware and Software Requirements](#page-8-1) ...................................................[9](#page-8-1)
- [Install ProSoft Configuration Builder Software.](#page-10-0)......................................[11](#page-10-0)

This guide is intended to guide you through the ProTalk module setup process, from removing the module from the box to exchanging data with the processor. In doing this, you will learn how to:

- Set up the processor environment for the PTQ module
- **View how the PTQ module exchanges data with the processor**
- Edit and download configuration files from your PC to the PTQ module
- **Monitor the operation of the PTQ module**

### **1.1 Hardware and Software Requirements**

### <span id="page-8-2"></span><span id="page-8-1"></span>*1.1.1 ProTalk Module Carton Contents*

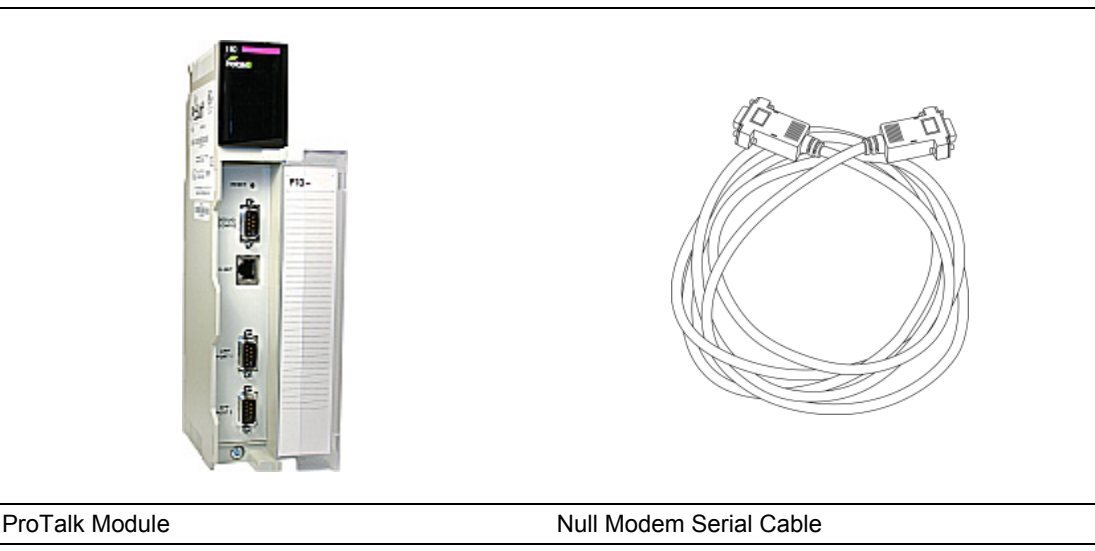

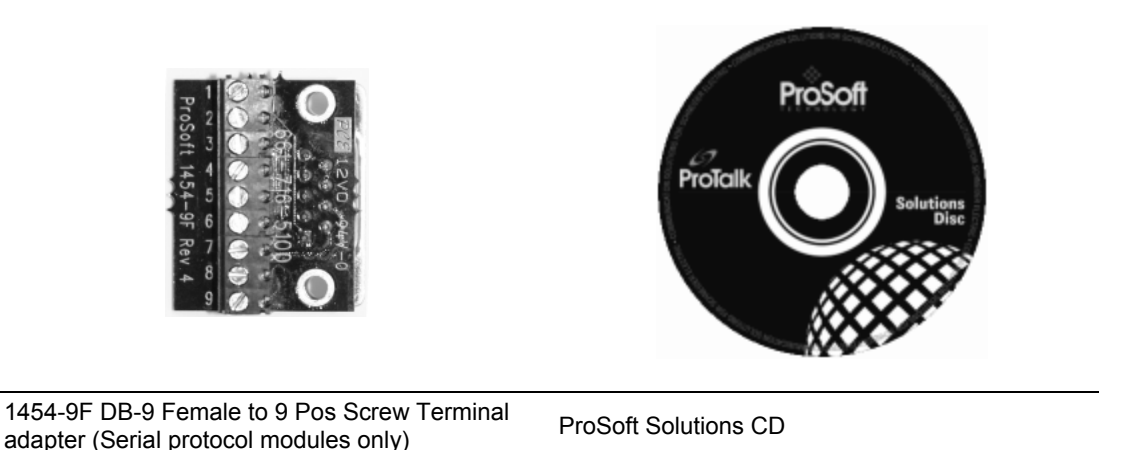

**Note:** The DB-9 Female to 5 Pos Screw Terminal adapter is not required on Ethernet modules and is therefore not included in the carton with these types of modules.

### <span id="page-9-0"></span>*1.1.2 Quantum / Unity Hardware*

This guide assumes that you are familiar with the installation and setup of the Quantum / Unity hardware. The following should be installed, configured and powered up before proceeding:

- **Quantum or Unity Processor**
- **•** Quantum rack
- Quantum power supply
- Quantum Modbus Plus Network Option Module (NOM Module) (optional)
- Quantum to PC programming hardware
- NOM Ethernet or Serial connection to PC

### <span id="page-9-1"></span>*1.1.3 PC and PC Software*

- Windows-based PC with at least one COM port
- **Quantum programming software installed on machine**

or

■ Concept<sup>™</sup> PLC Programming Software version 2.6

or ProWORX PLC Programming Software or

UnityPro XL PLC Programming Software

**HyperTerminal (used in this guide) This is a communication program that is** included with Microsoft Windows. You can normally find it in **Start / Programs / accessories / Communications**.

**Note:** ProTalk modules are compatible with common Quantum / Unity programming applications, including Concept and UnityPro XL. For all other programming applications, please contact technical support.

### **1.2 Install ProSoft Configuration Builder Software**

<span id="page-10-0"></span>You must install the ProSoft Configuration Builder (PCB) software in order to configure the PTQ-GEC module. You can always get the newest version of ProSoft Configuration Builder from the ProSoft Technology web site.

*To install ProSoft Configuration Builder from the ProSoft Web Site*

- **1** Open your web browser and navigate to http://www.prosofttechnology.com/pcb
- **2** Click the **Download Here** link to download the latest version of ProSoft Configuration Builder.
- **3** Choose "Save" or "Save File" when prompted. The following illustrations show the file download prompt for two of the most common web browsers.

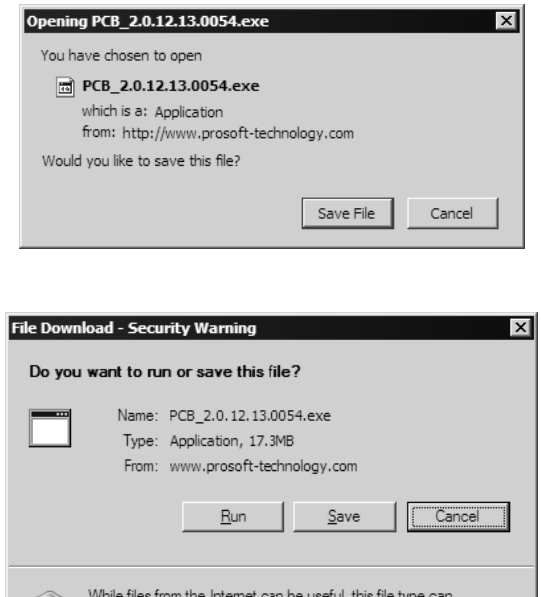

**4** Make a note of the location where you saved the file, for example "Desktop", or "My Documents", so you can start the installation program.

potentially harm your computer. If you do not trust the source, do not run or save this software. What's the risk?

**5** When the download is complete, locate and open the file, and then follow the instructions on your screen to install the program.

If you do not have access to the Internet, you can install ProSoft Configuration Builder from the ProSoft Solutions CD-ROM, included in the package with your PTQ-GEC module.

#### *To install ProSoft Configuration Builder from the CD-ROM*

- **1** Insert the ProSoft Solutions CD-ROM into the CD drive of your PC. Wait for the startup screen to appear.
- **2** On the startup screen, click *Product Documentation*. This action opens an explorer window.
- **3** Click to open the *Utilities* folder. This folder contains all of the applications and files you will need to set up and configure your module.
- **4** Double-click the *ProSoft Configuration Builder Setup* program and follow the instructions on your screen to install the software on your PC.

**Note:** Many of the configuration and maintenance procedures use files and other utilities on the CD-ROM. You may wish to copy the files from the Utilities folder on the CD-ROM to a convenient location on your hard drive.

# <span id="page-12-0"></span>**2 Configuring the Processor with Concept**

#### *In This Chapter*

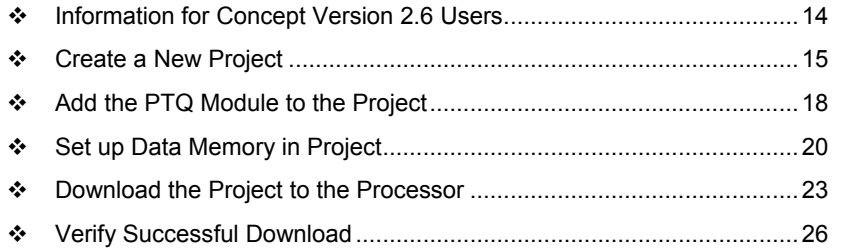

The following steps are designed to ensure that the processor is able to transfer data successfully with the PTQ module. As part of this procedure, you will use Concept configuration software from Schneider Electric to create a project, add the PTQ module to the project, set up data memory for the project, and then download the project to the processor.

**Important Note**: Concept software does not report whether the PTQ module is present in the rack, and therefore is not able to report the health status of the module when the module is online with the Quantum processor. Please take this into account when monitoring the status of the PTQ module.

### **2.1 Information for Concept Version 2.6 Users**

<span id="page-13-0"></span>This guide uses Concept PLC Programming Software version 2.6 to configure the Quantum PLC. The ProTalk installation CD includes MDC module configuration files that help document the PTQ installation. Although not required, these files should be installed before proceeding to the next section.

### <span id="page-13-1"></span>*2.1.1 Installing MDC Configuration Files*

**1** From a PC with Concept 2.6 installed, choose **Start / Programs / Concept / ModConnect Tool**.

> **TH** Concept Module Installation  $\vert x \vert$ File Modules Help Installed Modules in Concent Database MDC-PTQ-101M IEC6087-5-101 Master MDC-PTQ-101S<br>MDC-PTQ-103M IEC6087-5-101 Slave<br>IEC6087-5-103 Master MDC-PTO-104S IEC6087-5-104 Server MDC-PTQ-DECM<br>MDC-PTQ-DFCM<br>MDC-PTQ-DFNT Recoder-on-de-derver<br>Rockwell Automation DF1 Half Duplex Master<br>Rockwell Automation Ethernet/IP Module DNP 3.0 Master/Slave Module<br>DNP 3.0 Ethernet Server MDC-PTQ-DNPSNET MDC-PTO-HART HART Module MDC-PTQ-LNG Landis and Gyr Protocol Module Details-Provider ProLinx Communication Gateways  $1.00.00$ Version: Copyright: Copyright 2002-2003

This action opens the Concept Module Installation dialog box.

**2** Choose **File / Open Installation File**.

This action opens the Open Installation File dialog box:

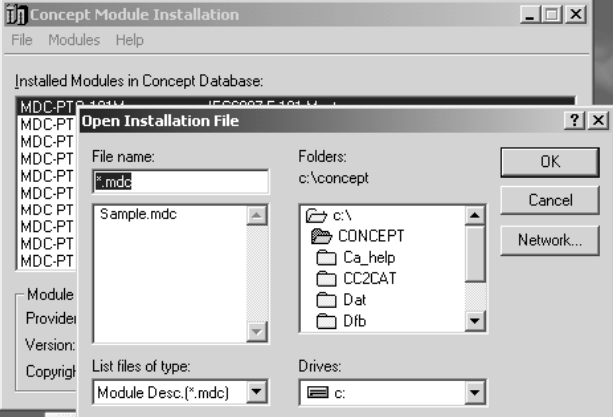

- **3** If you are using a Quantum processor, you will need the MDC files. In the Open Installation File dialog box, navigate to the **MDC Files** directory on the ProTalk CD.
- **4** Choose the MDC file and help file for your version of Concept:
	- o Concept 2.6 users: select PTQ\_2\_60.mdc and PTQMDC.hlp
	- o Concept 2.5 users: select PTQ\_2\_50.mdc and PTQMDC.hlp.

Select the files that go with the Concept version you are using, and then click **OK**. This action opens the add New Modules dialog box.

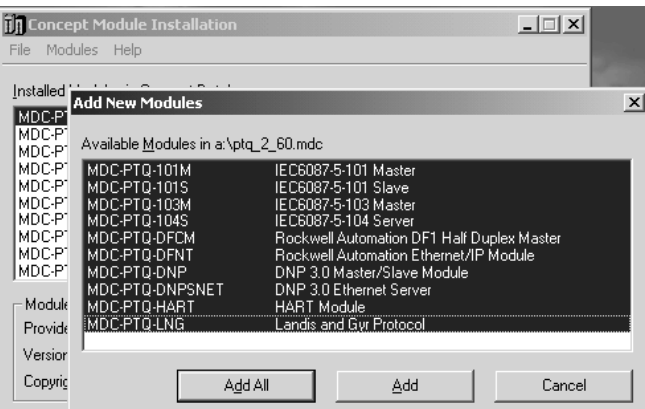

- **5** Click the **add all** button. A series of message boxes may appear during this process. Click **Yes** or **OK** for each message that appears.
- **6** When the process is complete, open the File menu and choose Exit to save your changes.

### **2.2 Create a New Project**

<span id="page-14-0"></span>This phase of the setup procedure must be performed on a computer that has the Concept configuration software installed.

- **1** From your computer, choose **Start / Programs / Concept V2.6 XL.EN / Concept**. This action opens the Concept window.
- **2** Open the File menu, and then choose **New Project**. This action opens the PLC Configuration dialog box.

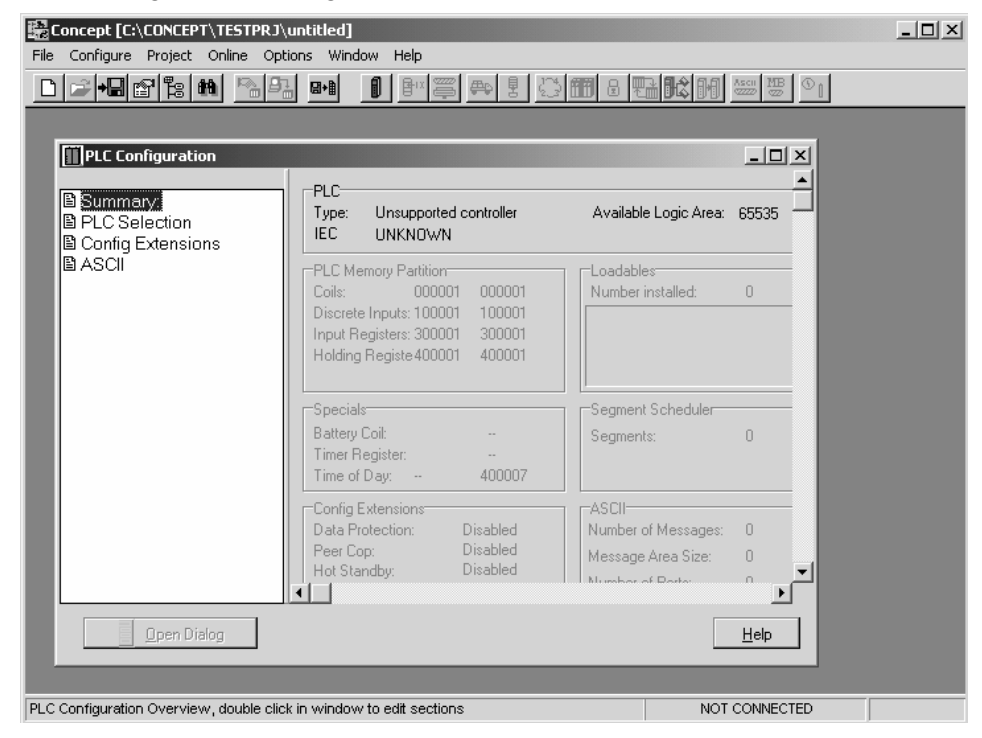

**3** In the list of options on the left side of this dialog box, double-click the *PLC Selection* folder. This action opens the PLC Selection dialog box.

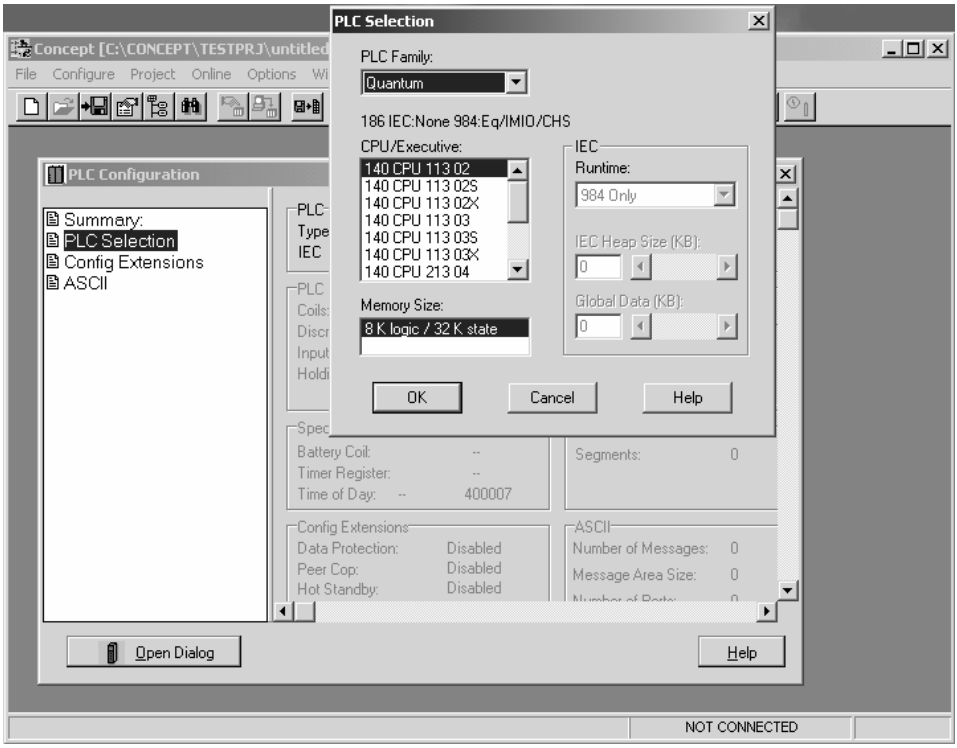

**4** In the *CPU/Executive* pane, use the scroll bar to locate and select the PLC to configure.

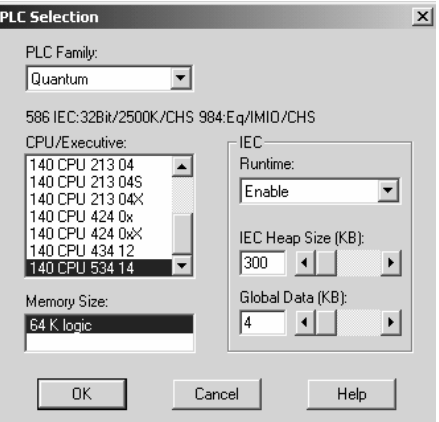

**5** Click **OK**. This action opens the *PLC Configuration* dialog box, populated with the correct values for the PLC you selected.

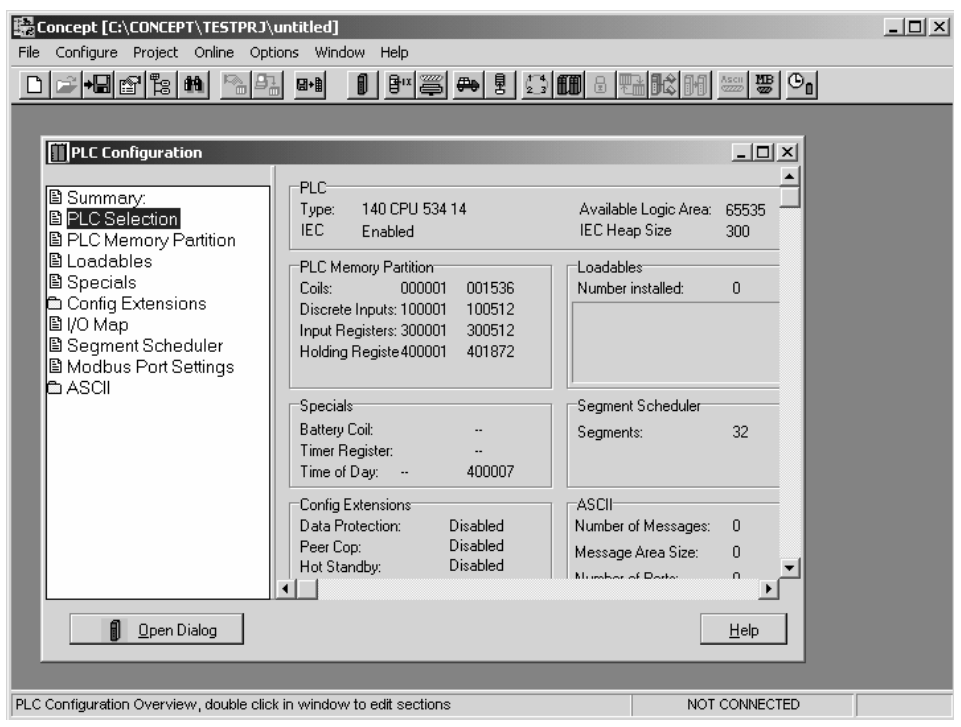

**6** Make a note of the holding registers for the module. You will need this information when you modify your application as outlined in the ProTalk application Reference Guides. The Holding Registers are displayed in the PLC Memory Partition pane of the PLC Configuration dialog box.

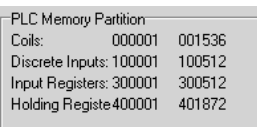

### **2.3 Add the PTQ Module to the Project**

<span id="page-17-0"></span>The next step is to add one or more of the PTQ modules to the Project. To add modules:

**1** In the list of options on the left side of the *PLC Configuration* dialog box, double-click *I/O Map*. This action opens the I/O Map dialog box.

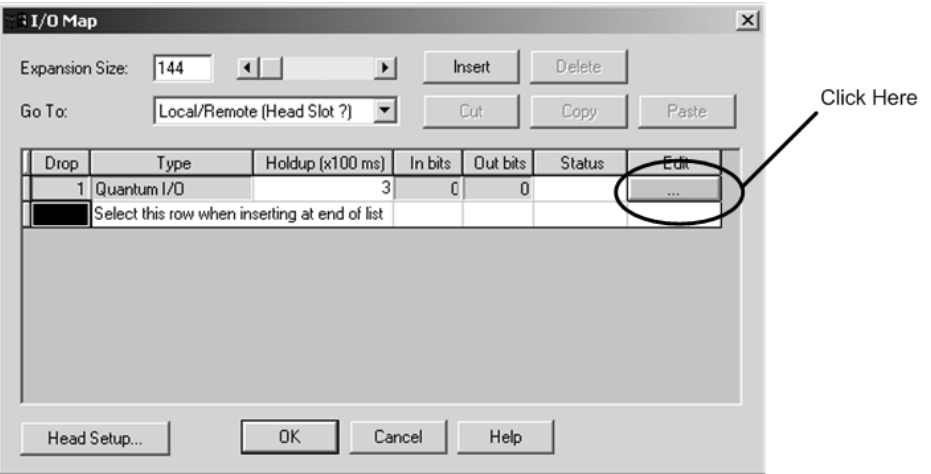

**2** Click the **Edit** button to open the *Local Quantum Drop* dialog box. This dialog box is where you identify rack and slot locations.

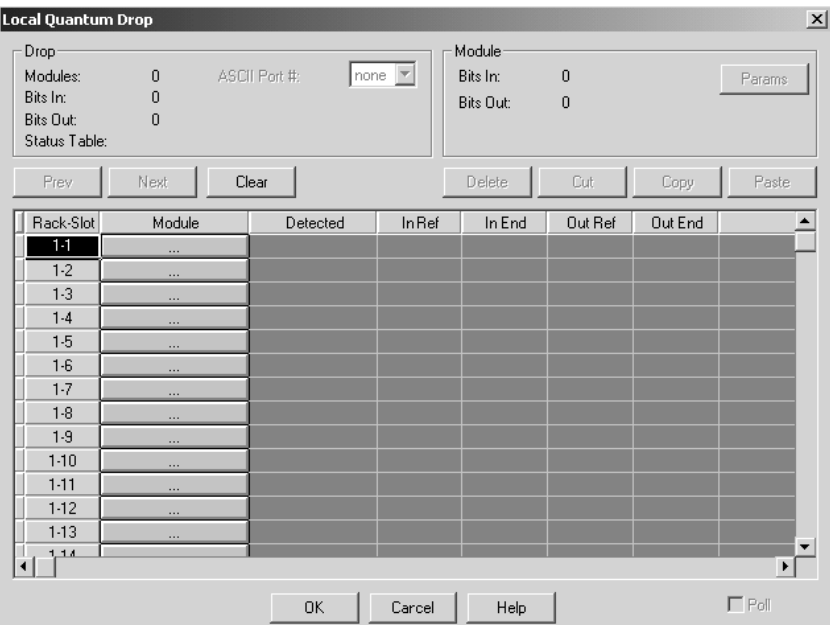

**3** Click the Module button next to the rack/slot position where the ProTalk module will be installed. This action opens the I/O Module Selection dialog box.

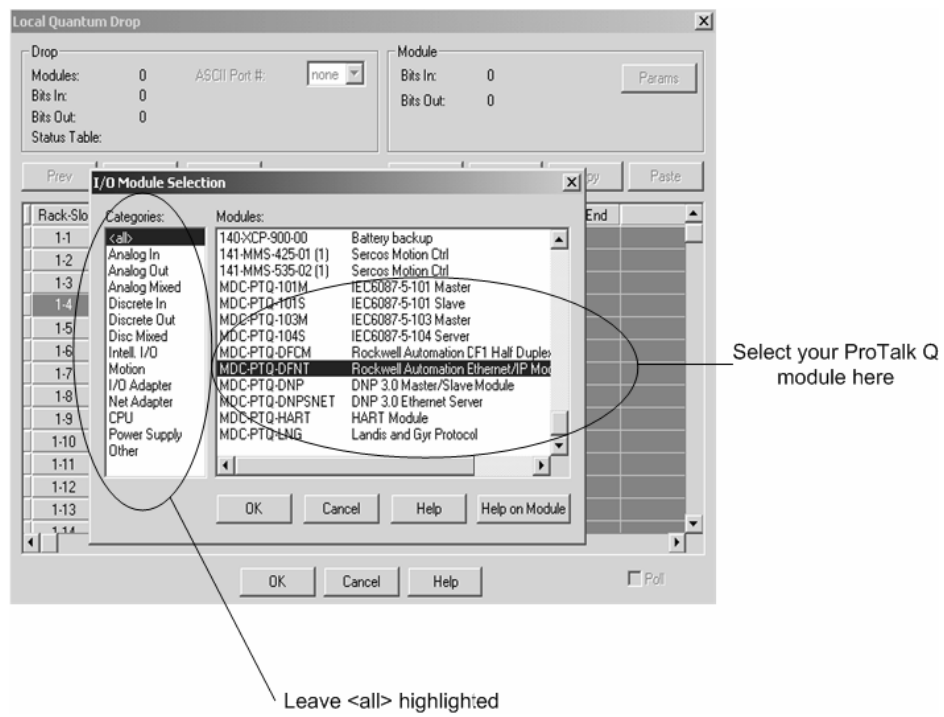

**4** In the Modules pane, use the scroll bar to locate and select the ProTalk module, and then click OK. This action copies the description of the ProTalk module next to the assigned rack and slot number of the Local Quantum Drop dialog box.

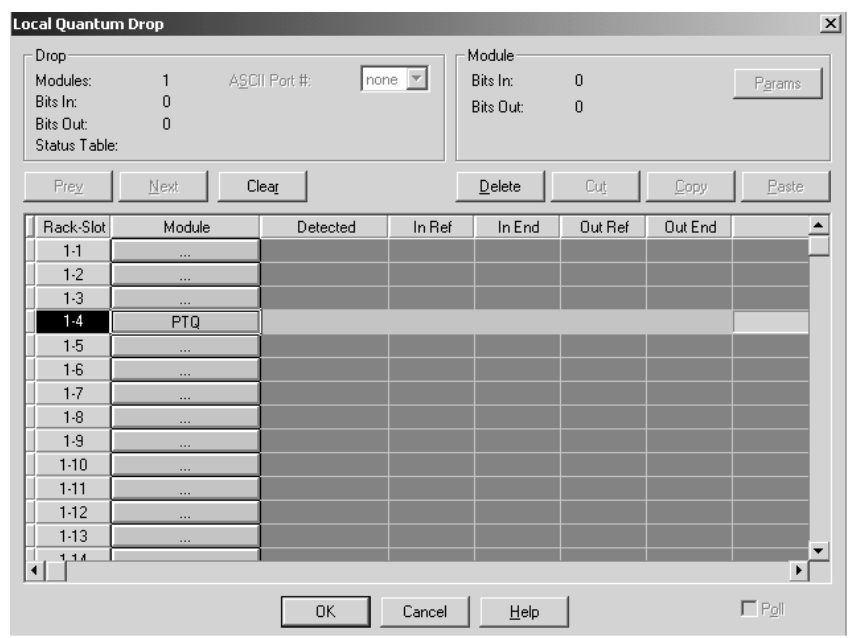

**5** Repeat steps 3 through 5 for each ProTalk module you plan to install. When you have finished installing your ProTalk modules, click OK to save your settings. Click Yes to confirm your settings.

Tip: Select a module, and then click the Help on Module button for help pages.

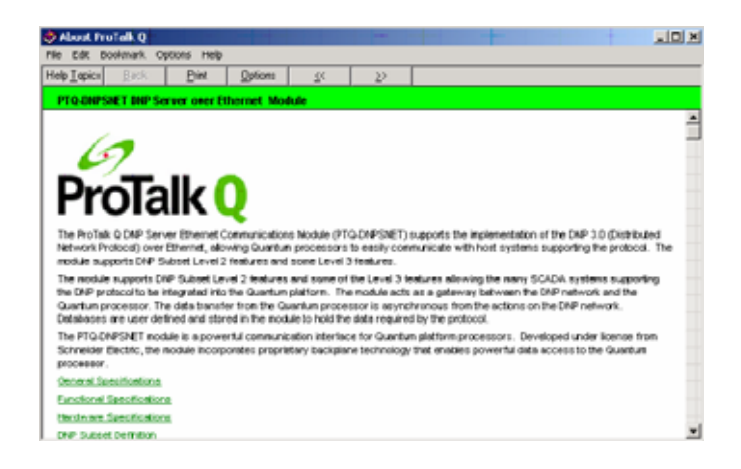

## **2.4 Set up Data Memory in Project**

<span id="page-19-0"></span>**1** In the list of options on the left side of the PLC Configuration dialog box, double-click Specials.

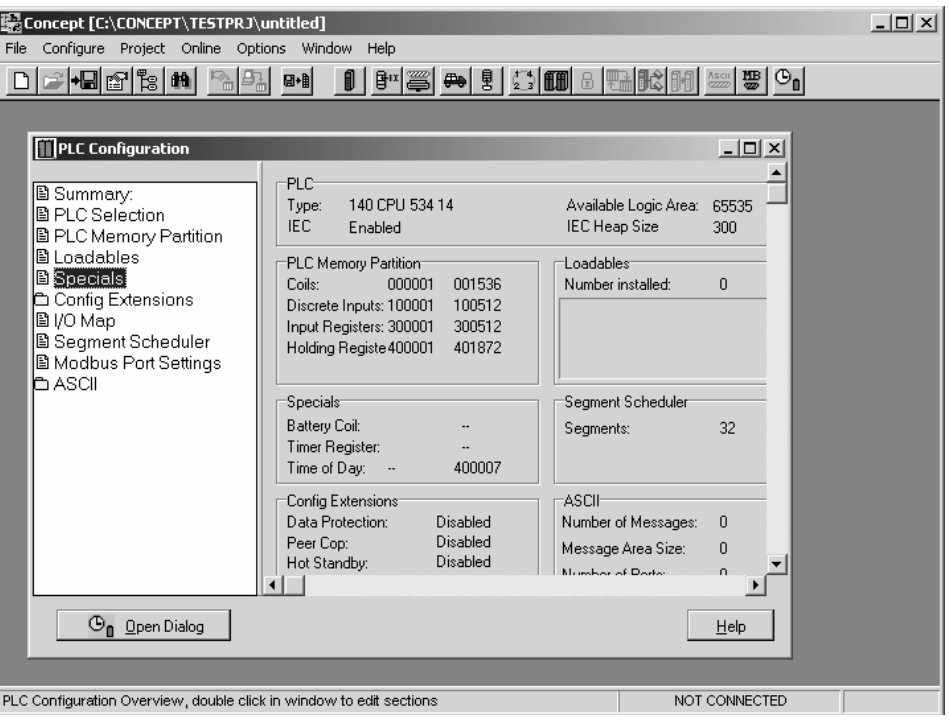

**2** This action opens the Specials dialog box.

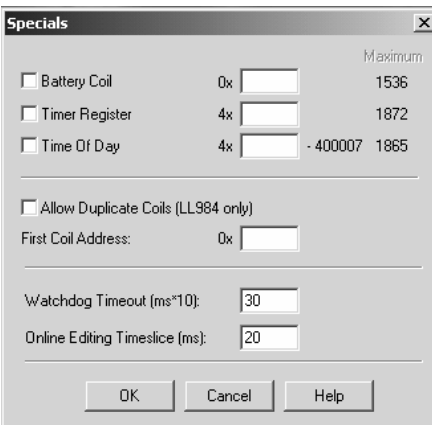

**Selecting the Time of Day** 

**1** Select (check) the Time of Day box, and then enter the value 00001 as shown in the following example. This value sets the first time of day register to 400001.

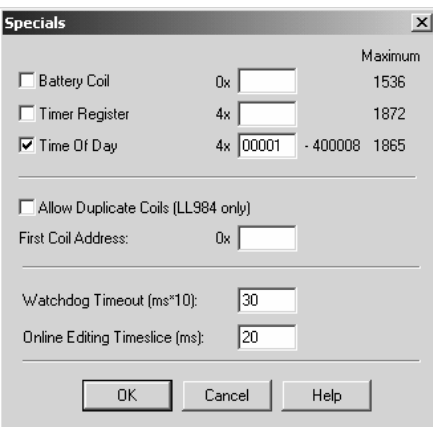

**2** Click OK to save your settings and close the Specials dialog box.

#### **Saving your project**

**1** In the PLC Configuration dialog box, choose File / Save project as.

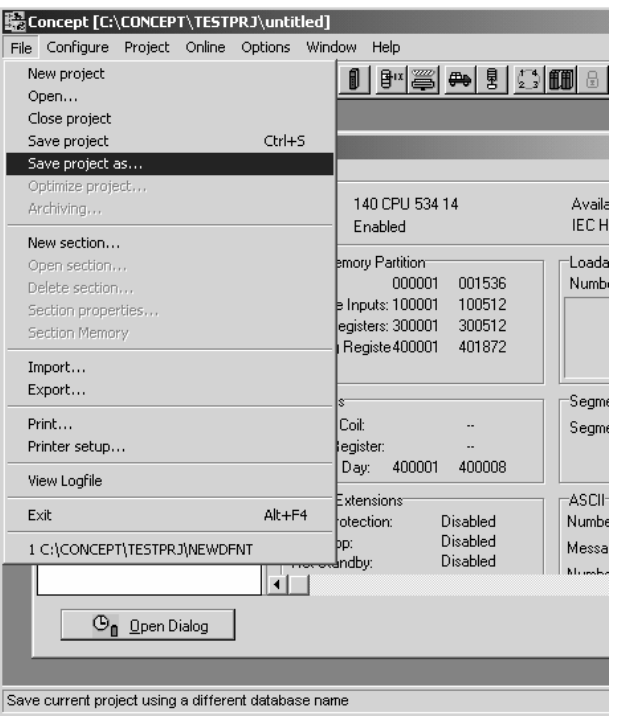

**2** This action opens the Save Project as dialog box.

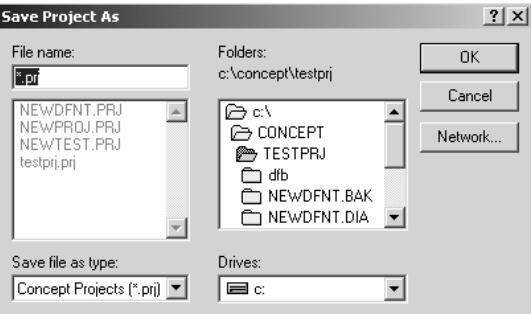

**3** Name the project, and then click OK to save the project to a file.

### **2.5 Download the Project to the Processor**

<span id="page-22-0"></span>The next step is to download (copy) the project file to the Quantum Processor.

**1** Use the null modem cable to connect your PC's serial port to the Quantum processor, as shown in the following illustration.

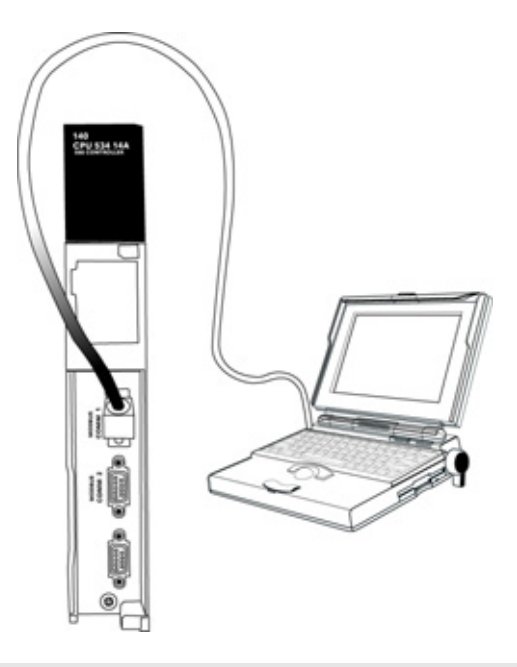

**Note:** You can use a Modbus Plus Network Option Module (NOM Module) module in place of the serial port if necessary.

**2** Open the PLC menu, and then choose Connect.

**3** In the PLC Configuration dialog box, open the Online menu, and then choose Connect. This action opens the Connect to PLC dialog box.

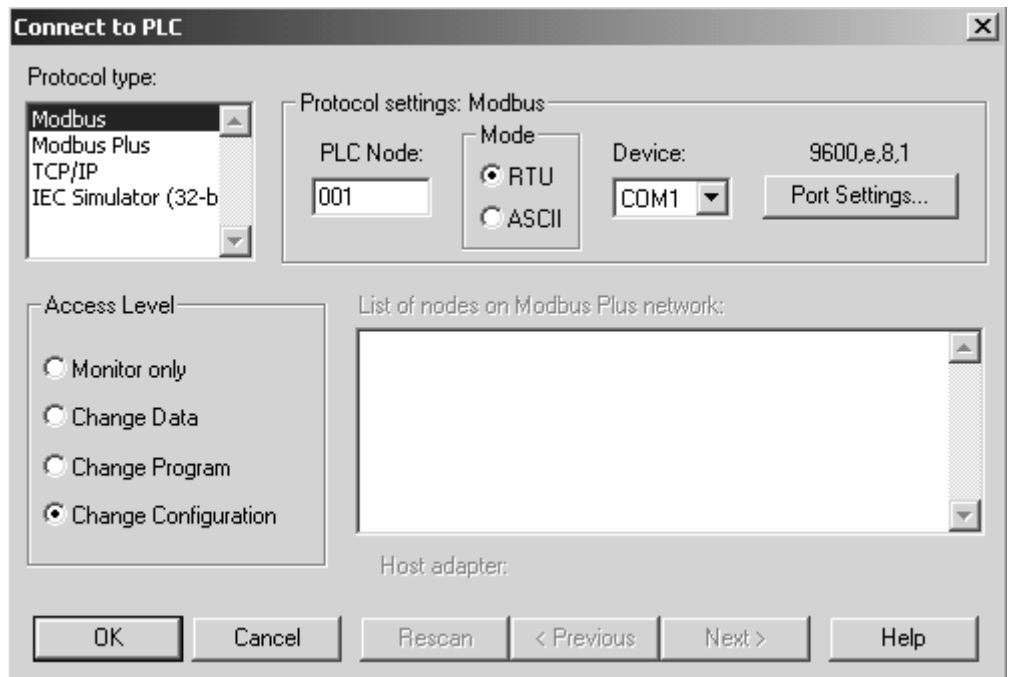

**4** Leave the default settings as shown and click OK.

**Note:** Click OK to dismiss any message boxes that appear during the connection process.

**5** In the PLC Configuration window, open the Online menu, and then choose Download. This action opens the Download Controller dialog box.

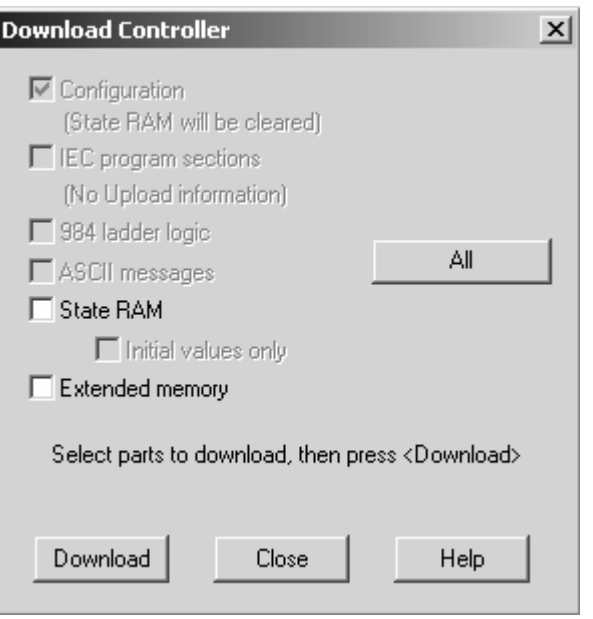

**6** Click all, and then click Download. If a message box appears indicating that the controller is running, click Yes to shut down the controller. The Download Controller dialog box displays the status of the download as shown in the following illustration.

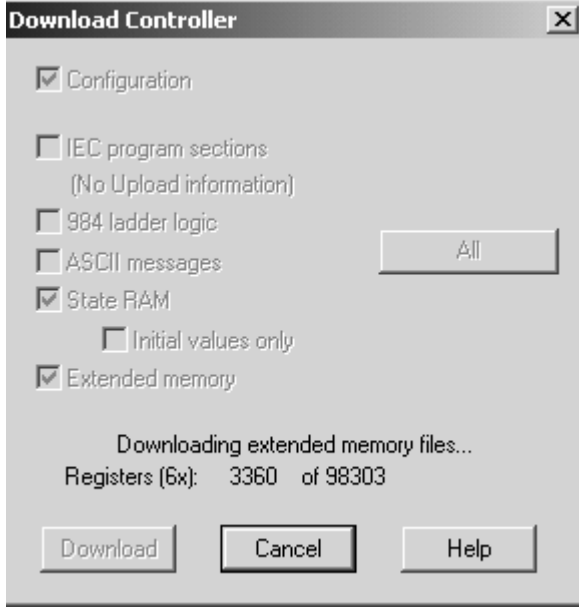

**7** When the download is complete, you will be prompted to restart the controller. Click Yes to restart the controller.

### **2.6 Verify Successful Download**

<span id="page-25-0"></span>The final step is to verify that the configuration changes you made were received successfully by the module, and to make some adjustments to your settings.

**1** In the PLC Configuration window, open the Online menu, and then choose Online Control Panel. This action opens the Online Control Panel dialog box.

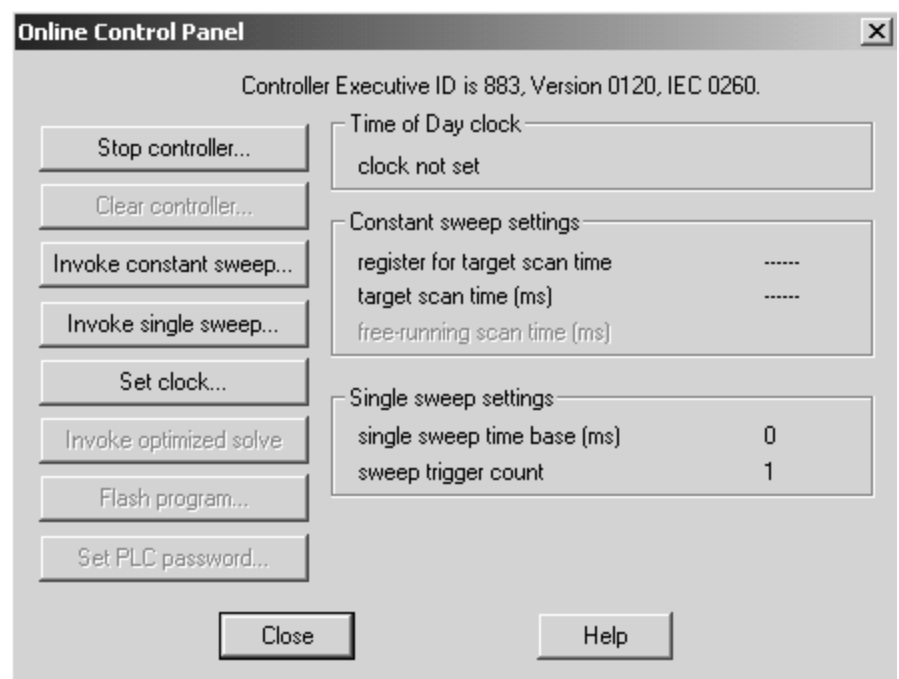

**2** Click the Set Clock button to open the Set Controller's Time of Day Clock dialog box.

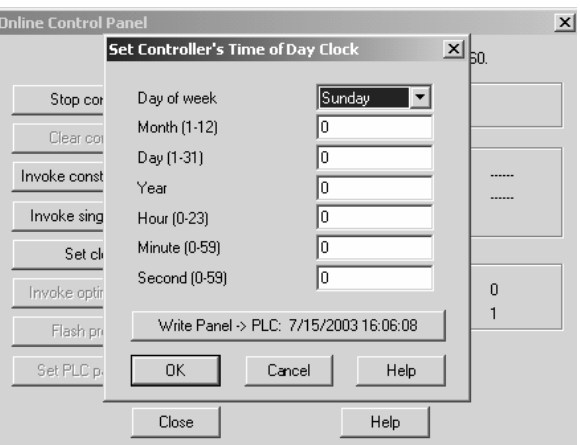

- **3** Click the Write Panel button. This action updates the date and time fields in this dialog box. Click OK to close this dialog box and return to the previous window.
- **4** Click Close to close the Online Control Panel dialog box.
- **5** In the PLC Configuration window, open the Online menu, and then choose Reference Data Editor. This action opens the Reference Data Editor dialog box. On this dialog box, you will add preset values to data registers that will later be monitored in the ProTalk module.
- **6** Place the cursor over the first address field, as shown in the following illustration.

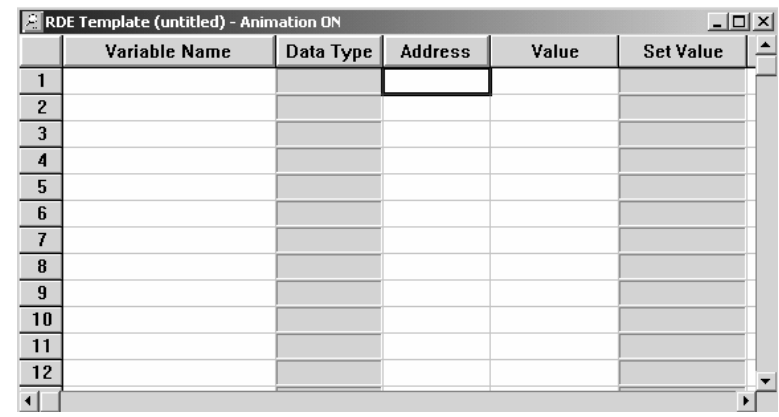

- **7** In the PLC Configuration window, open the Templates menu, and then choose Insert addresses. This action opens the Insert addresses dialog box.
- **8** On the Insert addresses dialog box, enter the values shown in the following illustration, and then click OK.

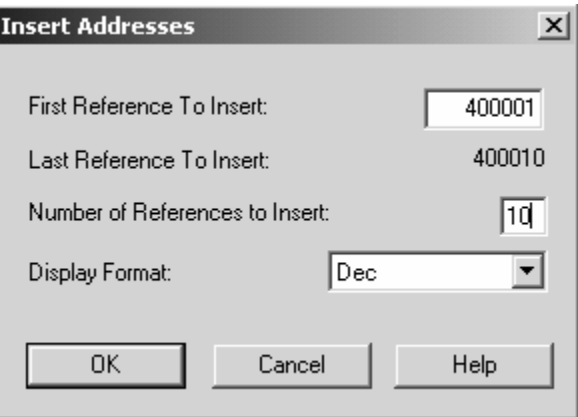

**9** Notice that the template populates the address range, as shown in the following illustration. Place your cursor as shown in the first blank address field below the addresses you just entered.

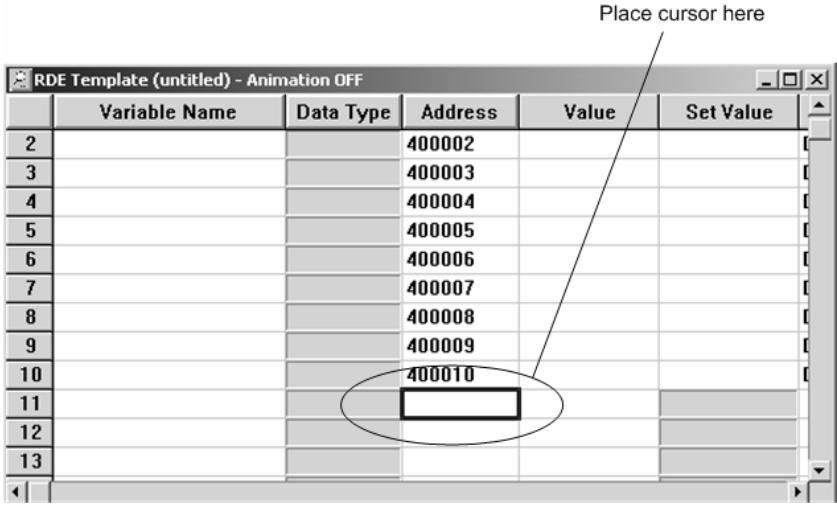

**10** Repeat steps 6 through 9, using the values in the following illustration:

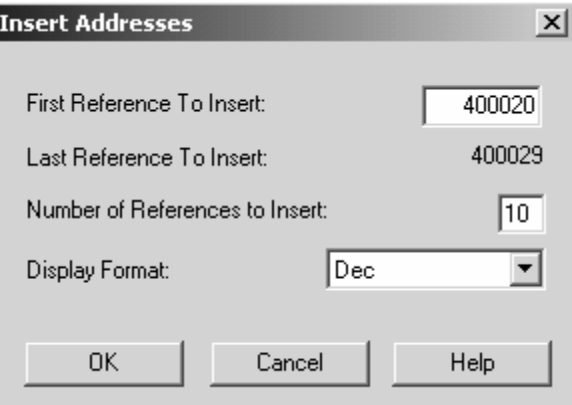

**11** In the PLC Configuration window, open the Online menu, and then choose animate. This action opens the RDE Template dialog box, with animated values in the Value field.

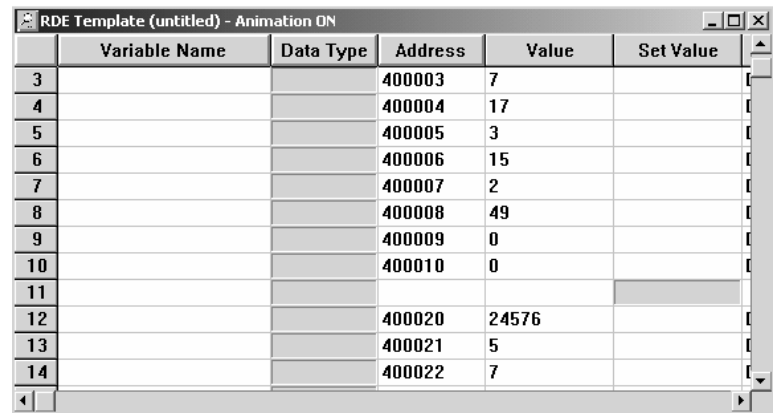

- **12** Verify that values shown are cycling, starting from address 400065 on up.
- **13** In the PLC Configuration window, open the Templates menu, and then choose Save Template as. Name the template ptqclock, and then click OK to save the template.
- **14** In the PLC Configuration window, open the Online menu, and then choose Disconnect. At the disconnect message, click Yes to confirm your choice.

At this point, you have successfully

- **Created and downloaded a Quantum project to the PLC**
- **Preset values in data registers that will later be monitored in the ProTalk** module.

You are now ready to complete the installation and setup of the ProTalk module.

# <span id="page-30-0"></span>**3 Configuring the Processor with ProWORX**

When you use ProWORX 32 software to configure the processor, use the example SaF file provided on the ProTalk Solutions CD-ROM.

**Important Note**: Proworx software does not report whether the PTQ module is present in the rack, and therefore is not able to report the health status of the module when the module is online with the Quantum processor. Please take this into account when monitoring the status of the PTQ module.

**1** Run the Schneider\_alliances.exe application that is installed with the Proworx 32 software:

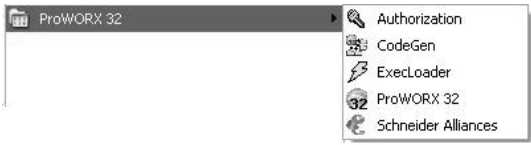

**2** Click on Import…

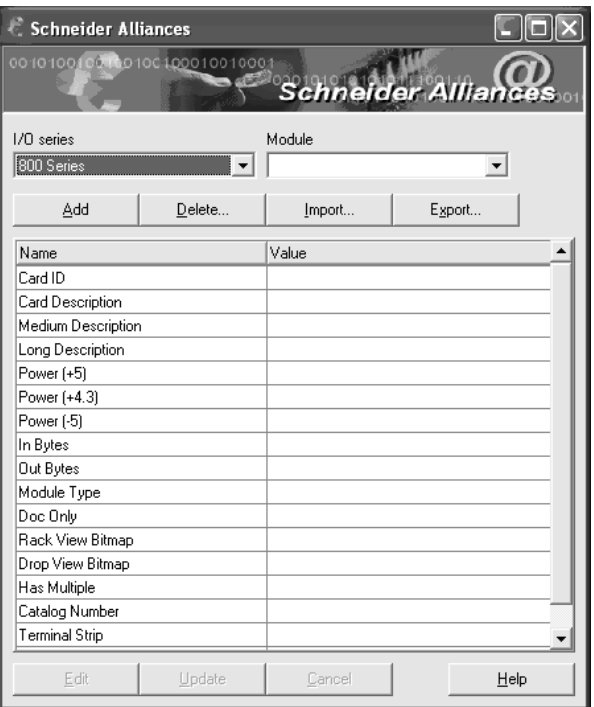

**3** Select the .SaF File that is located at the CD-ROM shipped with the PTQ module.

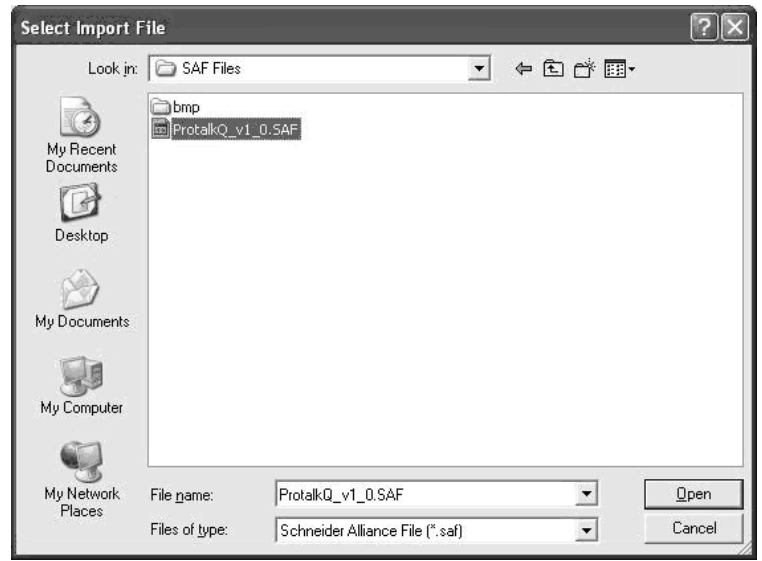

**4** After you click on Open you should see the PTQ modules imported (select I/O series as Quantum):

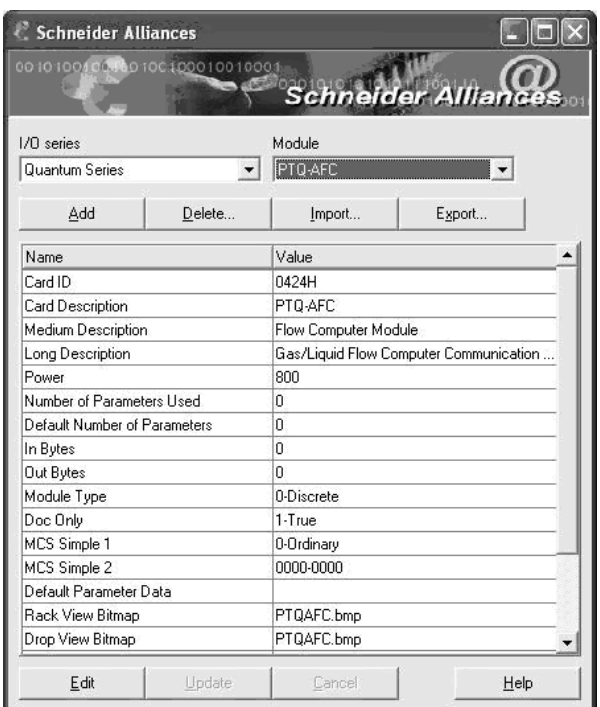

Now you can close the Schneider alliances application and run the Proworx 32 software. At the Traffic Cop section, select the PTQ module to be inserted at the slot:

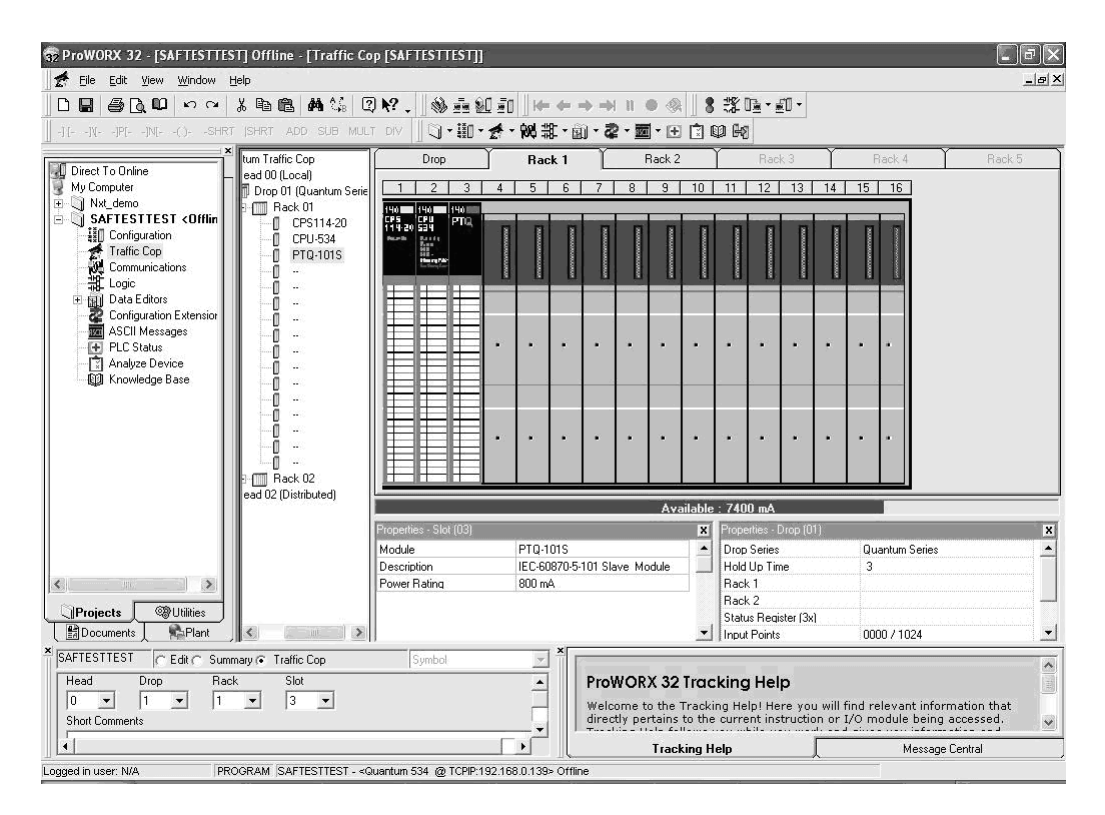

# <span id="page-34-0"></span>**4 Configuring the Processor with UnityPro XL**

#### *In This Chapter*

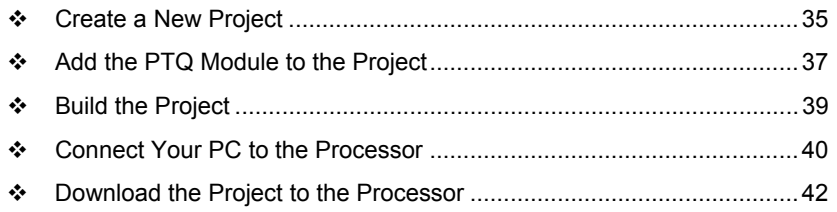

The following steps are designed to ensure that the processor (Quantum or Unity) is able to transfer data successfully with the PTQ module. As part of this procedure, you will use UnityPro XL to create a project, add the PTQ module to the project, set up data memory for the project, and then download the project to the processor.

#### **4.1 Create a New Project**

<span id="page-34-1"></span>The first step is to open UnityPro XL and create a new project.

**1** In the New Project dialog box, choose the CPU type. In the following illustration, the CPU is 140 CPU 651 60. Choose the processor type that matches your own hardware configuration, if it differs from the example. Click OK to continue.

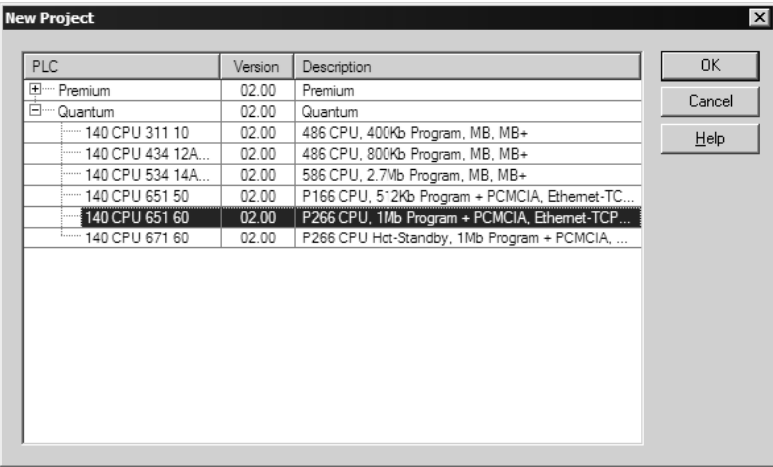

**2** The next step is to add a power supply to the project. In the Project Browser, expand the Configuration folder, and then double-click the 1:LocalBus icon. This action opens a graphical window showing the arrangement of devices in your Quantum rack.

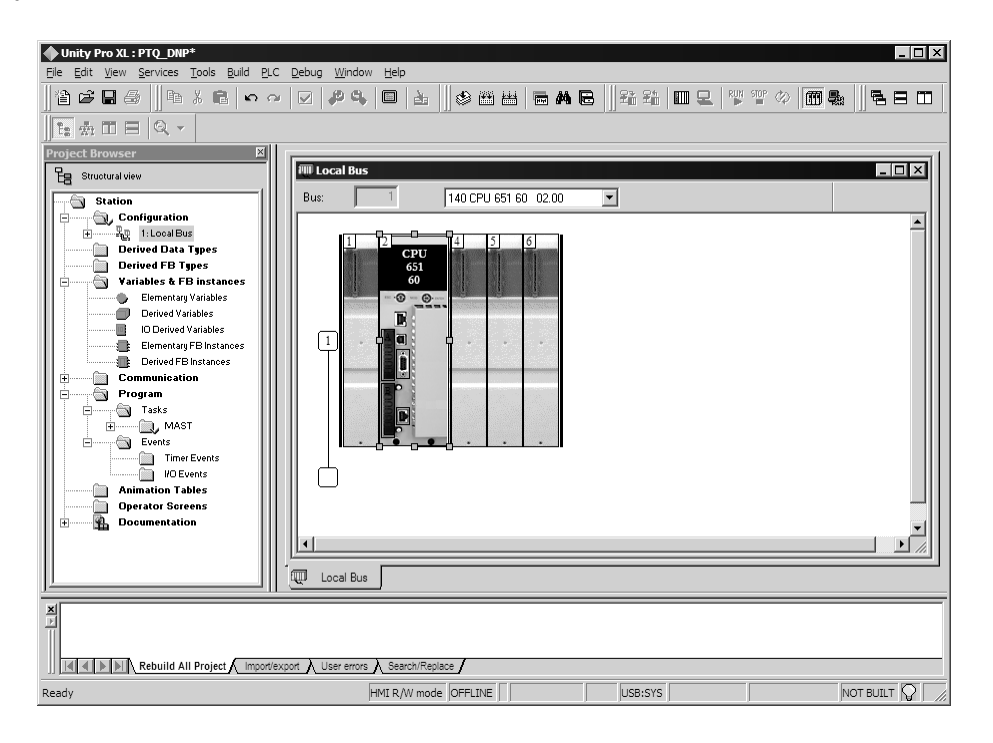

**3** Select the rack position for the power supply, and then click the right mouse button to open a shortcut menu. On the shortcut menu, choose New Device..

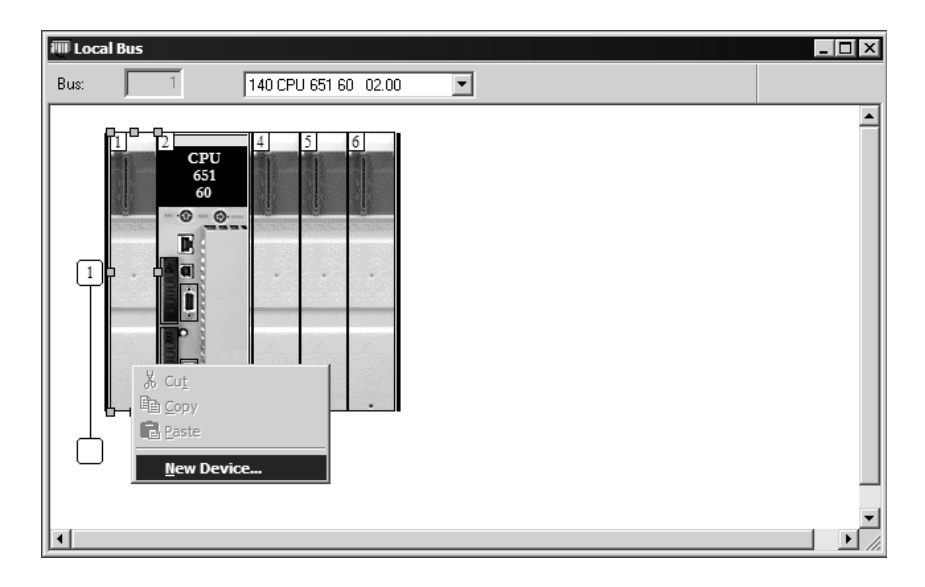
**4** Expand the Supply folder, and then select your power supply from the list. Click OK to continue.

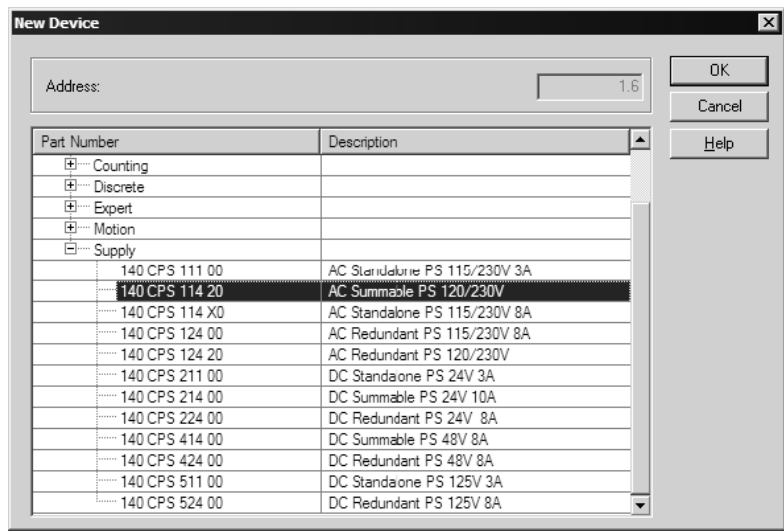

**5** Repeat these steps to add any additional devices to your Quantum Rack.

# **4.2 Add the PTQ Module to the Project**

The next step is to add the PTQ module.

**1** Expand the Communication tree, and select GEN NOM. This module type provides extended communication capabilities for the Quantum system, and allows communication between the PLC and the PTQ module without requiring additional programming.

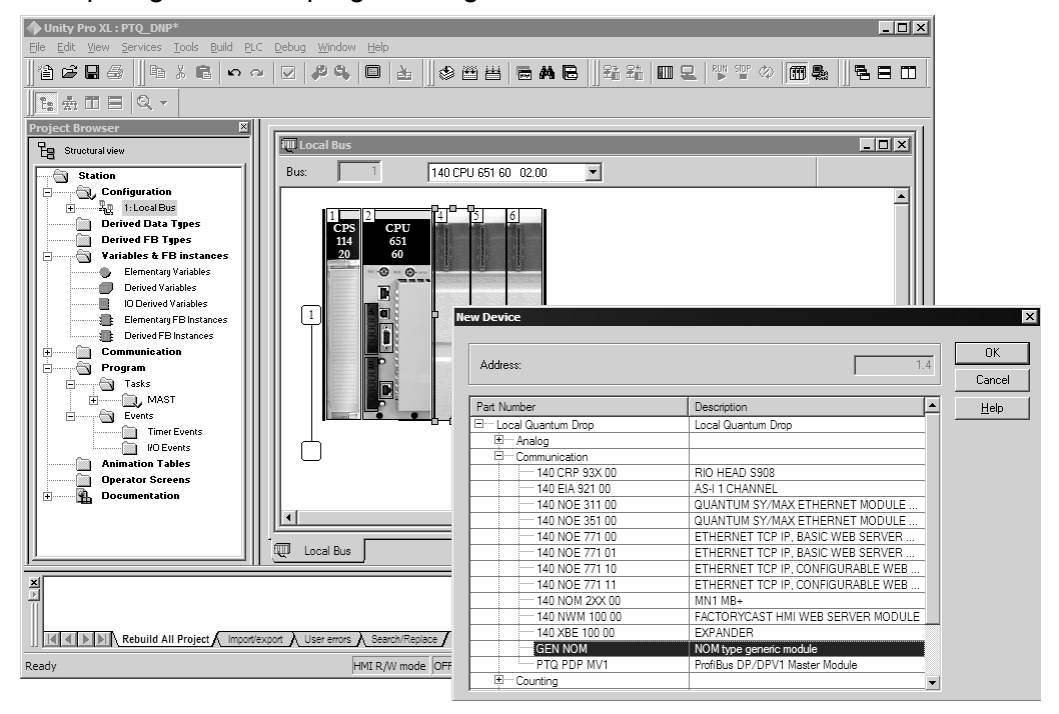

**2** Next, enter the module personality value. The correct value for ProTalk modules is 1060 decimal (0424 hex).

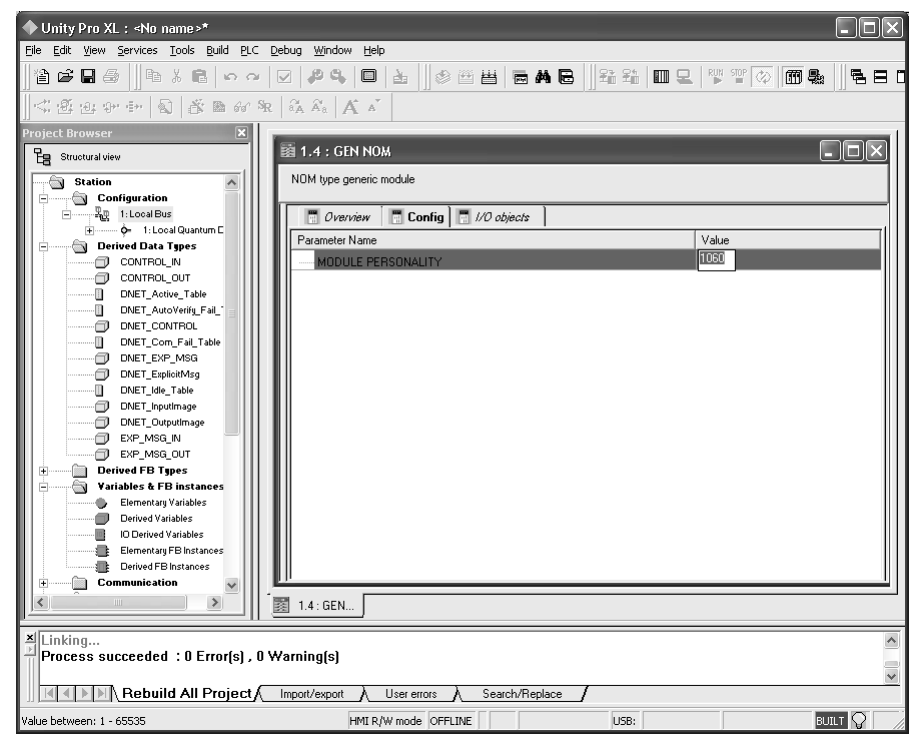

- **3** Before you can save the project in UnityProXL, you must validate the modifications. Open the Edit menu, and then choose Validate. If no errors are reported, you can save the project.
- **4** Save the project.

# **4.3 Build the Project**

Whenever you update the configuration of your PTQ module or the processor, you must import the changed configuration from the module, and then build (compile) the project before downloading it to the processor.

**Note:** The following steps show you how to build the project in Unity Pro XL. This is not intended to provide detailed information on using Unity Pro XL, or debugging your programs. Refer to the documentation for your processor and for Unity Pro XL for specialized information.

#### *To build (compile) the project:*

- **1** Review the elements of the project in the Project Browser.
- **2** When you are satisfied that you are ready to download the project, open the Build menu, and then choose Rebuild all Project. This action builds (compiles) the project into a form that the processor can use to execute the instructions in the project file. This task may take several minutes, depending on the complexity of the project and the resources available on your PC.
- **3** As the project is built, Unity Pro XL reports its process in a Progress dialog box, with details appearing in a pane at the bottom of the window. The following illustration shows the build process under way.

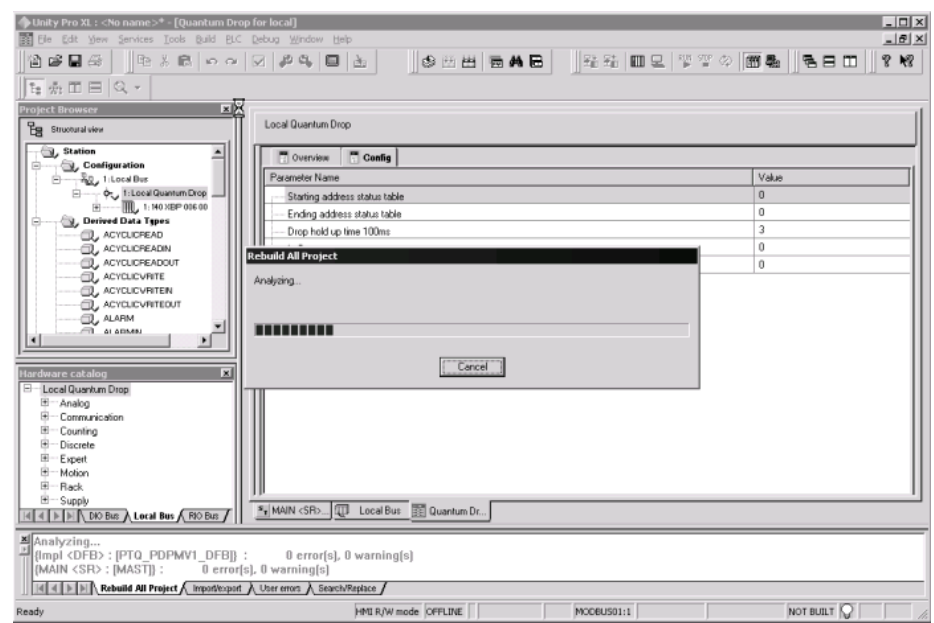

After the build process is completed successfully, the next step is to download the compiled project to the processor.

# **4.4 Connect Your PC to the Processor**

The next step is to connect to the processor so that you can download the project file. The processor uses this project file to communicate over the backplane to modules identified in the project file.

**Note:** If you have never connected from the PC to your processor before, you must verify that the necessary port drivers are installed and available to UnityPro XL.

*To verify address and driver settings in UnityPro XL:*

**1** Open the PLC menu, and choose Standard Mode. This action turns off the PLC Simulator, and allows you to communicate directly with the Quantum or Unity hardware.

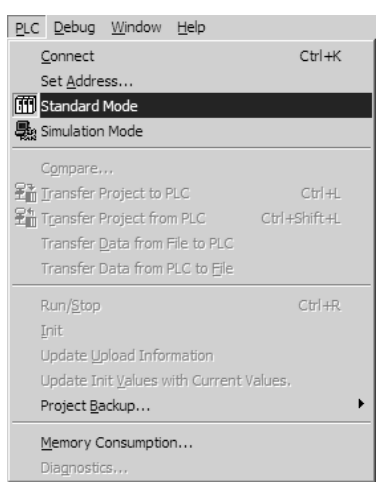

**2** Open the PLC menu, and choose Set address... This action opens the Set address dialog box. Open the Media dropdown list and choose the connection type to use (TCPIP or USB).

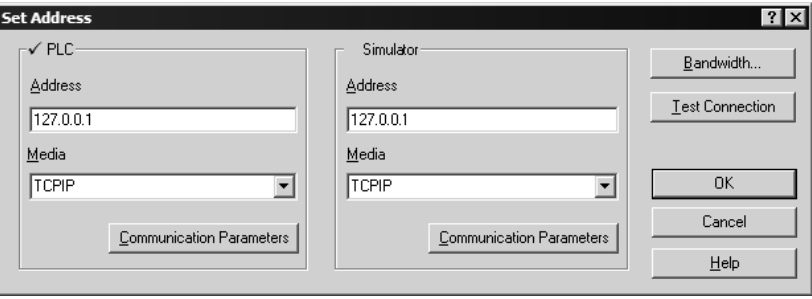

**3** If the Media dropdown list does not contain the connection method you wish to use, click the Communication Parameters button in the PLC area of the dialog box. This action opens the PLC Communication Parameters dialog box.

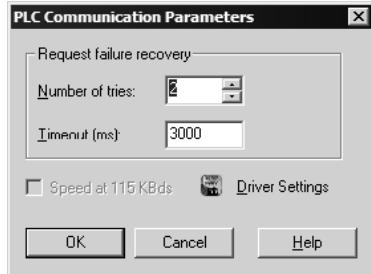

**4** Click the Driver Settings button to open the SCHNEIDER Drivers management Properties dialog box.

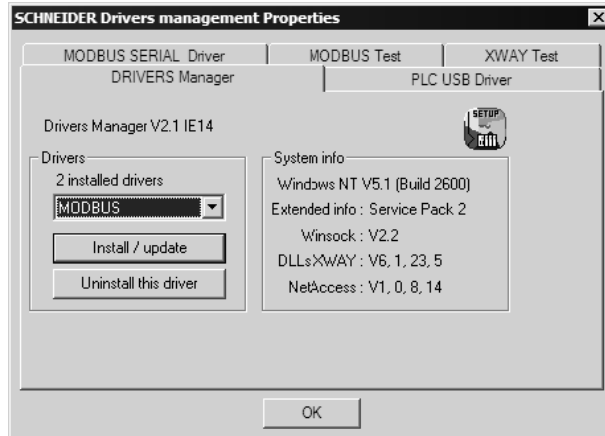

**5** Click the Install/update button to specify the location of the Setup.exe file containing the drivers to use. You will need your UnityPro XL installation disks for this step.

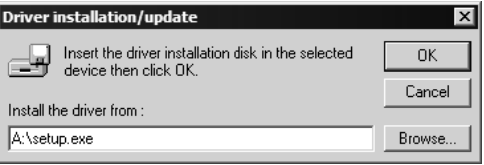

**6** Click the Browse button to locate the Setup.exe file to execute, and then execute the setup program. After the installation, restart your PC if you are prompted to do so. Refer to your Schneider Electric documentation for more information on installing drivers for UnityPro XL.

# *4.4.1 Connecting to the Processor with TCPIP*

The next step is to download (copy) the project file to the processor. The following steps demonstrate how to use an Ethernet cable connected from the Processor to your PC through an Ethernet hub or switch. Other connection methods may also be available, depending on the hardware configuration of your processor, and the communication drivers installed in UnityPro XL.

- **1** If you have not already done so, connect your PC and the processor to an Ethernet hub.
- **2** Open the PLC menu, and then choose Set address.
- **Important:** Notice that the Set address dialog box is divided into two areas. Enter the address and media type in the PLC area of the dialog box, not the Simulator area.
- **3** Enter the IP address in the address field. In the Media dropdown list, choose TCPIP.
- **4** Click the Test Connection button to verify that your settings are correct.

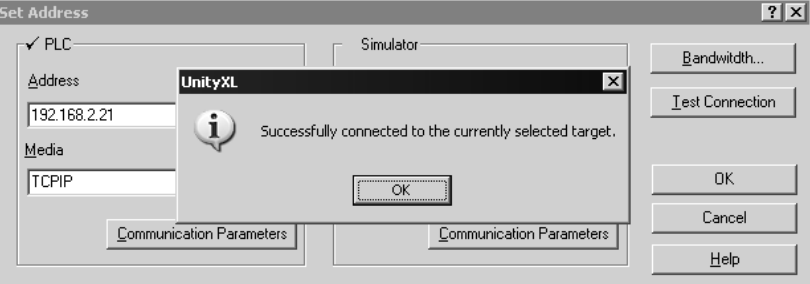

The next step is to download the Project to the Processor.

# **4.5 Download the Project to the Processor**

- **1** Open the PLC menu and then choose Connect. This action opens a connection between the Unity Pro XL software and the processor, using the address and media type settings you configured in the previous step.
- **2** On the PLC menu, choose Transfer Project to PLC. This action opens the Transfer Project to PLC dialog box. If you would like the PLC to go to "Run" mode immediately after the transfer is complete, select (check) the PLC Run after Transfer check box.

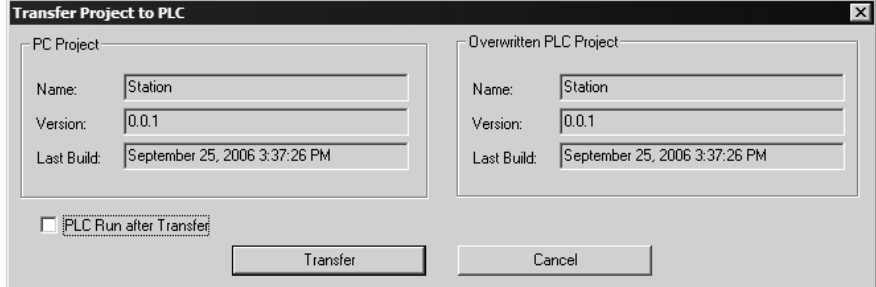

**3** Click the Transfer button to download the project to the processor. As the project is transferred, Unity Pro XL reports its process in a Progress dialog box, with details appearing in a pane at the bottom of the window.

When the transfer is complete, place the processor in Run mode.

# **5 Setting Up the ProTalk Module**

## *In This Chapter*

- [Install the ProTalk Module in the Quantum Rack](#page-42-0) ..................................[43](#page-42-0)
- [Connect the PC to the ProTalk Configuration/Debug Port](#page-44-0) ....................[45](#page-44-0)
- [Verify Communication Between the Processor and the Module.](#page-46-0)...........[47](#page-46-0)

After you complete the following procedures, the ProTalk module will actively be transferring data bi-directionally with the processor.

## **5.1 Install the ProTalk Module in the Quantum Rack**

## <span id="page-42-0"></span>*5.1.1 Verify Jumper Settings*

ProTalk modules are configured for RS-232 serial communications by default. To use RS-422 or RS-485, you must change the jumpers.

The jumpers are located on the back of the module as shown in the following illustration:

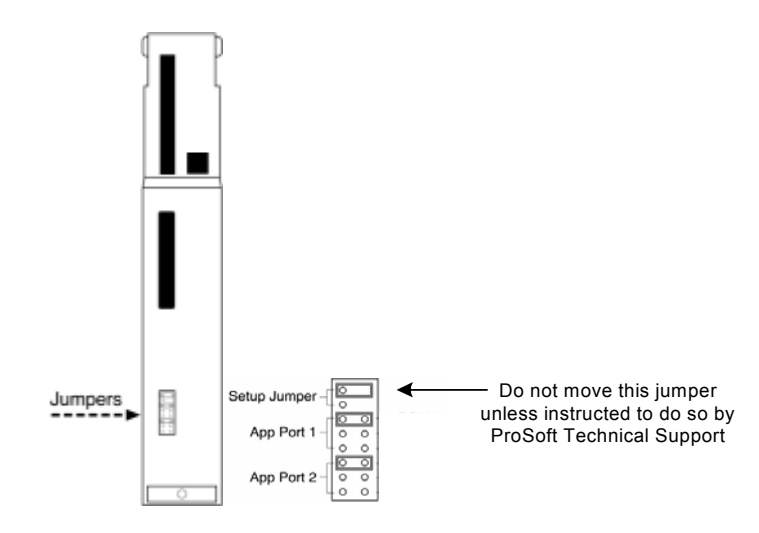

# *5.1.2 Inserting the 1454-9F connector*

Insert the 1454-9F connector as shown. Wiring locations are shown in the table:

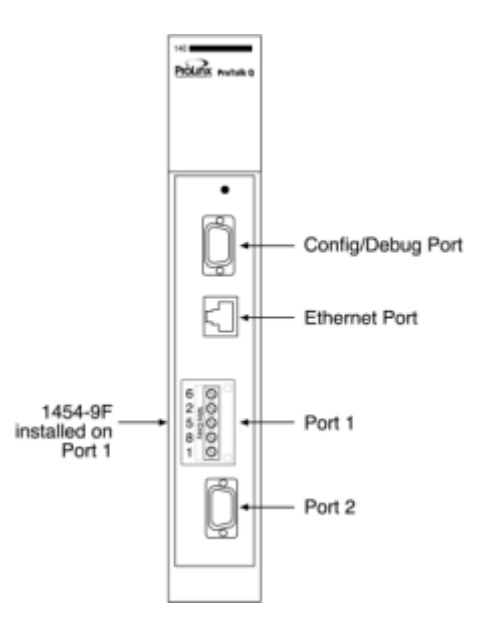

# *5.1.3 Install the ProTalk Module in the Quantum Rack*

- **1** Place the Module in the Quantum Rack. The ProTalk module must be placed in the same rack as the processor.
- **2** Tilt the module at a 45° angle and align the pegs at the top of the module with slots on the backplane.

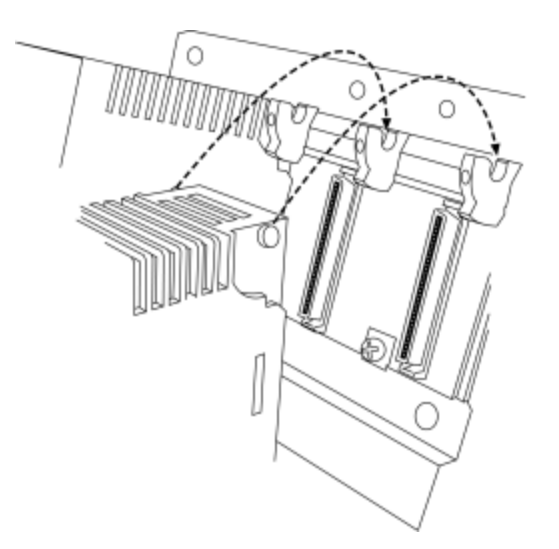

**3** Push the module into place until it seats firmly in the backplane.

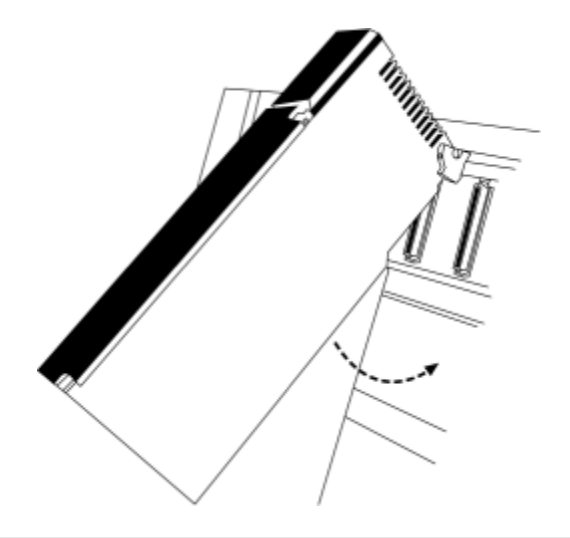

**CaUTION:** The PTQ module is hot-swappable, meaning that you can install and remove it while the rack is powered up. You should not assume that this is the case for all types of modules unless the user manual for the product explicitly states that the module is hot-swappable. Failure to observe this precaution could result in damage to the module and any equipment connected to it.

# **5.2 Connect the PC to the ProTalk Configuration/Debug Port**

<span id="page-44-0"></span>Make sure you have exited the Quantum programming software before performing these steps. This action will avoid serial port conflict.

**1** Using the supplied Null Modem cable, connect your PC or Laptop to the Configuration/Debug port on the ProTalk module as shown

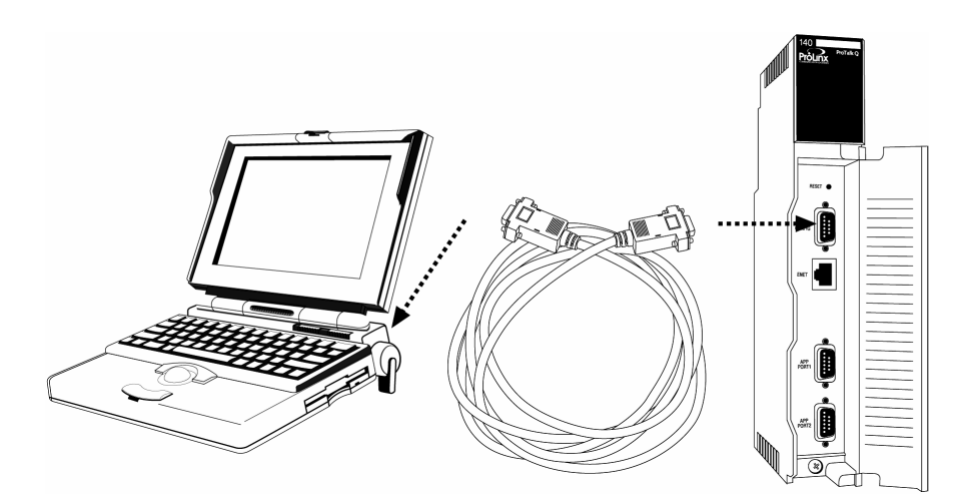

**2** Click the Windows Start button, then choose Programs / accessories / Communications / HyperTerminal.

**3** In the HyperTerminal window, enter a connection name, for example **Test,**  and then click OK. This action opens the Connect To dialog box.

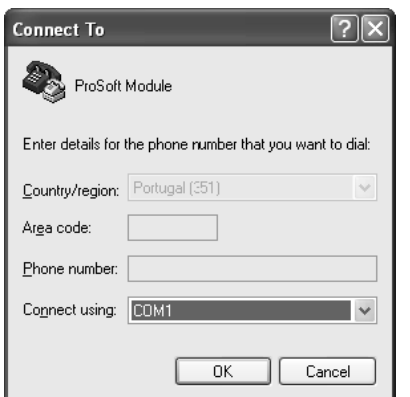

**4** In the Connect Using field, ensure that the com port matches the port on your PC to which you connected the Null Modem cable, and then click OK. This action opens the COMx Properties dialog box.

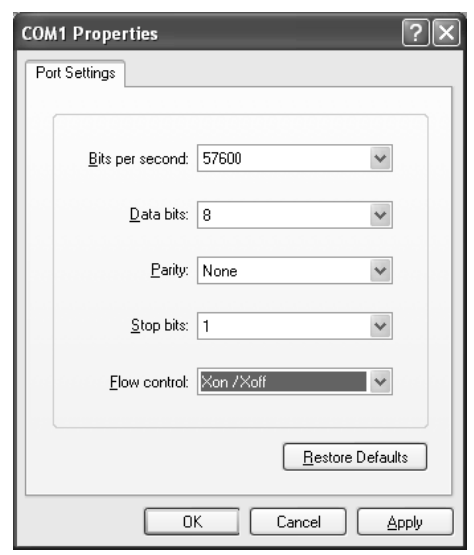

- **5** Verify that the settings match those shown in the example above, and then click OK. If your port settings are configured correctly, you will return to the HyperTerminal window.
- **6** In the HyperTerminal window, press **[?]**. This action opens the module's Configuration/Debug menu.

# **5.3 Verify Communication Between the Processor and the Module**

<span id="page-46-0"></span>This procedure will verify that the clock values we entered in the processor's data memory (page [20\)](#page-19-0) can be read into the ProTalk module.

**1** From the *Configuration/Debug Menu*, type **[D]**, then press **[?]**. This action opens the *Database View Menu*.

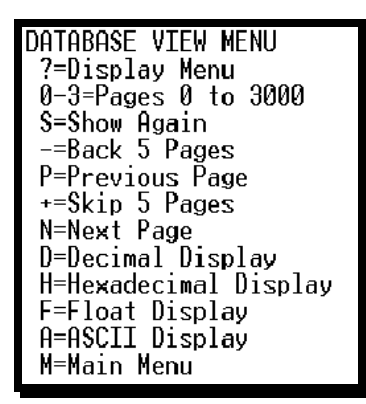

**2** Type [0] (zero). This displays values present in the ProTalk database for 0 to 99.

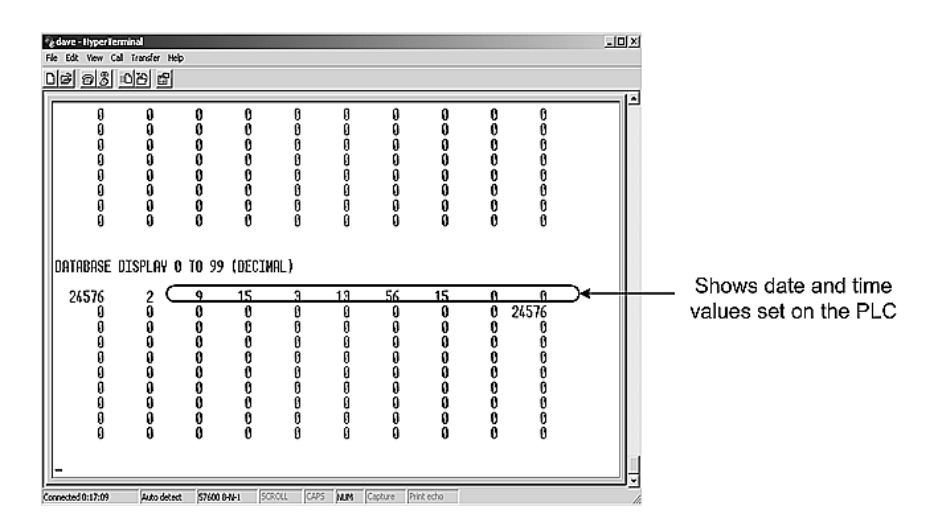

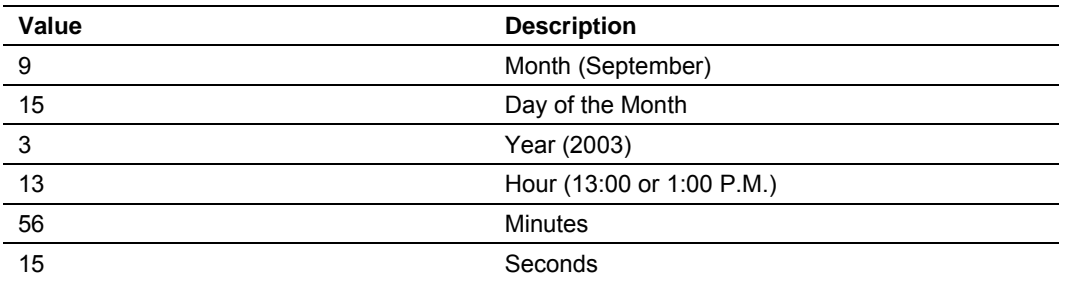

In this example, the register values read from the PLC indicate that the date and time returned is September, 15, 2003, 1:56:15 p.m.

**3** Type [0] again. The values should be different than those shown in the previous view. For example, the minute and second values should be incrementing just as the values on the PLC are also incrementing.

At this point, you have successfully:

- **Installed and set up the ProTalk module**
- **Verified Data Read access between the processor and the ProTalk module**

You are now ready to proceed with implementation of your application.

# **6 Modifying the Configuration File**

## *In This Chapter*

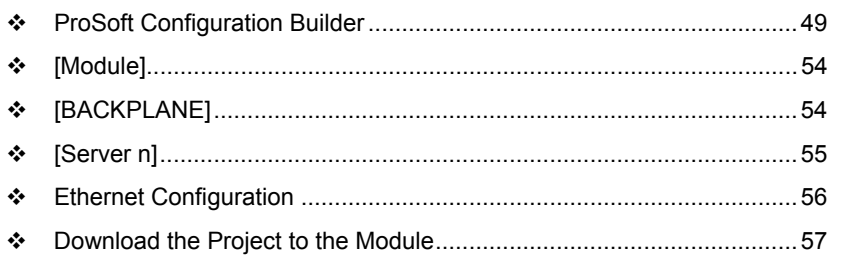

# **6.1 ProSoft Configuration Builder**

<span id="page-48-0"></span>ProSoft Configuration Builder (PCB) provides a quick and easy way to manage module configuration files customized to meet your application needs. PCB is not only a powerful solution for new configuration files, but also allows you to import information from previously installed (known working) configurations to new projects.

# *6.1.1 Set Up the Project*

To begin, start ProSoft Configuration Builder. If you have used other Windows configuration tools before, you will find the screen layout familiar. ProSoft Configuration Builder's window consists of a tree view on the left, an information pane and a configuration pane on the right side of the window. When you first start ProSoft Configuration Builder, the tree view consists of folders for Default Project and Default Location, with a Default Module in the Default Location folder. The following illustration shows the ProSoft Configuration Builder window with a new project.

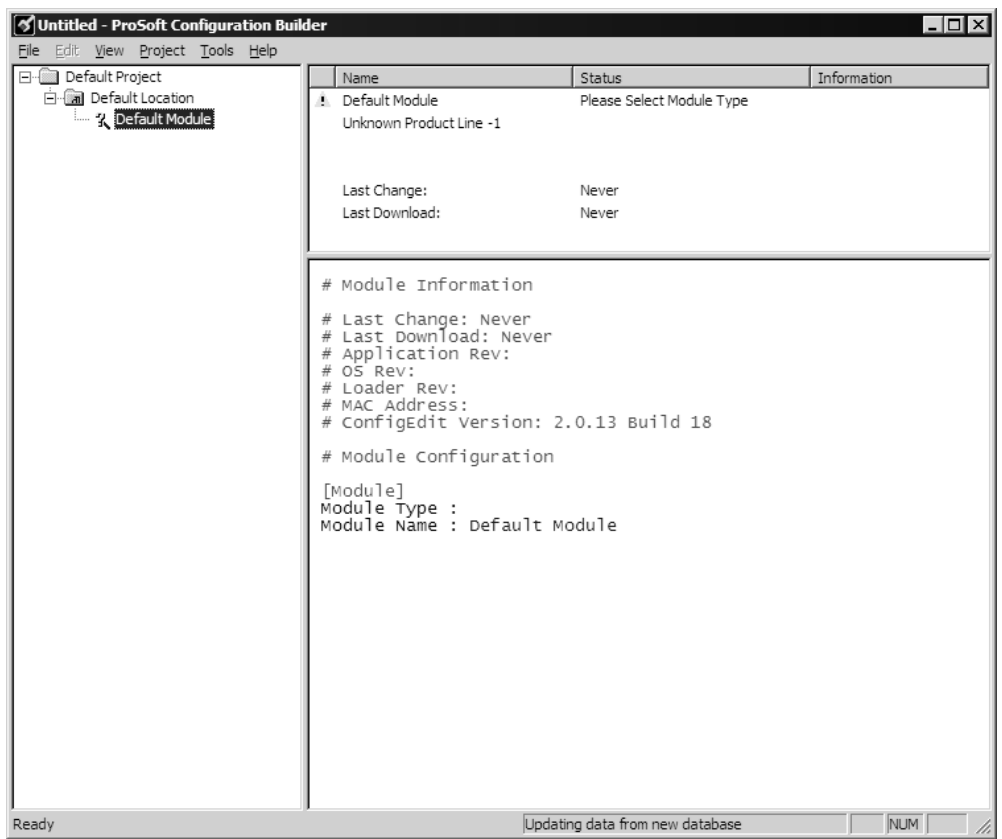

Your first task is to add the PTQ-GEC module to the project.

**1** Use the mouse to select "Default Module" in the tree view, and then click the right mouse button to open a shortcut menu.

**2** On the shortcut menu, choose "Choose Module Type". This action opens the Choose Module Type dialog box.

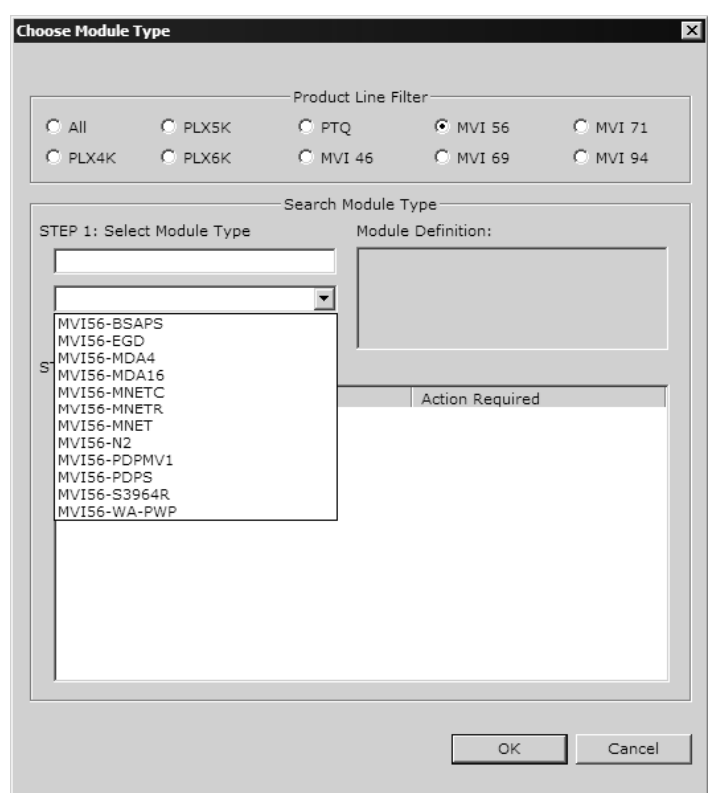

**3** In the Product Line Filter area of the dialog box, select PTQ. In the Select Module Type dropdown list, select PTQ-GEC, and then click OK to save your settings and return to the ProSoft Configuration Builder window.

The next task is to set the module parameters.

#### *Adding a Project*

*To add a project to an existing project file:*

- **1** Select the Default Project icon.
- **2** Choose Project from the Project menu, then choose Add Project. A new project folder appears.

## *Adding a Module*

#### *To add a module to your project:*

- **1** Double-click the Default Module icon to open the Choose Module Type dialog box.
- **2** On the Choose Module Type dialog box, select the module type.

Or

**1** Open the Project menu and choose Location.

**2** On the Location menu, choose Add Module.

#### *To add a module to a different location:*

**1** Right-click the Location folder and choose Add Module. A new module icon appears.

Or

- **1** Select the Location icon.
- **2** From the Project menu, select Location, then select Add Module.

## *6.1.2 Set Module Parameters*

Notice that the contents of the information pane and the configuration pane changed when you added the PTQ-GEC module to the project.

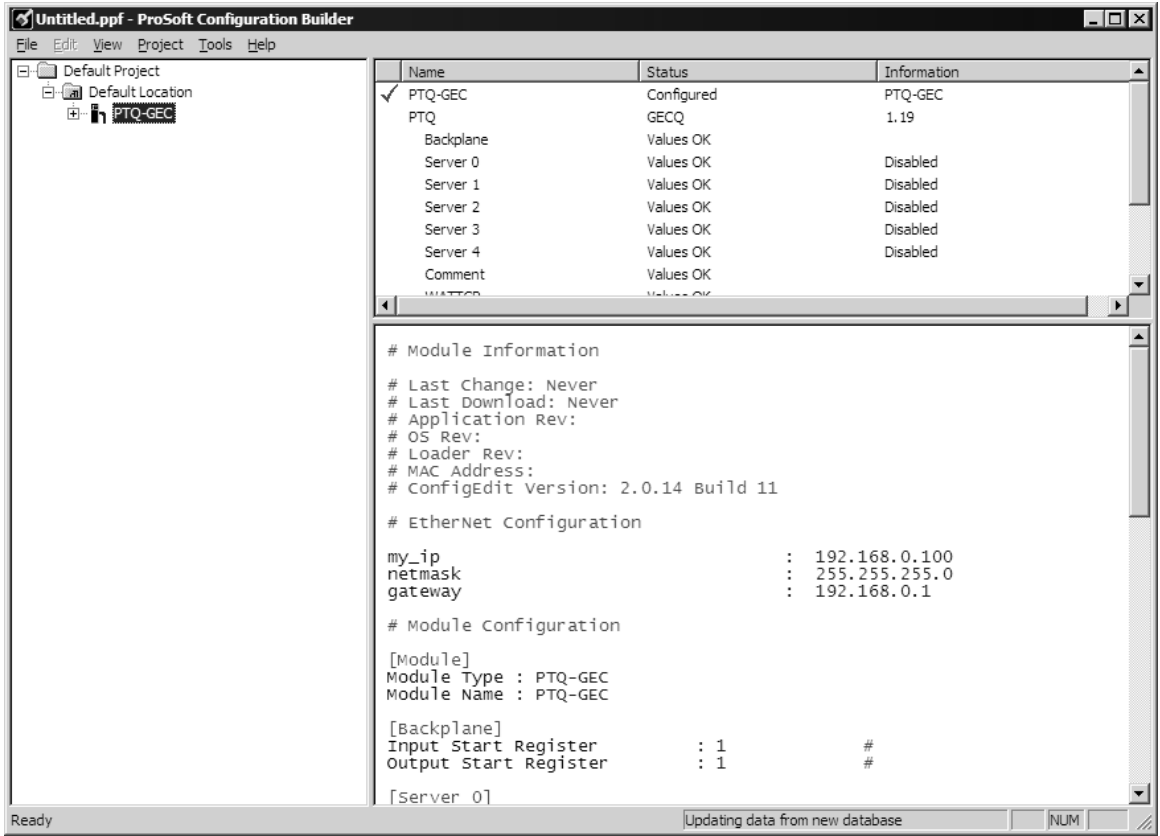

At this time, you may wish to rename the "Default Project" and "Default Location" folders in the tree view.

#### *To rename an object:*

- **1** Select the object, and then click the right mouse button to open a shortcut menu. From the shortcut menu, choose Rename.
- **2** Type the name to assign to the object.
- **3** Click away from the object to save the new name.

## *Module Entries*

*To configure module parameters*

- **1** Click on the plus sign next to the icon  $\frac{1}{2}$  comment to expand module information.
- **2** Double-click the **R** Module comment icon to open the Edit dialog box.
- **3** To edit a parameter, select the parameter in the left pane and make your changes in the right pane.
- **4** Click OK to save your changes.

## *Comment Entries*

#### *To add comments to your configuration file:*

- **1** Click the plus sign to the left of the  $\frac{1}{2}$  comment icon to expand the Module **Comments**
- **2** Double-click the **is Module Comment icon. The Edit Module Comment dialog** appears.

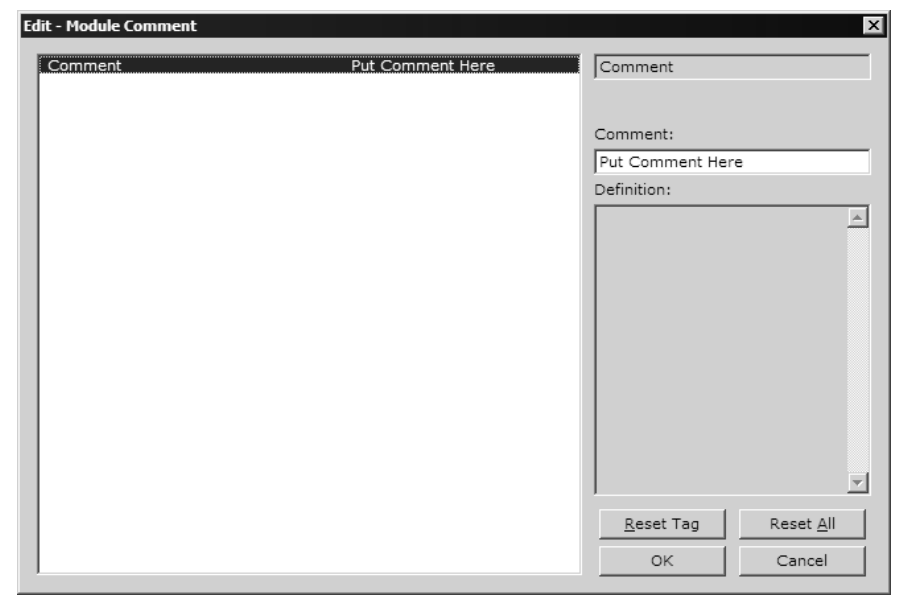

**3** Enter your comment and click OK to save your changes.

## *Printing a Configuration File*

*To print a configuration file:*

- **1** Select the Module icon, and then click the right mouse button to open a shortcut menu.
- **2** On the shortcut menu, choose View Configuration. This action opens the View Configuration window.
- **3** On the View Configuration window, open the File menu, and choose Print. This action opens the Print dialog box.
- **4** On the Print dialog box, choose the printer to use from the dropdown list, select printing options, and then click OK.

# **6.2 [Module]**

<span id="page-53-0"></span>This section provides the module with a unique name..

The following example shows a sample [Module] section:

```
# This section of the file describes the name of the module. 
[Module] 
Module Name: PTQ-GEC Communication Module DEFAULT
```
# *6.2.1 Module Name Parameter*

The Module Name parameter assigns a name to the module that can be viewed using the configuration/debug port. Use this parameter to identify the module and the configuration file. You can enter a name from 0 to 80 characters.

# **6.3 [BACKPLANE]**

<span id="page-53-1"></span>This section assigns database addresses for input and output on the module and on the processor.

The following example shows a sample [Backplane] section:

```
# This section defines the state RAM areas in the processor the module 
# will interface. 
[PTQ BACKPLANE] 
3x Register Start: 1 #3x start register where data moved from module to 
processor (1-n) 
4x Register Start: 1 #4x start register where data moved from processor to 
module (1-n)
```
# *6.3.1 3x Register Start*

3x Register Start :  $1 \#3x$  start register where data moved from module #to processor (1-n)

The 3x Register Start parameter defines the starting address in the processor's 3x (Quantum) or %iw (Unity) memory area to use for data being moved from the module. Take care to use a starting address that will accommodate the entire block from the module, but that will not overwrite data that is used for other purposes.

# *6.3.2 4x Register Start*

4x Register Start : 2 #4x start register where data moved from #processor to module (1-n)

The 4x Register Start parameter defines the starting address in the processor's 4x (Quantum) or %iw (Unity) memory area to use for data being moved from the processor to the module. Take care to use a starting address that does not contain data in the processor's registers that is used for other purposes.

# **6.4 [Server n]**

<span id="page-54-0"></span>The following shows a sample Server 0 section of the configuration file.

```
[Server 0] 
Enabled : Yes \#(Y/N) Server is enabled
                         : 2201 #TCP port for this service
Service Port Number : 2201 #TCP port for<br>
Connection Timeout : 0 #0=no timeout,
                                  #else # of mSec before disconnect 
Connection Close Type : 0 #0=Client will close socket,
                                  #1=close after Tx 
                                  #2=Close after Rx 
Swap Rx Data Bytes : No #Swap bytes in message received (Y/N) 
Swap Tx Data Bytes : No #Swap bytes in message transmitted (Y/N)
```
# *6.4.1 Enabled*

Yes or No

This parameter determines if the server will be utilized by the module. If a value of 'Y' is entered, the server will be used. Any other value will disable the server.

# *6.4.2 Service Port*

1 to 65535

This parameter sets the TCP/IP service port for this server. Each server can have its own unique service port, or it can share the same number with other servers.

# *6.4.3 Connection Timeout*

#### 0 to 65535

This parameter specifies the number of milliseconds the server will permit the server to be inactive after a connection is made before closing the socket. This timeout period is reset on each read or write packet. If the parameter is set to 0, the connection will not timeout.

# *6.4.4 Connection Close Type*

0,1 or 2

This coded parameter defines the personality of the server after a connection is made. If the parameter is set to 0, the socket will only be closed when a request from the client is received or the connection timeout is exceeded. If a value of 1 is selected, the server will close the socket after it transmits a single message. If a value of 2 is selected, the server will close the socket after it receives a message.

# *6.4.5 Swap RX Data Bytes*

Yes or No

This parameter determines if the data received by the server will have the byte order of the data swapped. If the parameter is set to N, no byte swapping will occur. If the parameter is set to Y, the odd byte will be swapped with the even byte in each word of data received.

# *6.4.6 Swap TX Data Bytes*

Yes or No

This parameter determines if the data to be transmitted by the server will have the byte order of the data swapped. If the parameter is set to N, no byte swapping will occur. If the parameter is set to Y, the odd byte will be swapped with the even byte in each word of data received.

# **6.5 Ethernet Configuration**

<span id="page-55-0"></span>Use this procedure to configure the Ethernet settings for your module. You must assign an IP address, subnet mask and gateway address. After you complete this step, you can connect to the module with an Ethernet cable.

- **1** Determine the network settings for your module, with the help of your network administrator if necessary. You will need the following information:
	- o IP address (fixed IP required) \_\_\_\_\_ . \_\_\_\_\_ . \_\_\_\_\_ . \_\_\_\_\_
	-
- o Subnet mask<br>
2 Gateway address<br>
the trop for the DTC  $\overline{O} = 2$  . The state of the state of  $\overline{O}$  . The state of the property  $\overline{O}$  of  $\overline{O}$  and  $\overline{O}$  . The state of the property of  $\overline{O}$  and  $\overline{O}$  an **2 2 1 E** <u>**1 E E E Click** [+] to expand</u> the tree for the PTQ-GEC module.
- **3** Double-click the Ethernet Configuration object. This action opens the Edit dialog box.

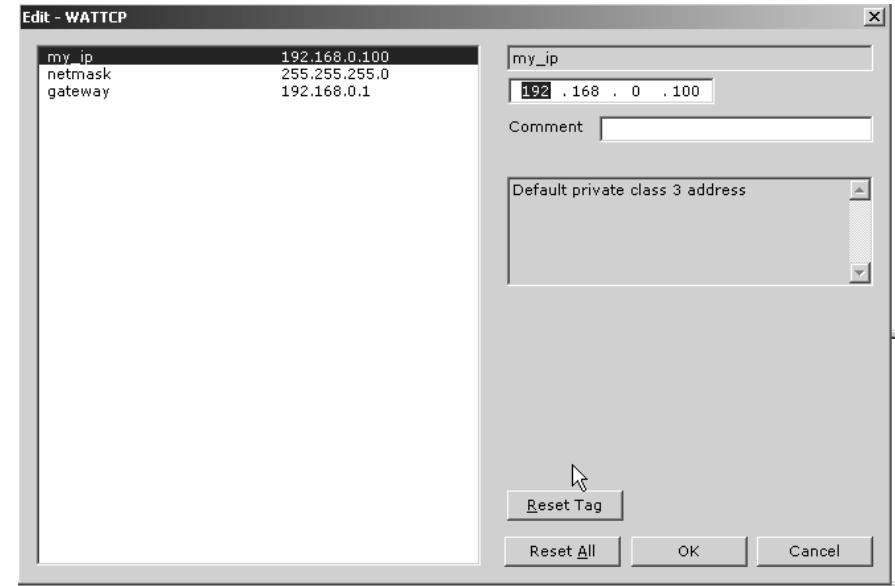

- **4** Edit the values for my\_ip, netmask (subnet mask) and gateway (default gateway).
- **5** When you are finished editing, click OK to save your changes and return to the ProSoft Configuration Builder window.

## **6.6 Download the Project to the Module**

<span id="page-56-0"></span>In order for the module to use the settings you configured, you must download (copy) the updated Project file from your PC to the module.

*To Download the Project File*

- **1** In the tree view in ProSoft Configuration Builder, click once to select the PTQ-GEC module.
- **2** Open the **Project menu,** and then choose **Module / Download**. The program will scan your PC for a valid com port (this may take a few seconds). When PCB has found a valid com port, the following dialog box will open.

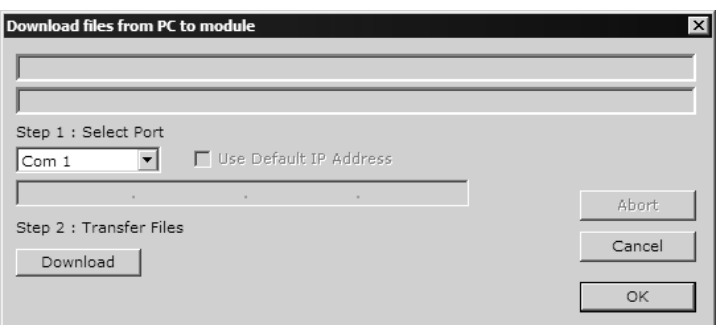

**3** Choose the com port to use from the dropdown list, and then click the Download button.

The module will perform a platform check to read and load its new settings. When the platform check is complete, the status bar in ProSoft Configuration Builder will be updated with the message *"Module Running*".

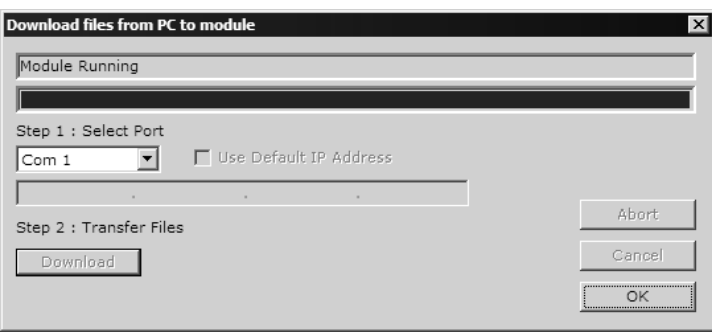

# **7 Diagnostics and Troubleshooting**

# *In This Chapter*

- [Reading Status Data from the Module](#page-58-0) ..................................................[59](#page-58-0)
- [LED Status Indicators.](#page-65-0)...........................................................................[66](#page-65-0)
- [Ethernet LED Indicators .](#page-66-0).......................................................................[67](#page-66-0)

The module provides information on diagnostics and troubleshooting in the following forms:

- Status data values are transferred from the module to the processor.
- Data contained in the module can be viewed through the Configuration/Debug port attached to a terminal emulator.
- LED status indicators on the front of the module provide information on the module's status.

# **7.1 Reading Status Data from the Module**

<span id="page-58-0"></span>The PTQ-GEC module provides the status data in each read block. This data can also be located in the module's database and will be transferred to the Quantum/Unity processor continuously with each read block.

The Configuration/Debug port provides the following functionality:

- **Full view of the module's configuration data**
- **View of the module's status data**
- **•** Version Information
- Control over the module (warm boot and cold boot)
- **Facility to upload and download the module's configuration file**

# *7.1.1 Required Hardware*

You can connect directly from your computer's serial port to the serial port on the module to view configuration information, perform maintenance, and send (upload) or receive (download) configuration files.

ProSoft Technology recommends the following minimum hardware to connect your computer to the module:

- **80486 based processor (Pentium preferred)**
- **1** megabyte of memory
- At least one UART hardware-based serial communications port available. USB-based virtual UART systems (USB to serial port adapters) often do not function reliably, especially during binary file transfers, such as when uploading/downloading configuration files or module firmware upgrades.
- A null modem serial cable.

# *7.1.2 The Configuration/Debug Menu*

The Configuration and Debug menu for this module is arranged as a tree structure, with the Main Menu at the top of the tree, and one or more sub-menus for each menu command. The first menu you see when you connect to the module is the Main menu.

Because this is a text-based menu system, you enter commands by typing the command letter from your computer keyboard in the diagnostic window in ProSoft Configuration Builder (PCB). The module does not respond to mouse movements or clicks. The command executes as soon as you press the command letter — you do not need to press **[Enter]**. When you type a command letter, a new screen will be displayed in your terminal application.

## *Using the Diagnostic Window in ProSoft Configuration Builder*

To connect to the module's Configuration/Debug serial port:

**1** Start PCB program with the application file to be tested. Right click over the module icon.

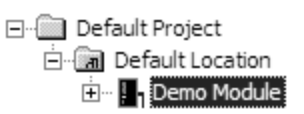

**2** On the shortcut menu, choose Diagnostics.

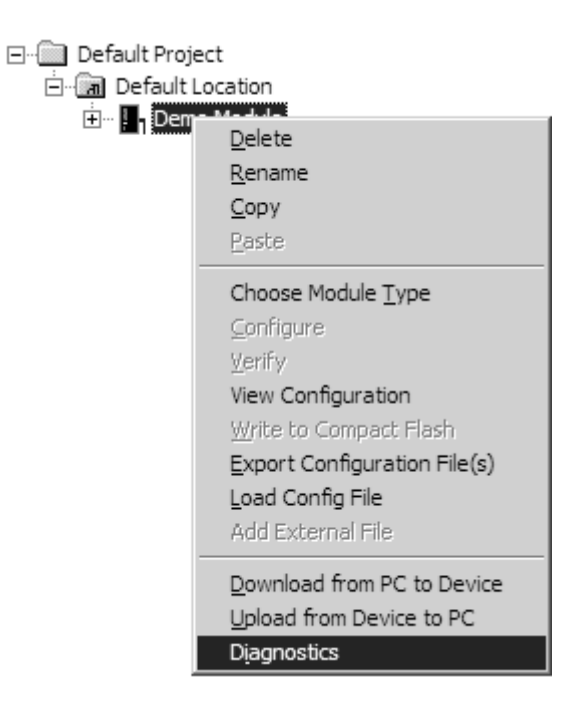

**3** This action opens the Diagnostics dialog box. Press "?" to display the Main Menu.

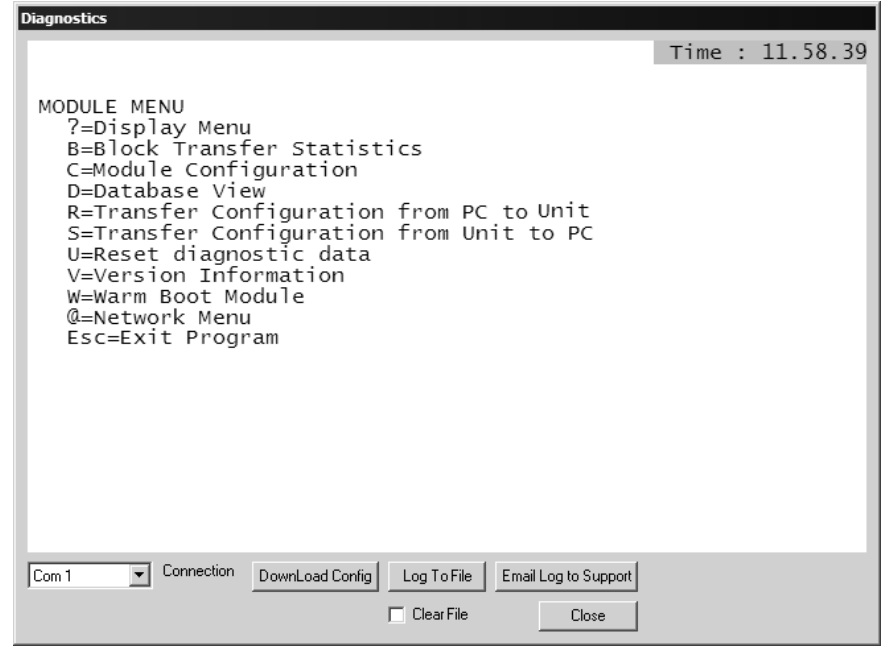

**Important:** The illustrations of configuration/debug menus in this section are intended as a general guide, and may not exactly match the configuration/debug menus in your own module.

If there is no response from the module, follow these steps:

- **1** Verify that the null modem cable is connected properly between your computer's serial port and the module. A regular serial cable will not work.
- **2** On computers with more than one serial port, verify that your communication program is connected to the same port that is connected to the module.

If you are still not able to establish a connection, contact ProSoft Technology for assistance.

#### *Navigation*

All of the sub-menus for this module contain commands to redisplay the menu or return to the previous menu. You can always return from a sub-menu to the next higher menu by pressing **[M]** on your keyboard.

The organization of the menu structure is represented in simplified form in the following illustration:

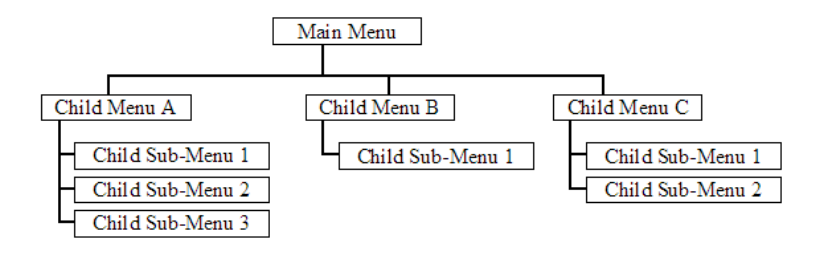

The remainder of this section shows you the menus available for this module, and briefly discusses the commands available to you.

#### **Keystrokes**

The keyboard commands on these menus are almost always non-case sensitive. You can enter most commands in lower case or capital letters.

The menus use a few special characters (**[?]**, **[-]**, **[+]**, **[@]**) that must be entered exactly as shown. Some of these characters will require you to use the **[Shift]**, **[Ctrl]** or **[Alt]** keys to enter them correctly. For example, on US English keyboards, enter the **[?]** command as **[Shift][/]**.

Also, take care to distinguish capital letter **[I]** from lower case letter **[l]** (L) and number **[1]**; likewise for capital letter **[O]** and number **[0]**. Although these characters look nearly the same on the screen, they perform different actions on the module.

## *7.1.3 Main Menu*

When you first connect to the module from the computer, your terminal screen will be blank. To activate the main menu, press the [?] key on your computer's keyboard. If the module is connected properly, the following menu will appear on your terminal screen:

```
PTQ-GEC COMMUNICATION MODULE MENU
   ?=Display Menu<br>B=Block Transfer Statistics
   C=Module Configuration
  R=Transfer Configuration from PC to MVI Unit<br>S=Transfer Configuration from MVI Unit to PC
   U=Reset diagnostic data
   V=Version Information
   W=Warm Boot Module
  Status: 1=Server 0, 2=Server 1, 3=Server 2, 4=Server 3, 5=Server 4<br>E=Client 0, F=Client 1, G=Client 2, H=Client 3, I=Client 4<br>Cfg : 6=Server 0, 7=Server 1, 8=Server 2, 9=Server 3, 0=Server 4<br>@=Network Menu
```
**Caution:** Some of the commands available to you from this menu are designed for advanced debugging and system testing only, and can cause the module to stop communicating with the processor or with other devices, resulting in potential data loss or other failures. Only use these commands if you are specifically directed to do so by ProSoft Technology Technical Support staff. Some of these command keys are not listed on the menu, but are active nevertheless. Please be careful when pressing keys so that you do not accidentally execute an unwanted command.

#### *Redisplaying the Menu*

Press **[?]** to display the current menu. Use this command when you are looking at a screen of data, and want to view the menu choices available to you.

## *Viewing Block Transfer Statistics*

Press **[B]** to view the Block Transfer Statistics screen.

Use this command to display the configuration and statistics of the backplane data transfer operations between the module and the processor. The information on this screen can help determine if there are communication problems between the processor and the module.

**Tip:** Repeat this command at one-second intervals to determine the number of blocks transferred each second.

## *Viewing Module Configuration*

Press **[C]** to view the Module Configuration screen.

Use this command to display the current configuration and statistics for the module.

## *Transferring the Configuration File from PC to PTQ module*

Press **[R]** to send (upload) the configuration file from your PC to the module and store the file on the module's Compact Flash Disk.

Press **[Y]** to confirm the file transfer, and then follow the instructions on the terminal screen to complete the file transfer process.

After the file has been successfully downloaded, the module will restart the program and load the new configuration information. Review the new configuration using menu commands **[6]** and **[0]** to verify that the module is configured correctly.

## *Transferring the Configuration File from PTQ module to PC*

Press **[S]** to receive (download) the configuration file from the module to your PC.

Press **[Y]** to confirm the file transfer, and then follow the instructions on the terminal screen to complete the file transfer process.

After the file has been successfully downloaded, you can open and edit the file to change the module's configuration.

## *Resetting diagnostic data*

Press **[U]** to reset the status counters for the client and servers in the module.

## *Viewing Version Information*

Press **[V]** to view Version information for the module.

Use this command to view the current version of the software for the module, as well as other important values. You may be asked to provide this information when calling for technical support on the product.

Values at the bottom of the display are important in determining module operation. The Program Scan Counter value is incremented each time a module's program cycle is complete.

**Tip:** Repeat this command at one-second intervals to determine the frequency of program execution.

#### *Warm Booting the Module*

**Caution:** Some of the commands available to you from this menu are designed for advanced debugging and system testing only, and can cause the module to stop communicating with the processor or with other devices, resulting in potential data loss or other failures. Only use these commands if you are specifically directed to do so by ProSoft Technology Technical Support staff. Some of these command keys are not listed on the menu, but are active nevertheless. Please be careful when pressing keys so that you do not accidentally execute an unwanted command.

Press **[W]** from the Main Menu to warm boot (restart) the module. This command will cause the program to exit and reload, refreshing configuration parameters that must be set on program initialization. Only use this command if you must force the module to re-boot.

## *Viewing Server Communication Status (Servers 0 to 4)*

Use commands **[1] [2] [3] [4]** or **[5]** to view the communication status and statistics of the specified server. This information can be useful when troubleshooting communication problems.

#### *Viewing Client Communication Status (Clients 10 to 14)*

Use commands **[E] [F] [G] [H]** or **[I]** to view the communication status and statistics of the specified client. This information can be useful when troubleshooting communication problems.

#### *Viewing Server Configuration (Servers 0 to 4)*

Use commands **[6] [7] [8] [9]** or **[0]** to view the configuration of the specified server.

#### *Opening the Network Menu*

Press **[@]** to open the network menu. The network menu allows you to send, receive, and view the WATTCP.CFG file that contains IP, gateway, and other network specification information. You can find more information about the commands on this menu in the *Network Menu* section of this book.

## *Exiting the Program*

**Caution:** Some of the commands available to you from this menu are designed for advanced debugging and system testing only, and can cause the module to stop communicating with the processor or with other devices, resulting in potential data loss or other failures. Only use these commands if you are specifically directed to do so by ProSoft Technology Technical Support staff. Some of these command keys are not listed on the menu, but are active nevertheless. Please be careful when pressing keys so that you do not accidentally execute an unwanted command.

Press **[Esc]** to restart the module and force all drivers to be loaded. The module will use the configuration stored in the module's Flash ROM to configure the module.

# *7.1.4 Network Menu*

The network menu allows you to send, receive and view the WATTCP.CFG file that contains the IP and gateway addresses, and other network specification information.

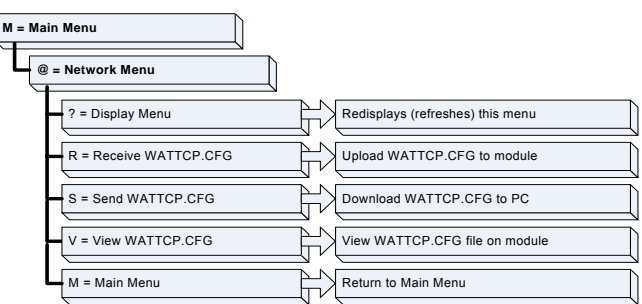

## *Transferring WATTCP.CFG to the module*

Press **[R]** to transfer a new WATTCP.CFG file from the PC to the module. Use this command to change the network configuration for the module (for example, the module's IP address).

Press **[Y]** to confirm the file transfer, and then follow the instructions on the terminal screen to complete the file transfer process.

## *Transferring WATTCP.CFG to the PC*

Press **[S]** to transfer the WATTCP.CFG file from the module to your PC.

Press **[Y]** to confirm the file transfer, and then follow the instructions on the terminal screen to complete the file transfer process.

After the file has been successfully transferred, you can open and edit the file to change the module's network configuration.

## *Viewing the WATTCP.CFG file on the module*

Press **[V]** to view the module's WATTCP.CFG file. Use this command to confirm the module's current network settings.

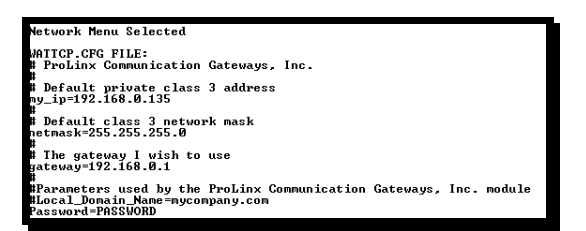

#### *Returning to the Main Menu*

Press **[M]** to return to the Main Menu.

## **7.2 LED Status Indicators**

<span id="page-65-0"></span>The LEDs indicate the module's operating status as follows:

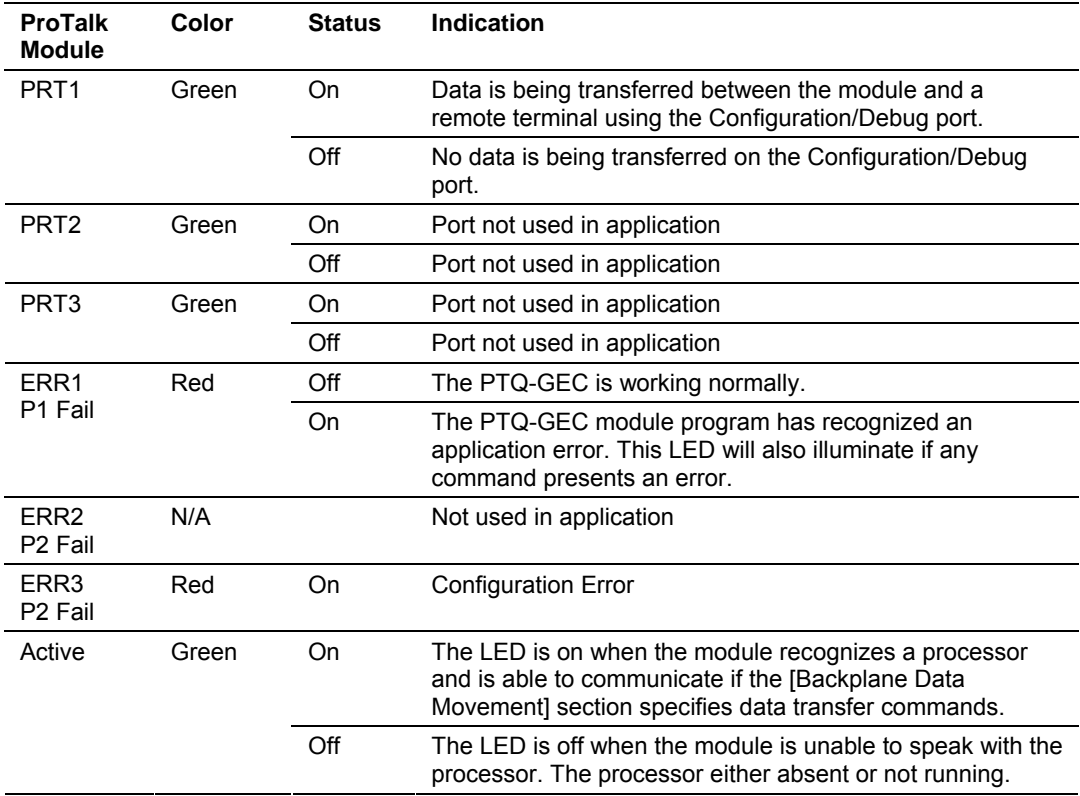

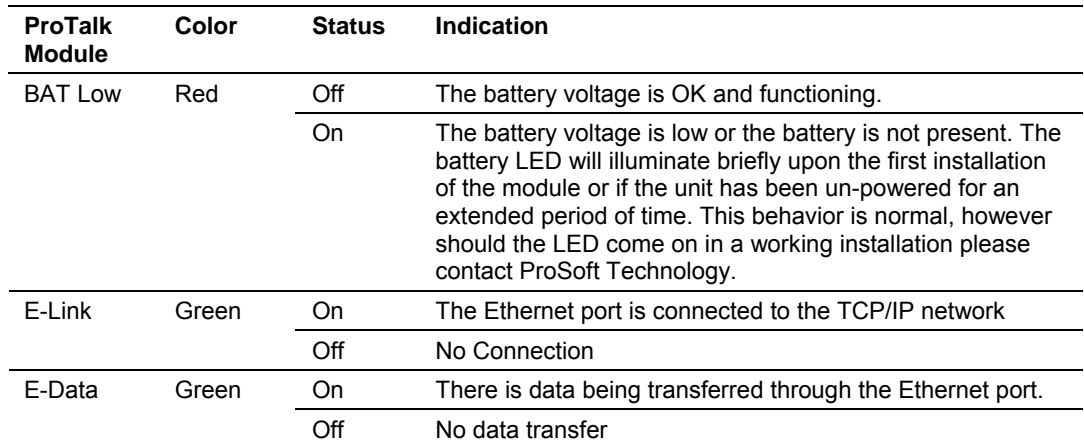

If your module is not operating, and the status LEDs are not illustrated in the table above, please call ProSoft Technology for technical assistance.

# **7.3 Ethernet LED Indicators**

<span id="page-66-0"></span>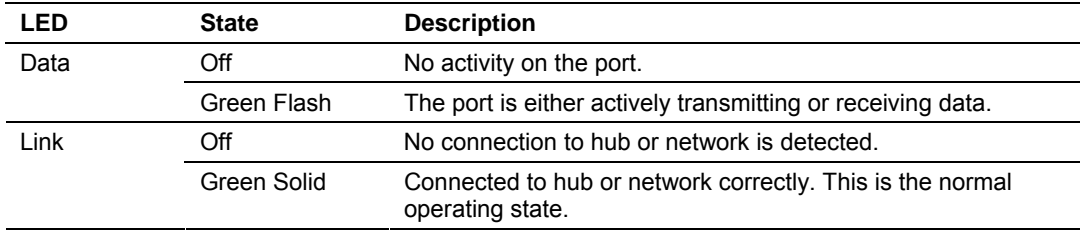

# **8 Reference**

## *In This Chapter*

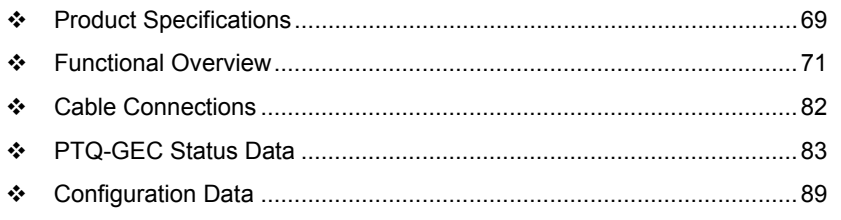

# **8.1 Product Specifications**

<span id="page-68-0"></span>The Generic ASCII Ethernet Interface module is designed to allow Schneider Electric Quantum I/O compatible processors to interface easily with ASCII devices using the TCP/IP protocol and the Quantum processor. Compatible devices may be either ASCII instruments with Ethernet built-in or Ethernet connection via a thin server to the existing ASCII device.

# *8.1.1 Features and Benefits*

Five servers and clients are present on the module permitting both the reception and transmission of data between the Quantum or Unity processor and attached devices.

The PTQ-GEC module is a powerful communication interface for Quantum platform processors. Developed under license from Schneider Electric, the module incorporates proprietary backplane technology that enables powerful data access between the module and the Quantum processor.

# *8.1.2 General Specifications*

- **Single Slot Quantum backplane compatible**
- The module is recognized as an Options module and has access to PLC memory for data transfer
- Configuration data is stored in non-volatile memory in the ProTalk module
- Up to six modules can be placed in a rack
- Local rack The module must be placed in the same rack as processor
- Compatible with common Quantum / Unity programming tools
- Quantum data types supported: 3x, 4x
- High speed data transfer across backplane provides quick data update times
- **Sample ladder file available**

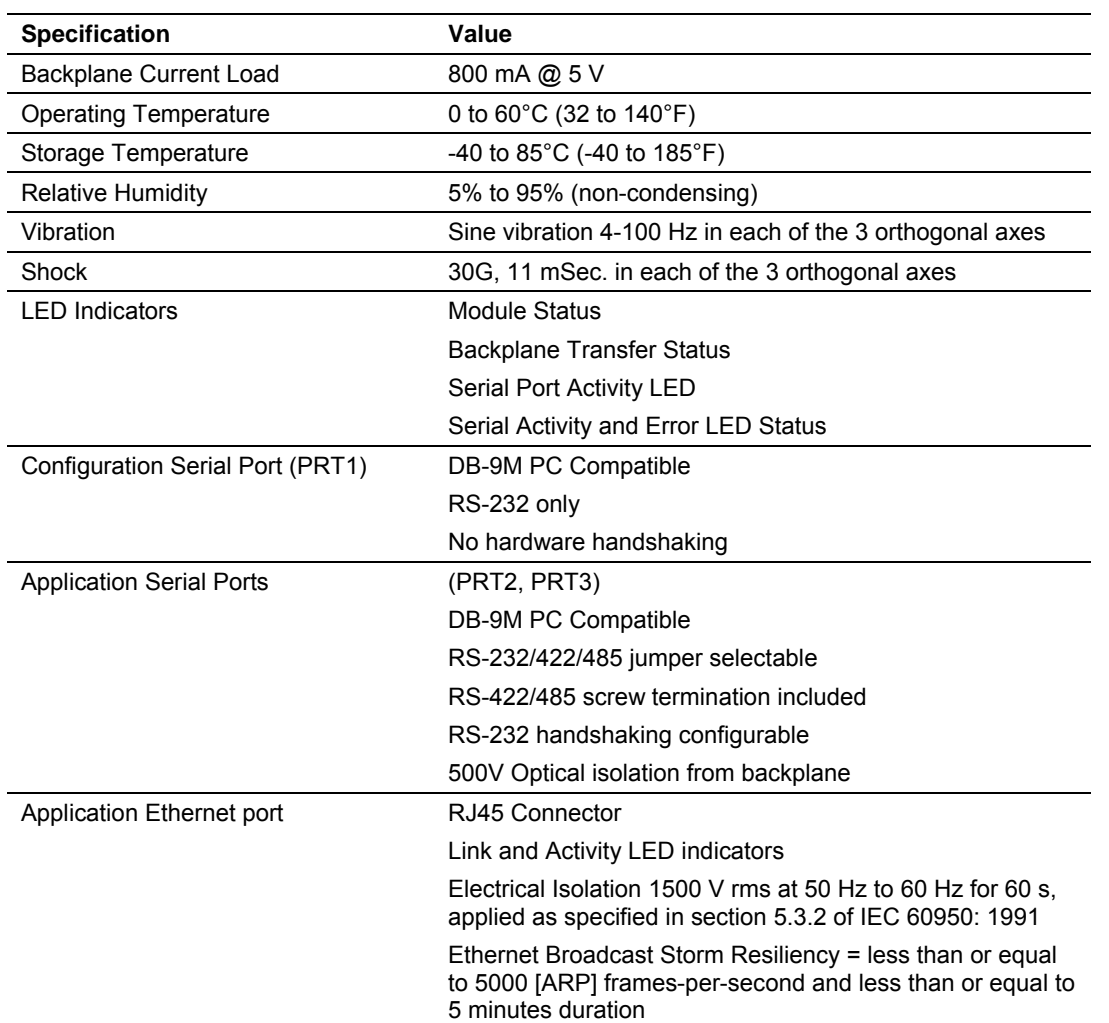

# *8.1.3 Hardware Specifications*

# *8.1.4 Functional Specifications*

Functional specification for this module are as follows:

- Five servers to receive and/or transmit data
- <sup>1</sup> 10/100 Base-T Ethernet-compatible interface
- Configurable parameters
	- o Service port number
	- o Connection timeout
	- o Close type
- **Simple ladder logic operation**
- Setup and monitoring through Concept or Unity Pro XL software and userconstructed configuration file (GEC.CFG)
- Quantum or Unity backplane interface via I/O access
- Configuration/Debug Port (CFG)
	- o Module configuration
	- $\circ$  Operates at 57600, no parity, 1 stop (fixed), 8 data bits
	- o Communication and backplane transfer stats
	- o Server statistics and configuration
	- o Warm boot
	- o Configuration file transfer
	- o Network configuration (includes the module IP address, mask, gateway address)
- **Each server monitors** 
	- o State
	- o IP and port number of connected client
	- o Number of messages received and transmitted
	- o Error codes
- ASCII character strings up to 2048 characters in length supported
- Full hardware handshaking control, providing radio, modem, and multi-drop support
- User-definable module memory usage, supporting the storage and transfer of up to 4000 bytes to/from the control processor
- Module error and status conditions returned to processor for diagnostic purposes
	- o Module status
	- o Port error status word (bit mapped)
	- o Port receive state
	- o Port receive character count
	- o Port receive block count
	- o Port transmit state
	- o Port transmit character count
	- o Port transmit block count
- All data related to the module is contained in a single controller tag with defined objects to simplify configuration, monitoring, and interfacing with the module
- Module configuration and communication configuration data is transferred to the PTQ-GEC via a pre-defined user data type in the processor

# **8.2 Functional Overview**

<span id="page-70-0"></span>This section provides an overview of how the PTQ-GEC module transfers data using the GEC protocol. You should understand the important concepts in this chapter before you begin installing and configuring the module.

# *8.2.1 General Concepts*

The following discussion explains several concepts that are important for understanding the operation of the PTQ-GEC module.

#### *Module Power Up*

On power up the module begins performing the following logical functions:

- **1** Initialize hardware components
	- o Initialize Quantum / Unity backplane driver
	- o Test and clear all RAM
	- o Initialize the serial communication ports
	- o Initialize the TCP/IP stack and Ethernet interface
- **2** Initialize servers and clients
- **3** Set up the serial communication interface for the debug/configuration port

After the module has received the configuration, the module will begin receiving and transmitting messages with clients and servers on the Ethernet network.

#### *Main Logic Loop*

Upon completing the power up configuration process, the module enters an infinite loop that performs the functions shown in the following diagram.

![](_page_71_Figure_14.jpeg)
## *8.2.2 Backplane Data Exchange*

Before modifying the [Backplane] section of the configuration file, you must understand some important concepts. The following topics describe these concepts.

If you have used the parameters defined in the [Module] section, you have created the following memory map. We will use this map to explain how data transfer works between the processor and the PTQ module.

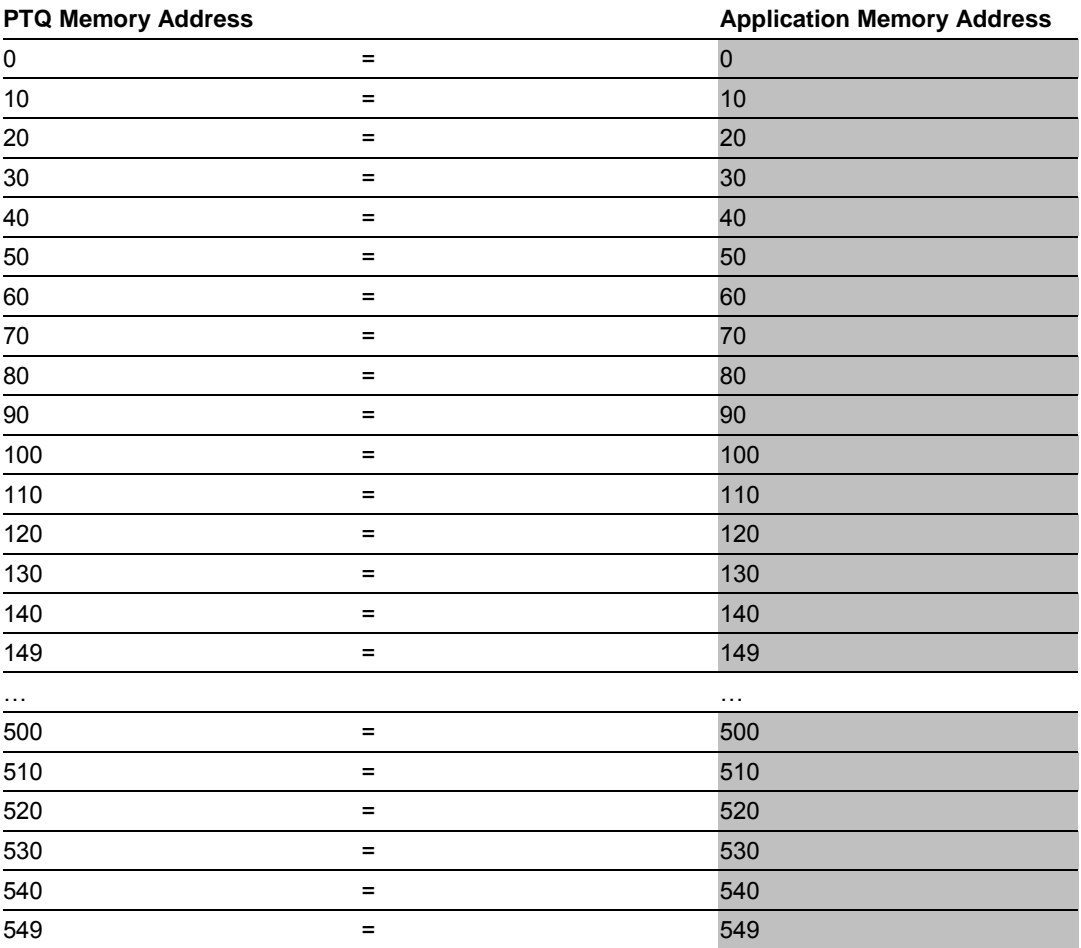

A thorough understanding of the information contained in this section is required for successful implementation of the module in a user application.

## *Backplane Data Transfer*

The current version of the PTQ-GEC backplane driver (version 2.10 or newer), uses a Large I/O model, which differs from previous versions of the backplane driver in that it transfers all of the data in the Read and Write databases between the module and the processor on every scan.

The configuration file defines the starting registers for read and write operations. The settings for input data and output data determine how many blocks should be transferred between the module and the processor.

## *8.2.3 Input and Output Blocks*

#### *3X Read Blocks*

These blocks of data transfer information from the module to the Quantum / Unity processors. The structure of the input image used to transfer this data is shown in the following table:

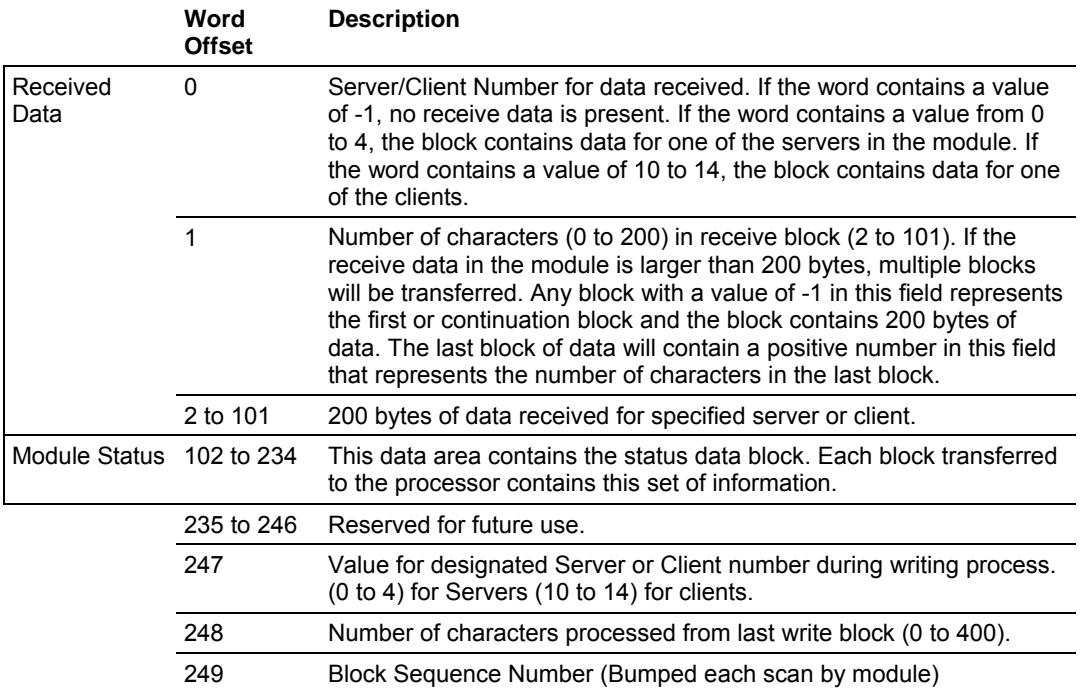

The Block Sequence Number (word 249) is an index value used to signal to the processor that a new block is ready for processing. The ladder logic must recognize a change in this value and process the data encapsulated in the input image. If data is available for a server, the module passes a block containing data received and the complete status data area to the processor. The value at word 0 in the block contains one of the following values:

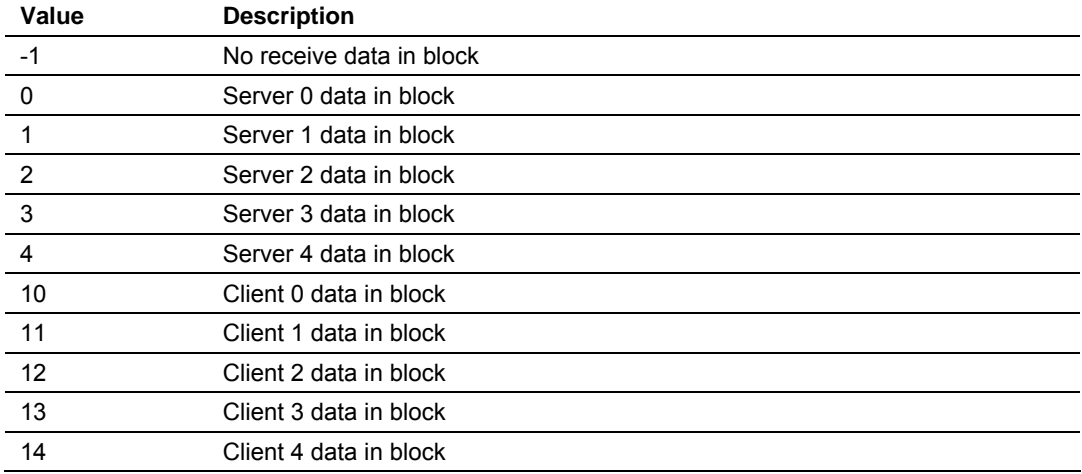

Word 1 of the input image determines the number of bytes in the data area of the block. This word only has significance if word 0 of the block is set to a valid server index value (0 to 4), or client index value (10 to 14).

#### *Multiple Blocks*

If a server or client receives a message longer than 200 bytes, it must send the received message in multiple blocks to the processor. In this case, the byte count field of the block will be set to -1 for each block where more than 200 characters are being sent by the server. Each block with a byte count field of -1 contains 200 bytes of data. The data set is located in the block starting at word offset 2. When the last block of data to send by the server is less than or equal to 200 bytes, the byte count field will be set to a number from 1 to 200. This signifies to the processor that this is the last block. The ladder logic must handle data received on each server or client enabled in the module.

The module status data begins at word offset 102.The ladder logic should use the state value of each server to determine which servers have open connections (state value of 1). Messages can be sent from the ladder logic to any open connection.

Word 247 of the message informs the ladder logic of the associated server or client in which data should be placed.

Word 248 of the message informs the ladder logic of the number of bytes sent in the last write block that were processed by a server. The ladder logic should check to make sure all bytes sent to a server are processed. If not, data may be lost.

The last word of the input image (word 249) is the block sequence number. This word's value is changed each time the module has processed the previous output image or is sending new information to the processor. This value should be copied to the first word of the output image (write block sequence number). Using this sequence number, the arrival of new data can easily be recognized by both the processor and the module.

#### *4X Write Block*

These blocks of data transfer information from the processor to the module. The structure of the output image used to transfer this data is shown in the following table.

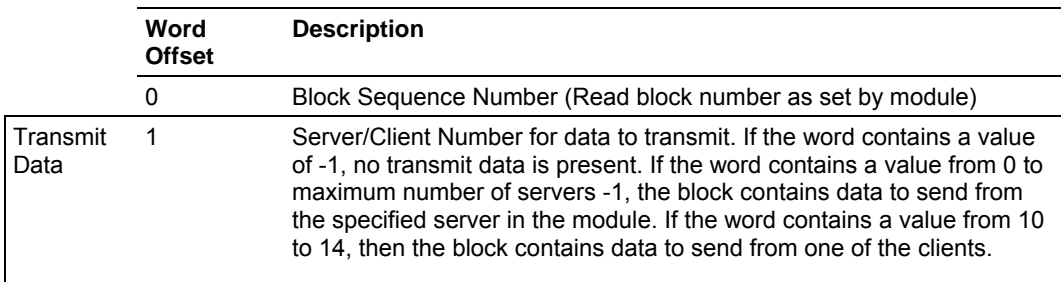

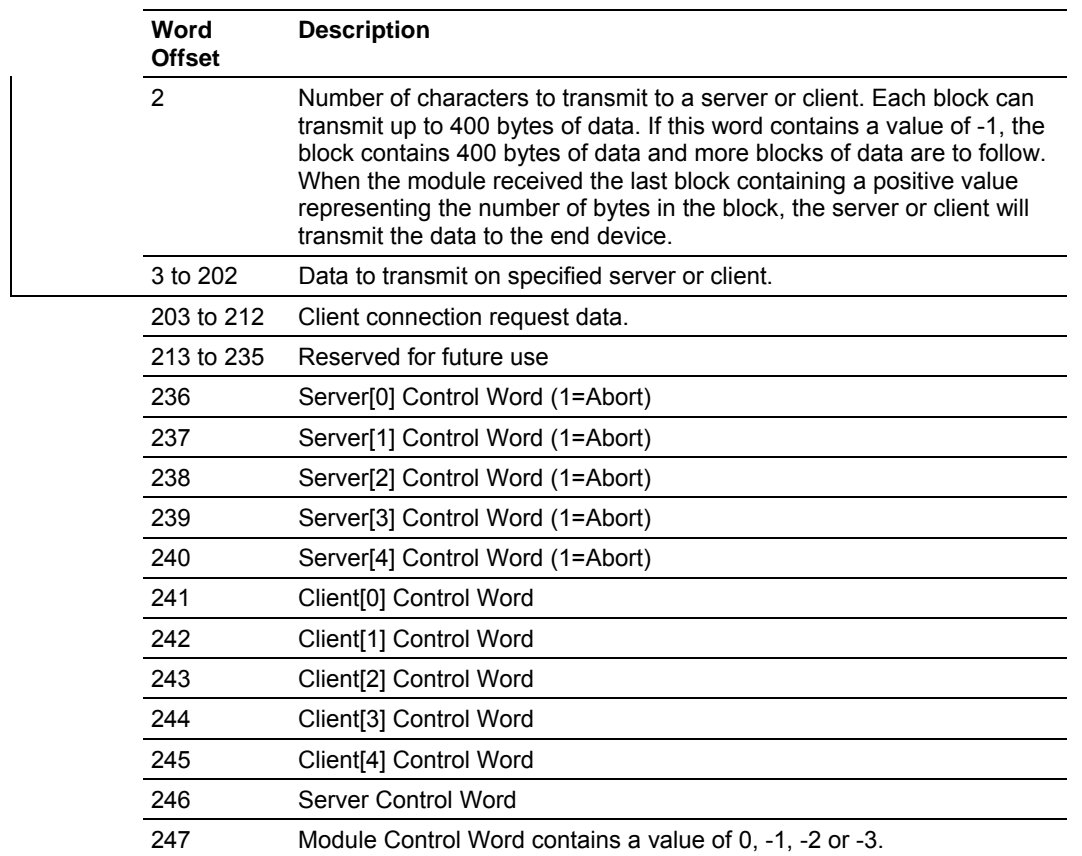

The Block Sequence Number is that received on the last read block transfer through the input image on the module. The ladder logic should copy this value from word 249 of the input image to word 0 of output image in the ladder logic.

**Note:** This is the last operation performed when constructing the write block. The module's program will trigger the process write block function when a new value is recognized in word 0 of the output image.

Words 236 to 240 are used for server socket control. If the server socket is established and the user sets the value in the appropriate word to 1, the server state will be changed to 1003 (new server state) and will abort the socket immediately. It will then reopen the socket to wait for a new connection. These words should be set to zero when no operation is required.

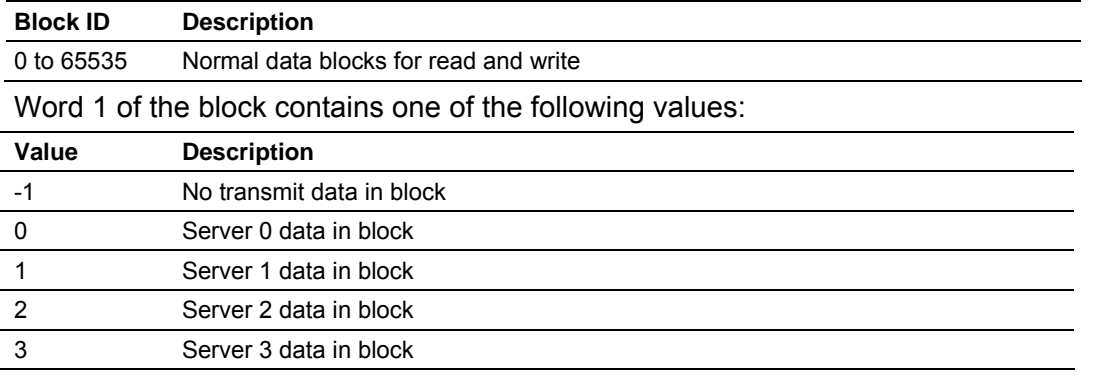

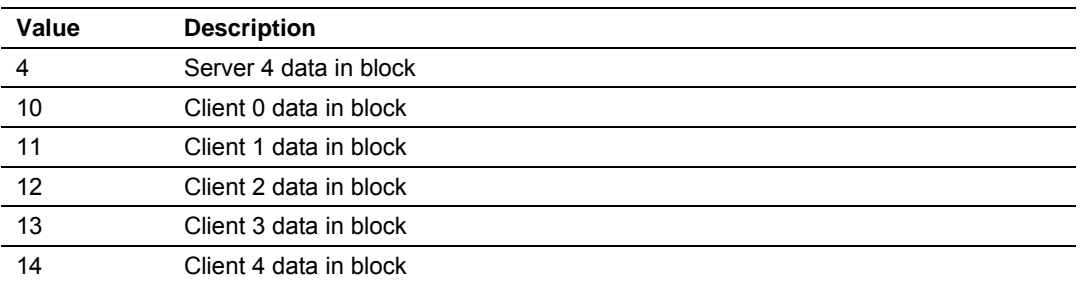

If the word is set to a value of -1, there is no data in the message. A value of 0 to 4 will cause the enclosed message to be sent to the server if the message length is set to a value other than zero and the server has an open connection. A value of 10 to 14 will cause the enclosed message to be sent to the client if a message length is set to a value other than zero. Word 2 of the block defines the length of data in the block.

#### *Multiple Blocks*

Up to 400 bytes of data can be sent in each block, starting at word offset 3 in the block. If the message to be sent to a server is longer than 400 bytes, multiple blocks are required. If more than 400 bytes are required to send, the message length field should be set to a value of -1 and 400 bytes of data should be placed in the block. When 400 or fewer bytes remain to be sent, the message length field should be set to the number of bytes remaining, and the remaining data placed in the block.

The client or server will accept messages up to a length of 8192 bytes. If a message longer than 8192 bytes is sent to a server, a transmit overflow error will be recorded and the message will be sent when 8192 bytes are received. The remaining part of the message will be sent as it is received.

Words 203 and 212 request a new connection for one of the five clients in the module. The format of this data area is shown in the following table:

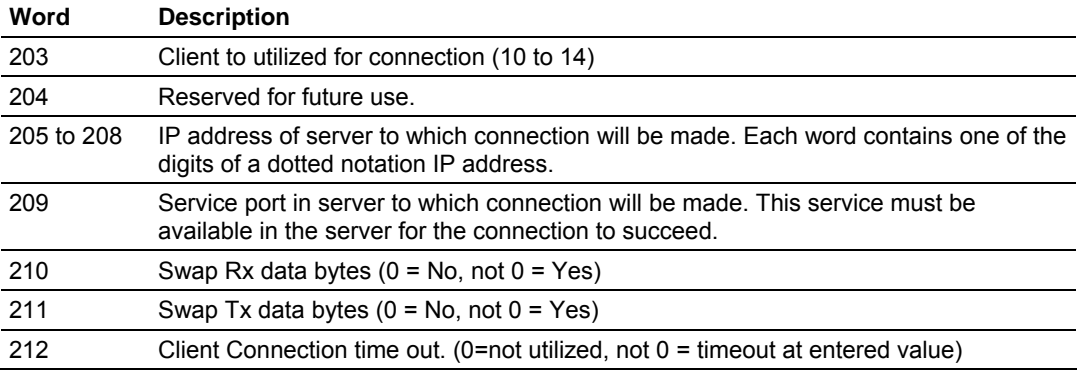

Ladder logic is required to transfer this data to the block when a connection is required. The ladder logic should also clear the data area after the connection is requested. The example ladder logic described in Customizing the Sample Ladder Logic provides code to accomplish these tasks. A connection should only be requested if the connected member of the status data for the client has a value less than one.

## *Client Control Word Codes*

Words 241 to 245 close the connection on one of the clients. The following table lists the values recognized by the module for these words:

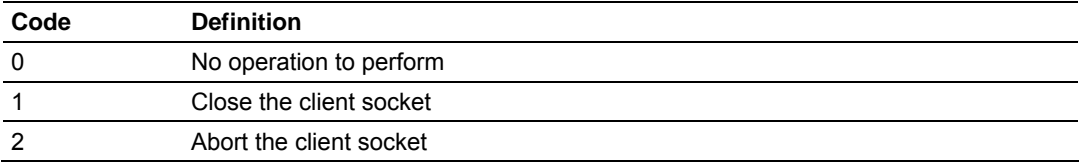

#### *Server Control Word Codes*

The last two words of the image control the server or the module. The server control word (word 246) controls the server. The following table lists the values recognized by the module:

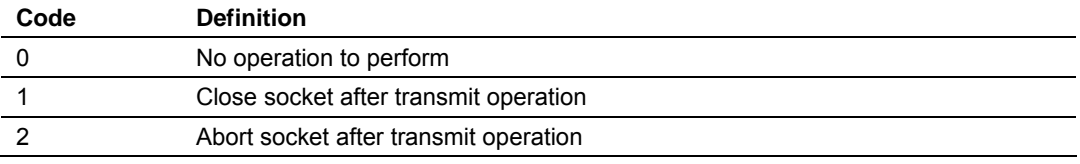

If a value of 0 is present in the field, no action is taken by the server. If a value of 1 is present in the field, the server will close the socket in the standard way, after it transmits the message contained in the block. If a value of 2 is present, the server will send the message contained in the block, and then force the connection closed by sending a reset message to the client.

## *Module Control Word Codes*

Word 247 is used to control the module. The following table lists the values recognized by the module.

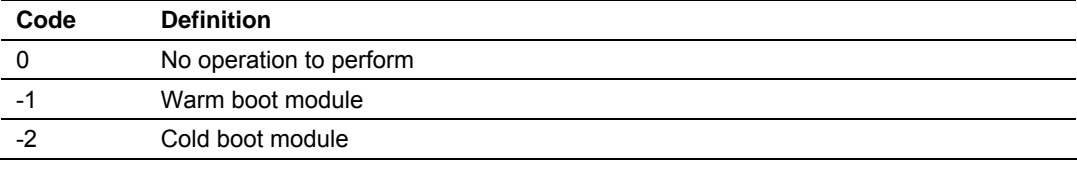

The module will perform the action specified in the command control word.

#### *Handling Multiple Blocks*

It is very important to understand the concept of how to handle multiple blocks. The buffer size supports 8192 bytes, but the module can handle only 2048 bytes. The module can only send 200 bytes at each scan to the processor. For example, if a device sends a message that contains 1000 bytes to the module, it will break it down into 5 blocks of 200 bytes. The first 4 blocks will set the number of characters parameter as -1, indicating that each block is part of the same message. The last block will have the number of characters set to 200, indicating that there are no more blocks from that message.

The concept is the same for writing data from the processor to the module, except that you can write up to 400 bytes at a time to the module. The module buffers all data until it receives a block that contains the "number of characters" parameter set to >=0. In this case, it sends all data to the client that is connected to the server, or the server connects to the client.

**Important:** Messages are usually broken down into smaller frames by the IP layer in a specific LAN or WAN, according to the Maximum Transmit Unit (MTU) of the network.

For example, a message that contains 2000 bytes can be broken down into two messages by the IP layer in the network (after it is sent to the module). The same concept is applied when a client sends data to the server; although a client sends a single message to the module, it could be broken down into smaller fragments before it gets to the module. In this case, the module would interpret it as two different messages.

The application layer defines when a message is finished. This why you should consider using some sort of control so the ladder can identify different messages as actually part of one single message. You can accomplish this either by using a specific character at the end of each message, or by using a fixed length for each message.

## *8.2.4 Network Data Transfer*

In order for data to be transferred between the module and another device, a TCP/IP connection must be made between a client on the network, and a server on the module.

The module contains five servers that listen on the user-assigned service ports waiting for a connection. When a client device wishes to send data to the module, it must open a TCP/IP connection to the module. After the connection is established, either device can send and receive data. When either device is finished with the connection, the connection must be closed. This operation can be initiated from either the client on the network or the server on the module.

The module servers and clients are configured to handle their TCP/IP session independently. The user parameter Connection Timeout determines the amount of time a connection can remain idle before the server will close the connection. If the parameter is set to 0, the server will not perform the timeout logic, and the socket will never be closed by the server on an idle condition. You can use this setting to prevent connections that may be lost and were not properly closed.

Each server on the module is assigned its own server port number. This does not mean that two or more servers cannot share the same port number. In fact, this might be desirable in some instances. It is up to the ladder logic to keep track of each message, and to ensure that a request/response transaction is associated with the correct connection.

Information to keep track of each connection is passed in each input image. The status data set provides the IP address and TCP port address for the connection on each server.

Each message transferred between the module and the processor has a server index word. This word associates the message with a server, which is associated with a connection to a specific IP address and TCP port address. Therefore, each connection is specified to the processor by the server index.

The following table describes an example of the module's status data:

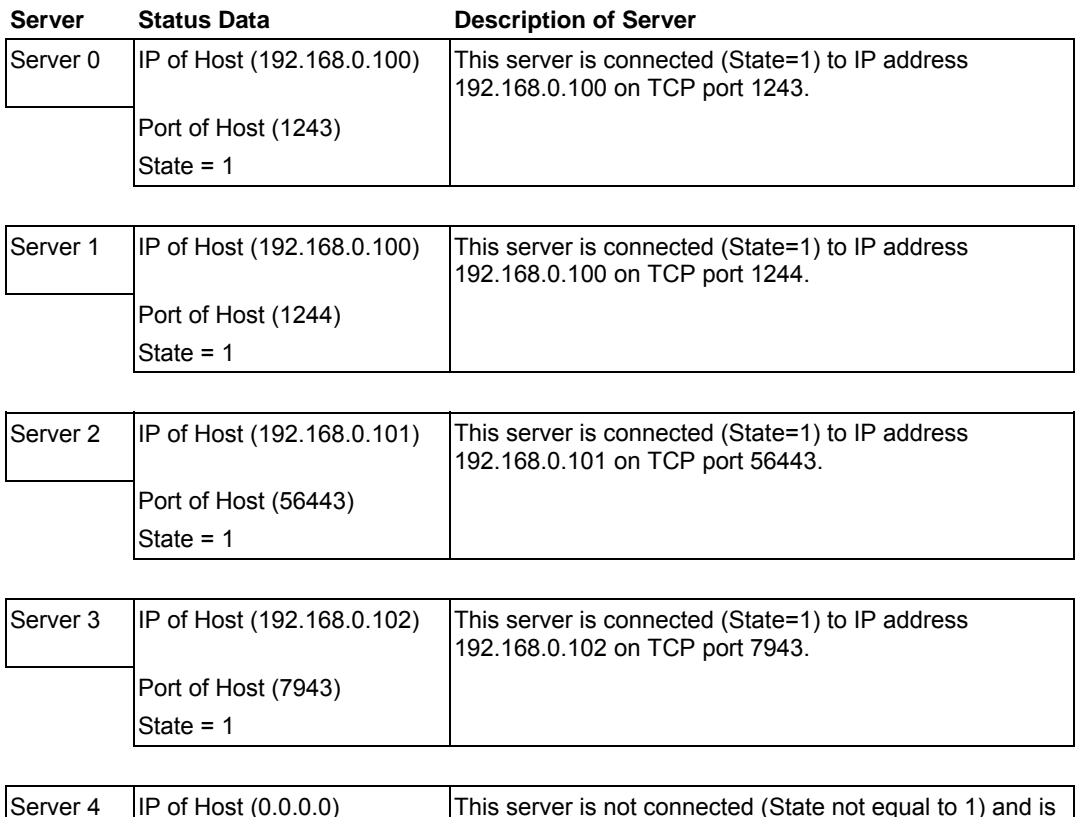

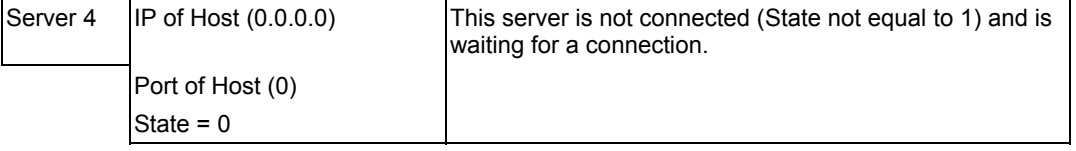

Ladder logic can send messages to the clients connected to servers 0 to 3. Messages sent to server 4 will not be sent from the module because there is no connection active on that server.

Each server has a state value in the status data area. This value is utilized by the ladder logic to determine if a connection is present on server. The following table defines the state status values used by each server:

#### *Server state list*

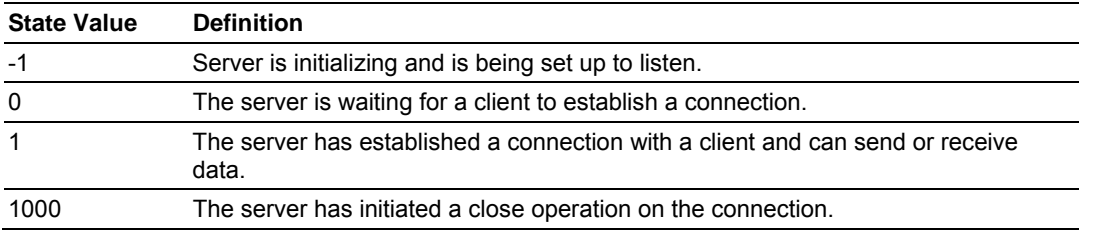

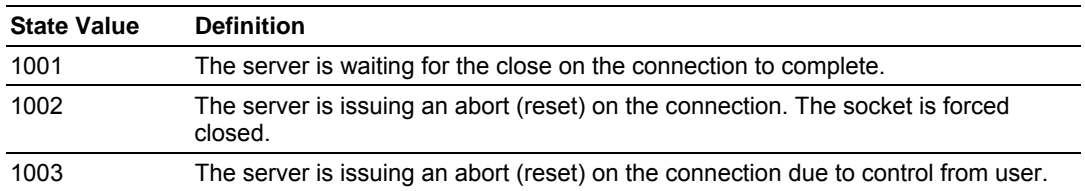

#### *Client state list*

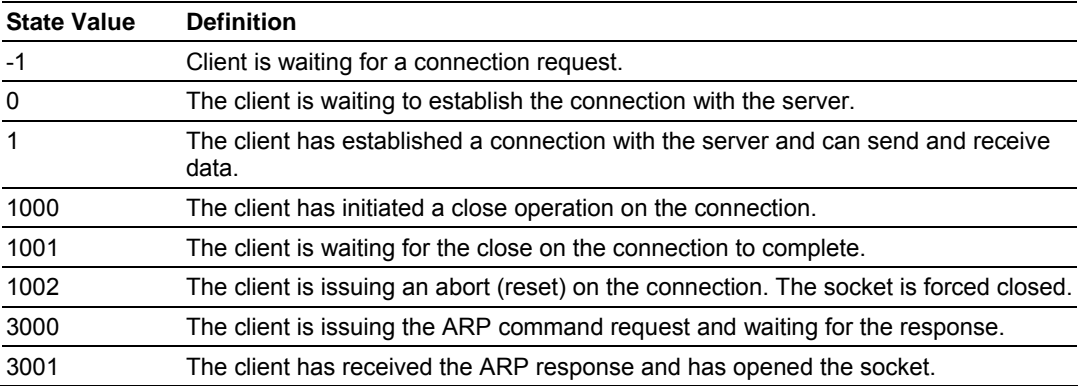

#### *Client Connection States*

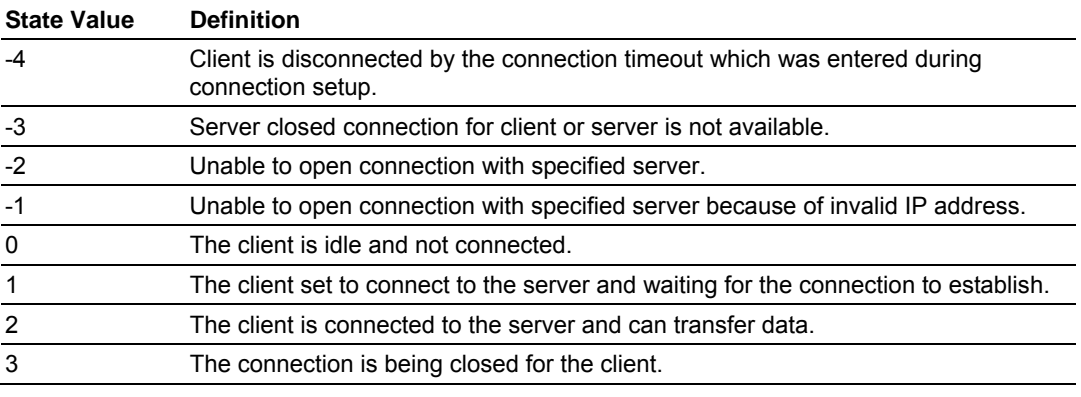

Ladder logic should only direct messages to servers that have a state status value of 1. The module will ignore all messages sent to servers with any other state value.

When the ladder logic sends a message to a server, it can request that the socket be closed after the message is sent. The server control word in the output image is used for this purpose. Place a value of 1 in this register to close the connection in the normal way after the message is sent. If a value of 2 is placed in the register, the server will abort the connection to force the socket closed (send a message with the Reset Flag set to the client). Most applications will have the client close the socket.

## **8.3 Cable Connections**

The PTQ-GEC module has the following communication connections on the module:

- One Ethernet port (RJ45 connector)
- One RS-232 Configuration/Debug port (DB9 connector)

## *8.3.1 Ethernet Connection*

The PTQ-GEC module has an RJ45 port located on the front of the module labeled "Ethernet", for use with the TCP/IP network. The module is connected to the Ethernet network using an Ethernet cable between the module's Ethernet port and an Ethernet switch or hub.

**Note:** Depending on hardware configuration, you may see more than one RJ45 port on the module. The Ethernet port is labeled "Ethernet".

**Warning:** The PTQ-GEC module is NOT compatible with Power Over Ethernet (IEEE802.3af / IEEE802.3at) networks. Do NOT connect the module to Ethernet devices, hubs, switches or networks that supply AC or DC power over the Ethernet cable. Failure to observe this precaution may result in damage to hardware, or injury to personnel.

**Important:** The module requires a static (fixed) IP address that is not shared with any other device on the Ethernet network. Obtain a list of suitable IP addresses from your network administrator BEFORE configuring the Ethernet port on this module.

#### *Ethernet Port Configuration - wattcp.cfg*

The wattcp.cfg file must be set up properly in order to use a TCP/IP network connection. You can view the current network configuration using an ASCII terminal by selecting "@" (Network Menu) and "V" (View) options when connected to the Debug port.

```
# WATTCP.CFG FILE: 
# ProSoft Technology. 
  my_ip=192.168.0.100 
# Default class 3 network mask 
  netmask=255.255.255.0
```

```
# The gateway I wish to use 
  gateway=192.168.0.1
```
## *8.3.2 RS-232 Configuration/Debug Port*

This port is physically an RJ45 connection. An RJ45 to DB-9 adapter cable is included with the module. This port permits a PC based terminal emulation program to view configuration and status data in the module and to control the module. The cable for communications on this port is shown in the following diagram:

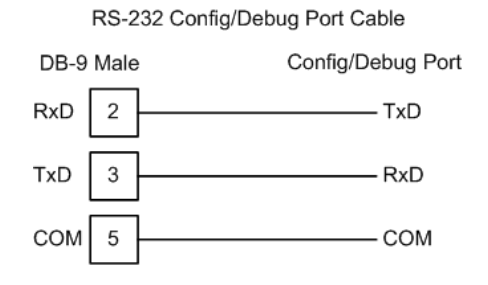

## **8.4 PTQ-GEC Status Data**

This section contains a listing of the data contained in the status data object.

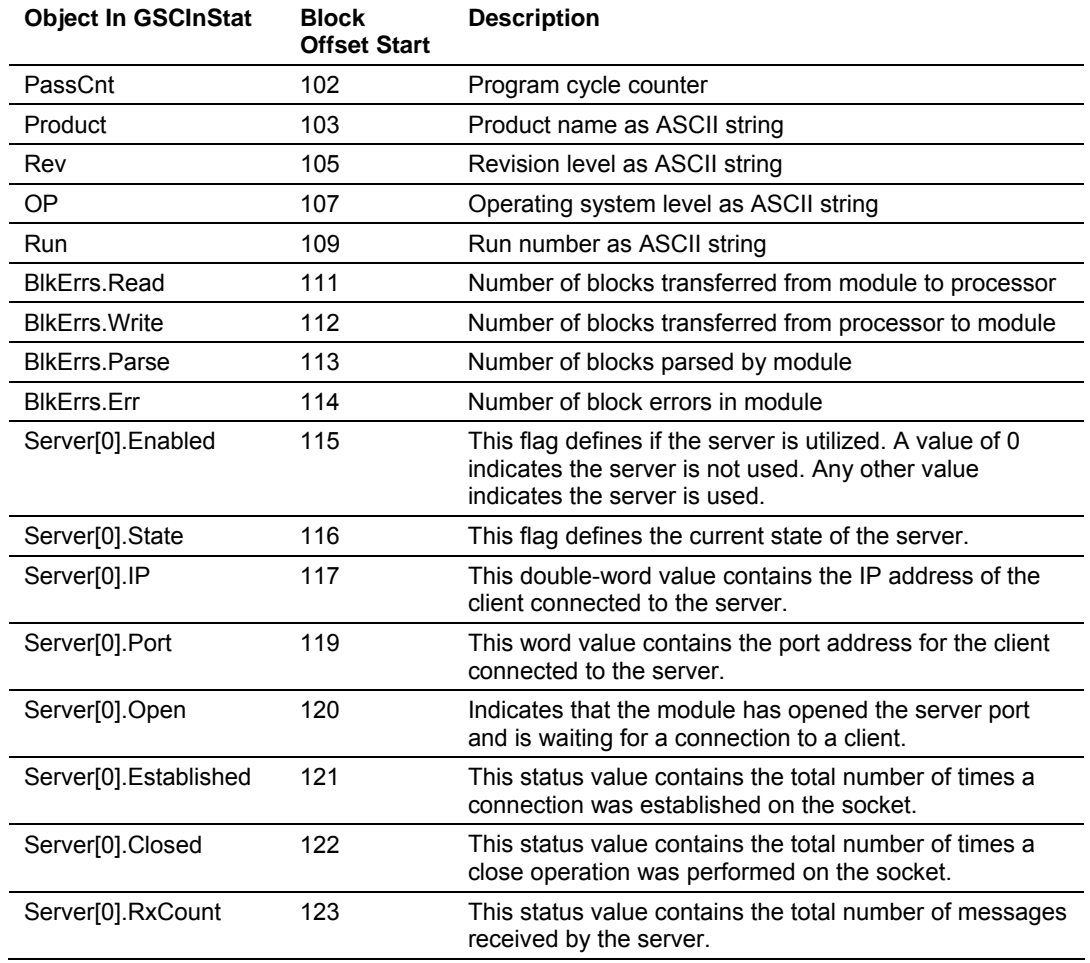

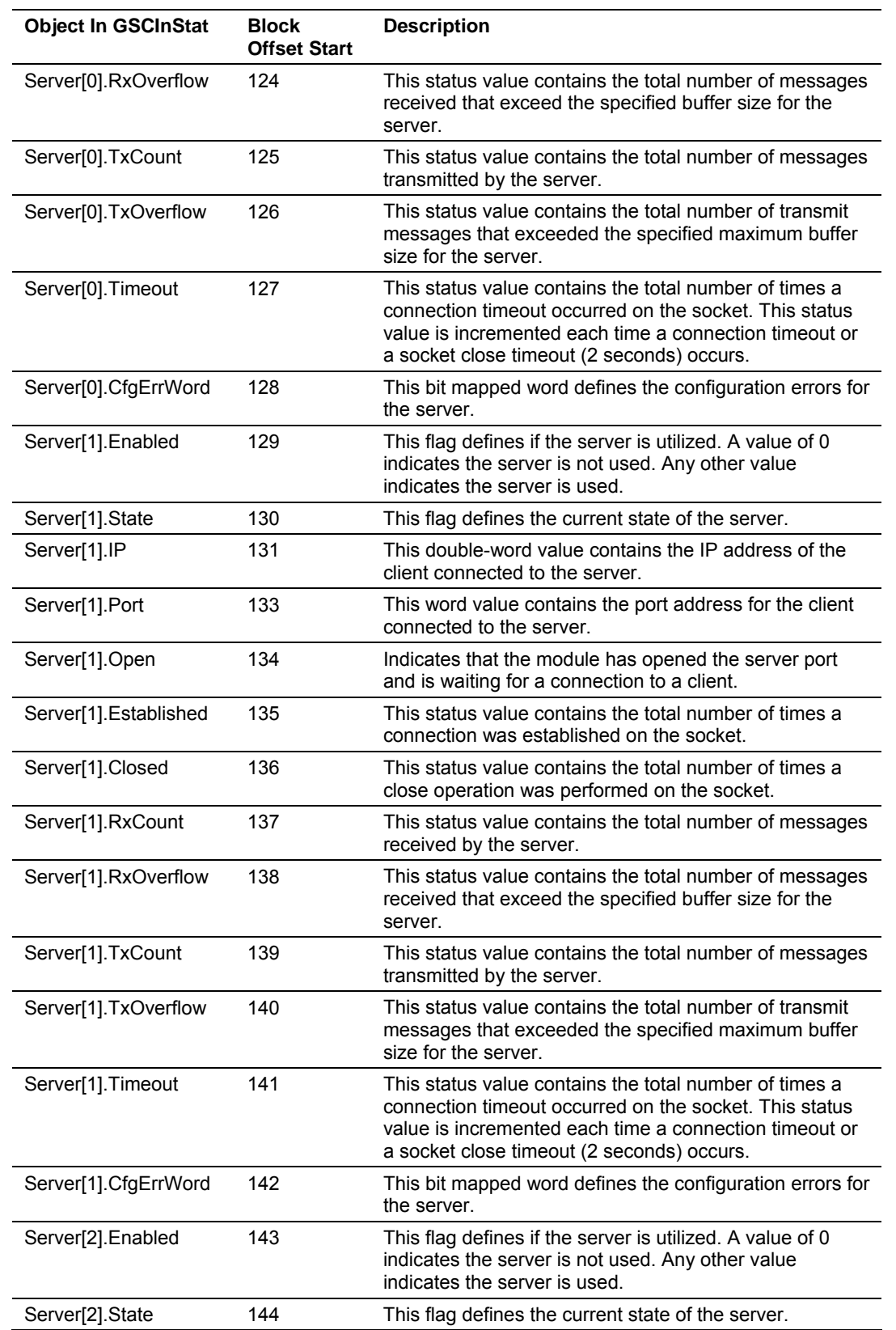

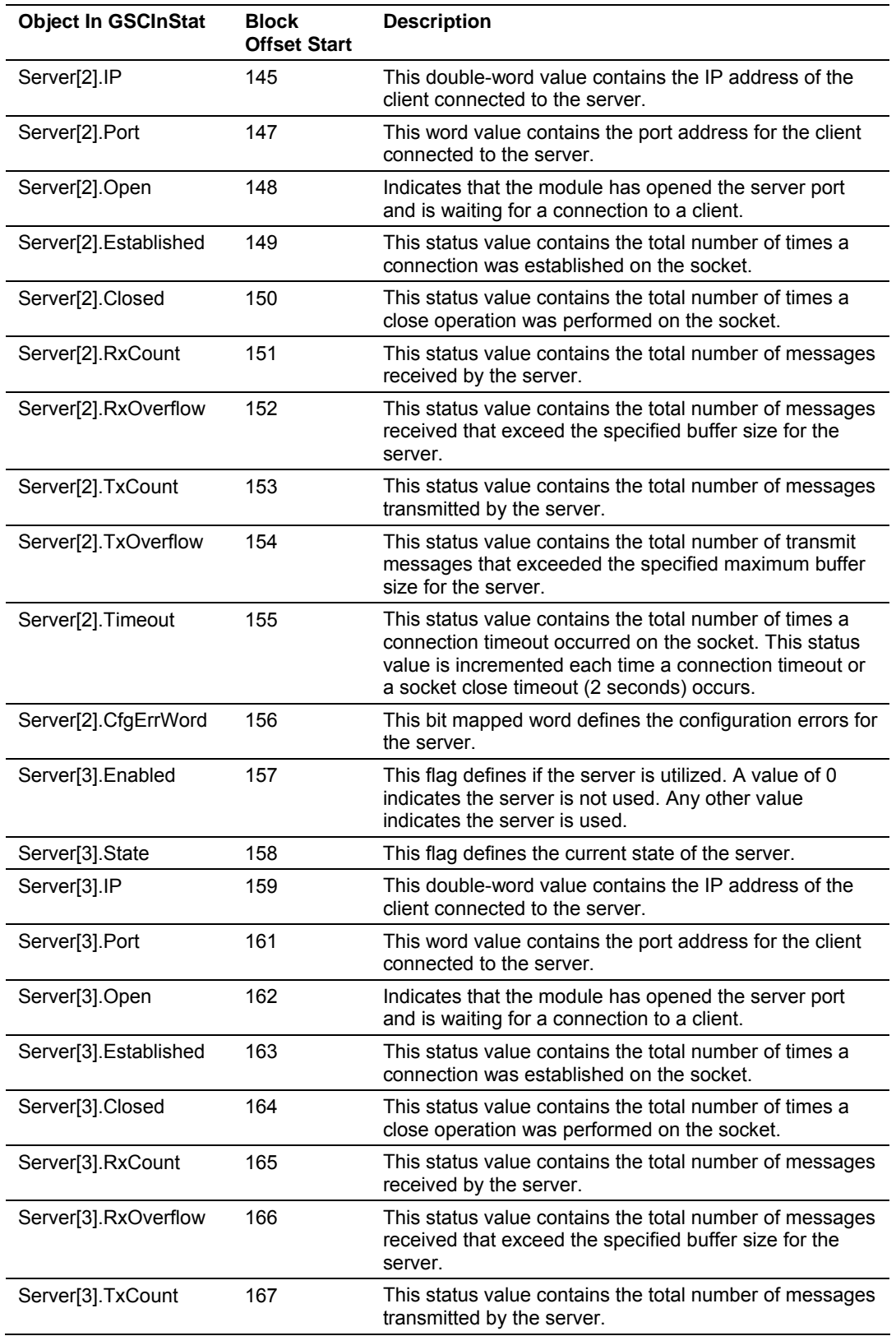

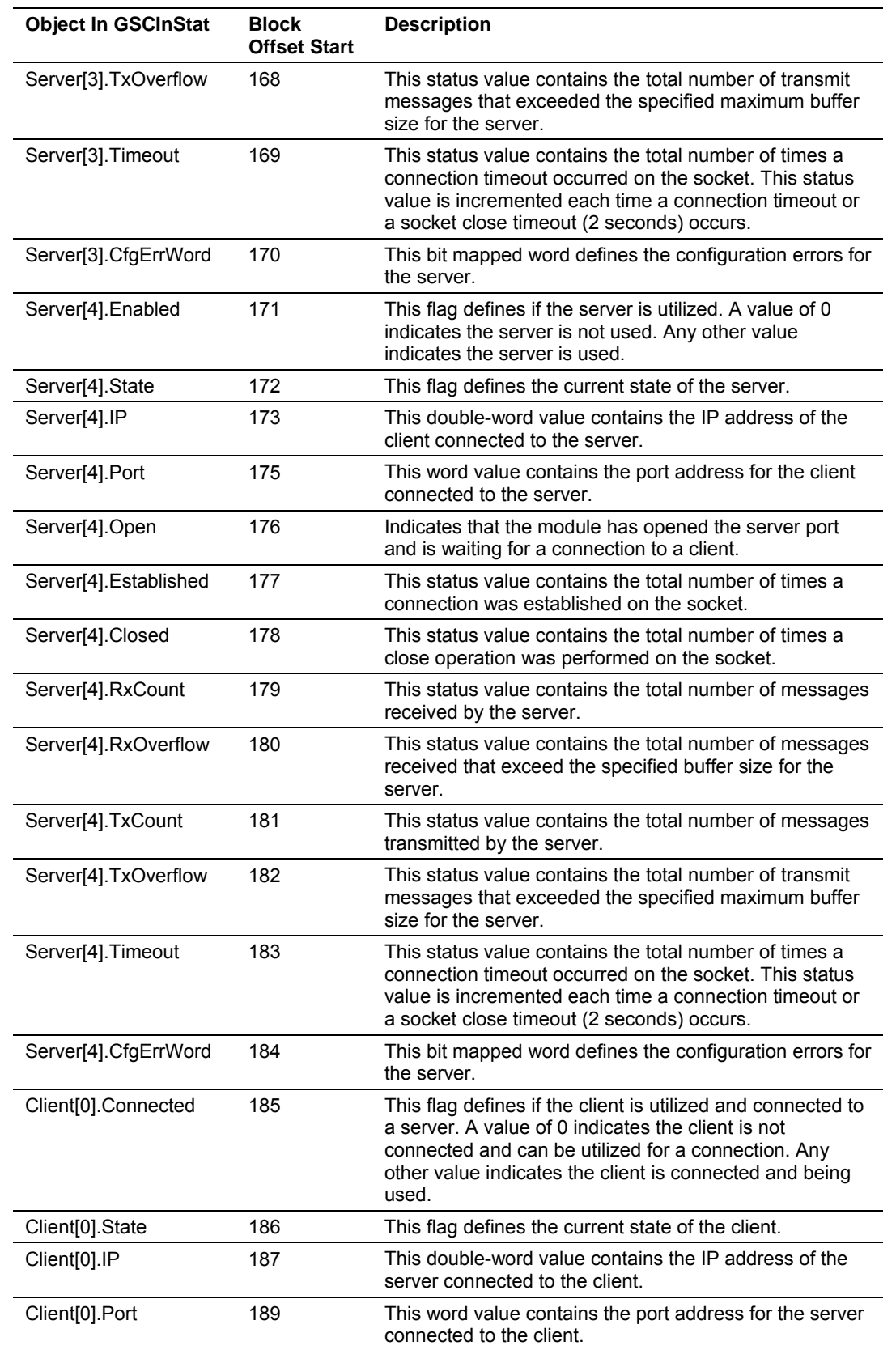

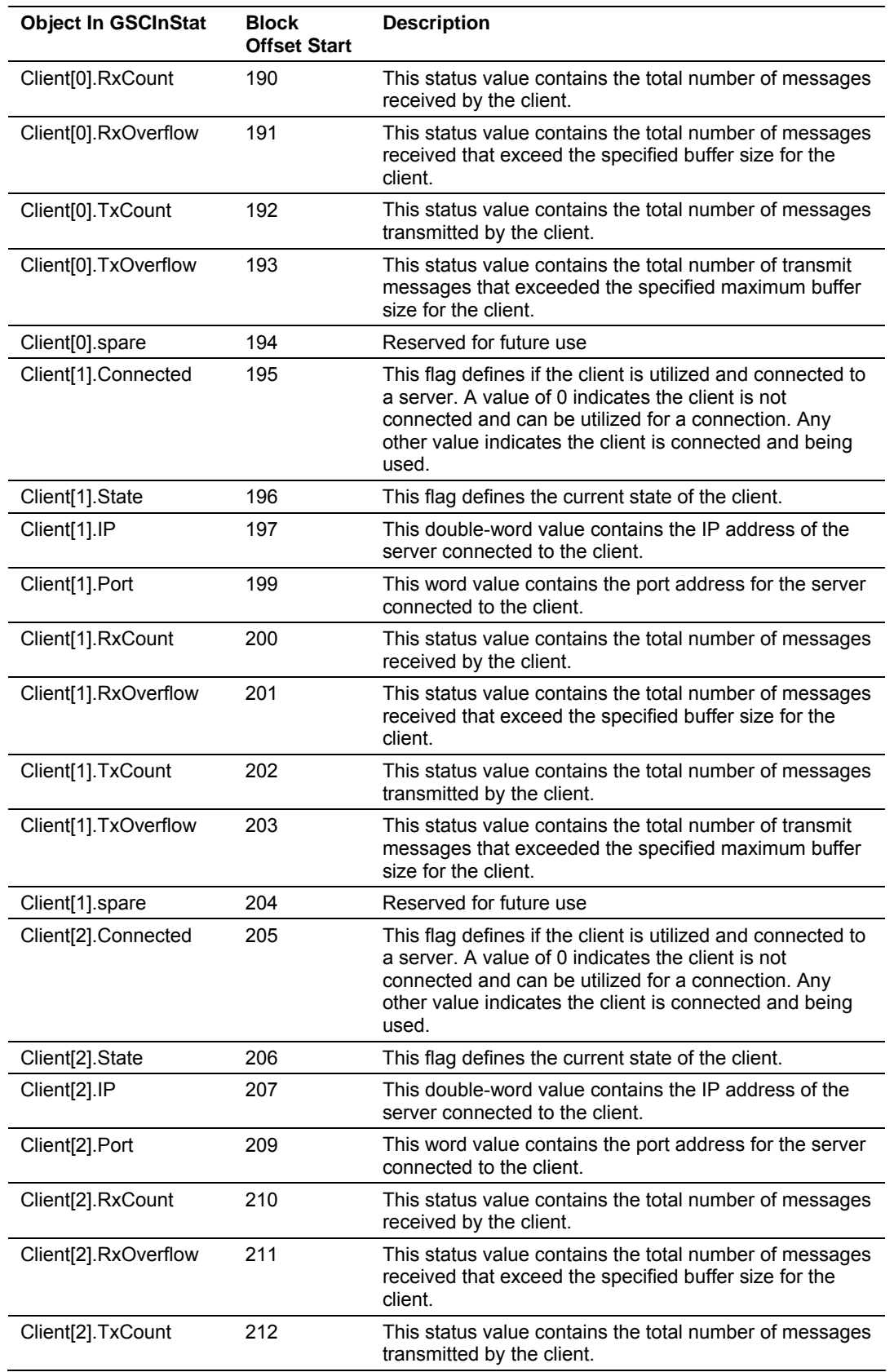

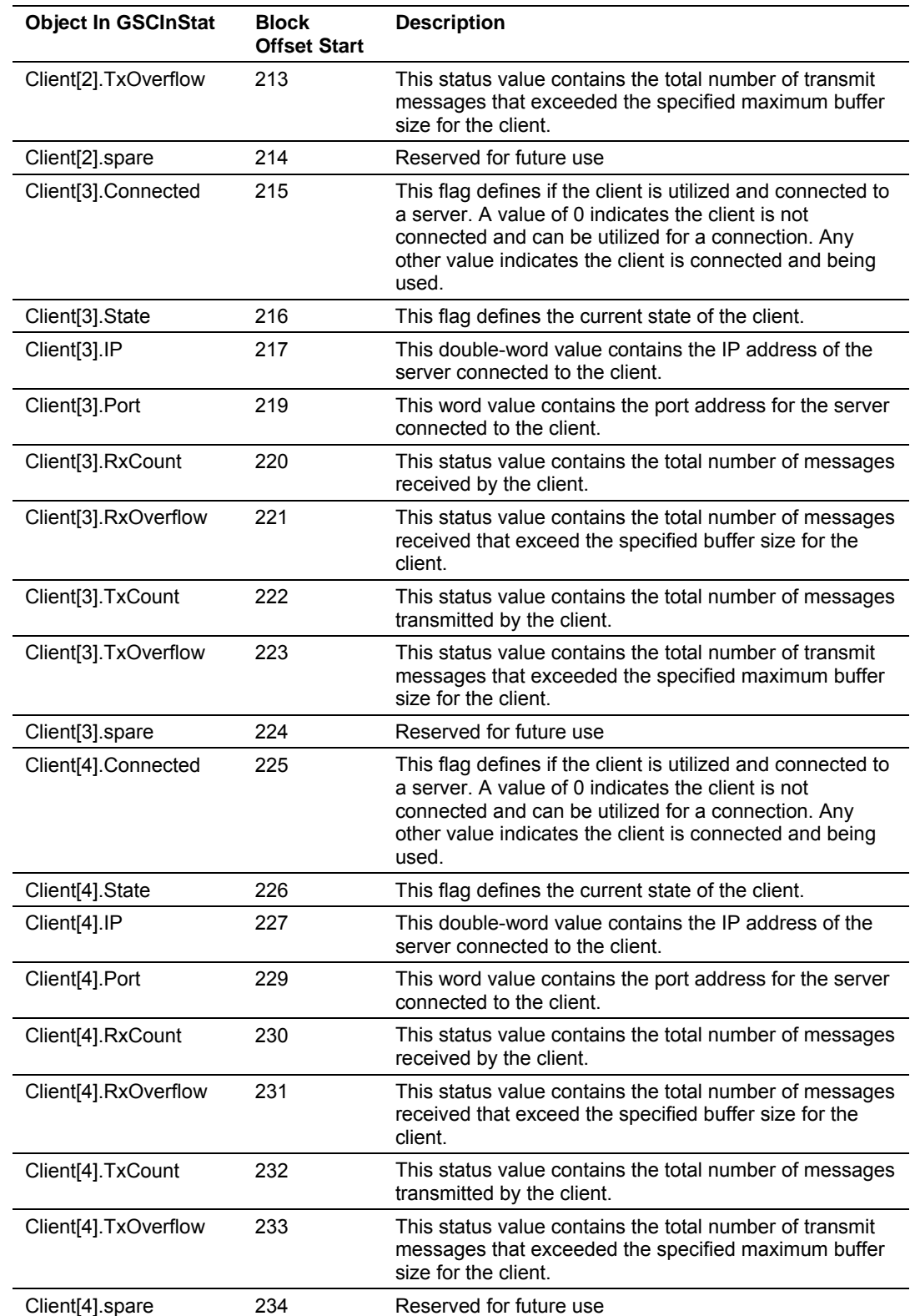

The format of the server configuration error word is shown in the following table:

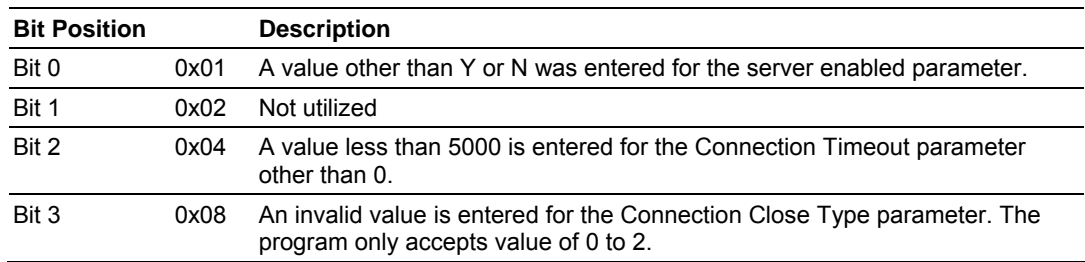

## *8.4.1 Configuration Error Word Bits*

## **8.5 Configuration Data**

This section contains a listing of the parameters and their definitions for the module configuration definition.

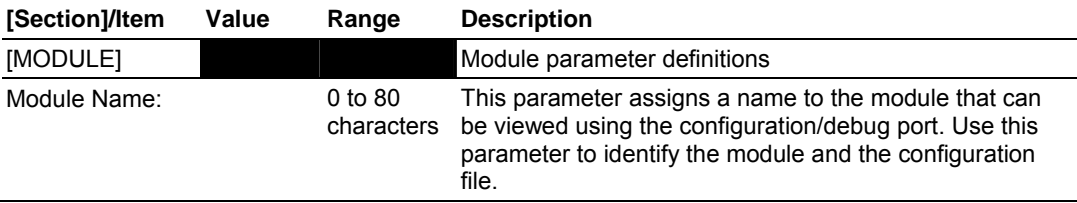

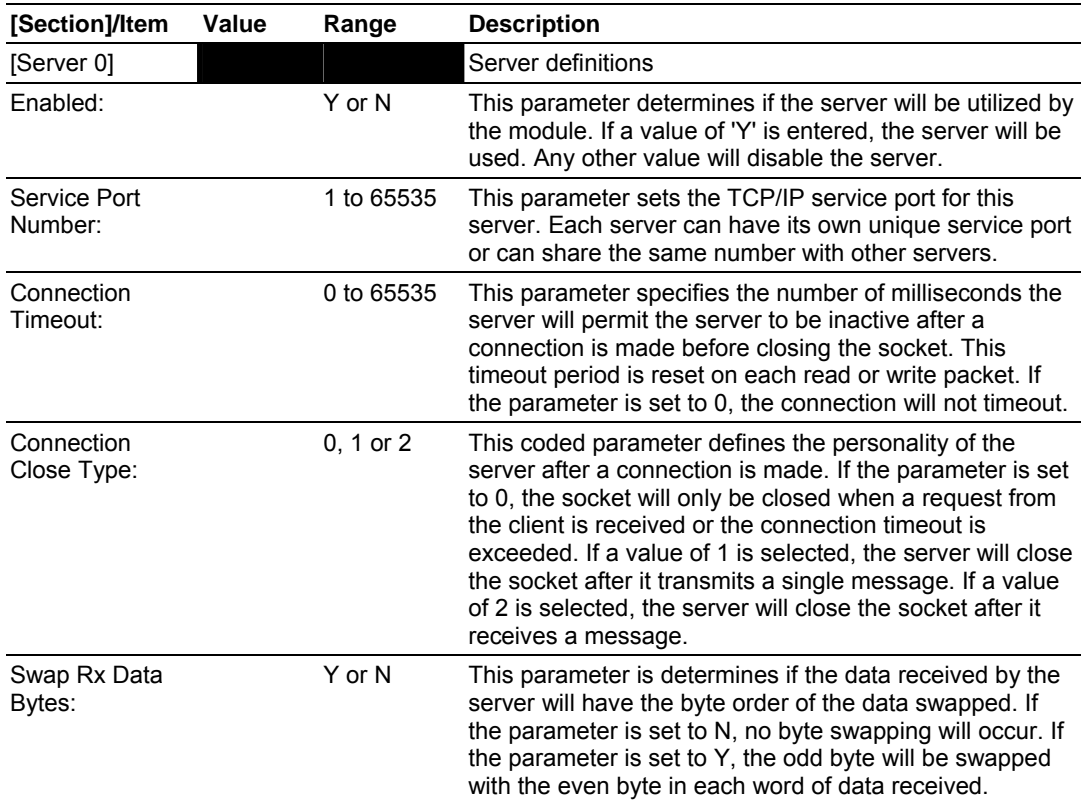

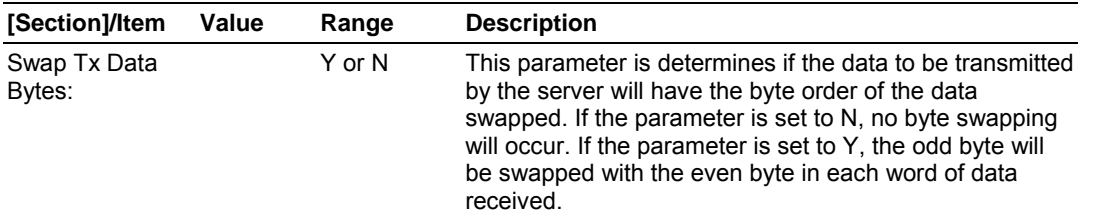

**Note:** Add other [Server n] sections for each server to be utilized.

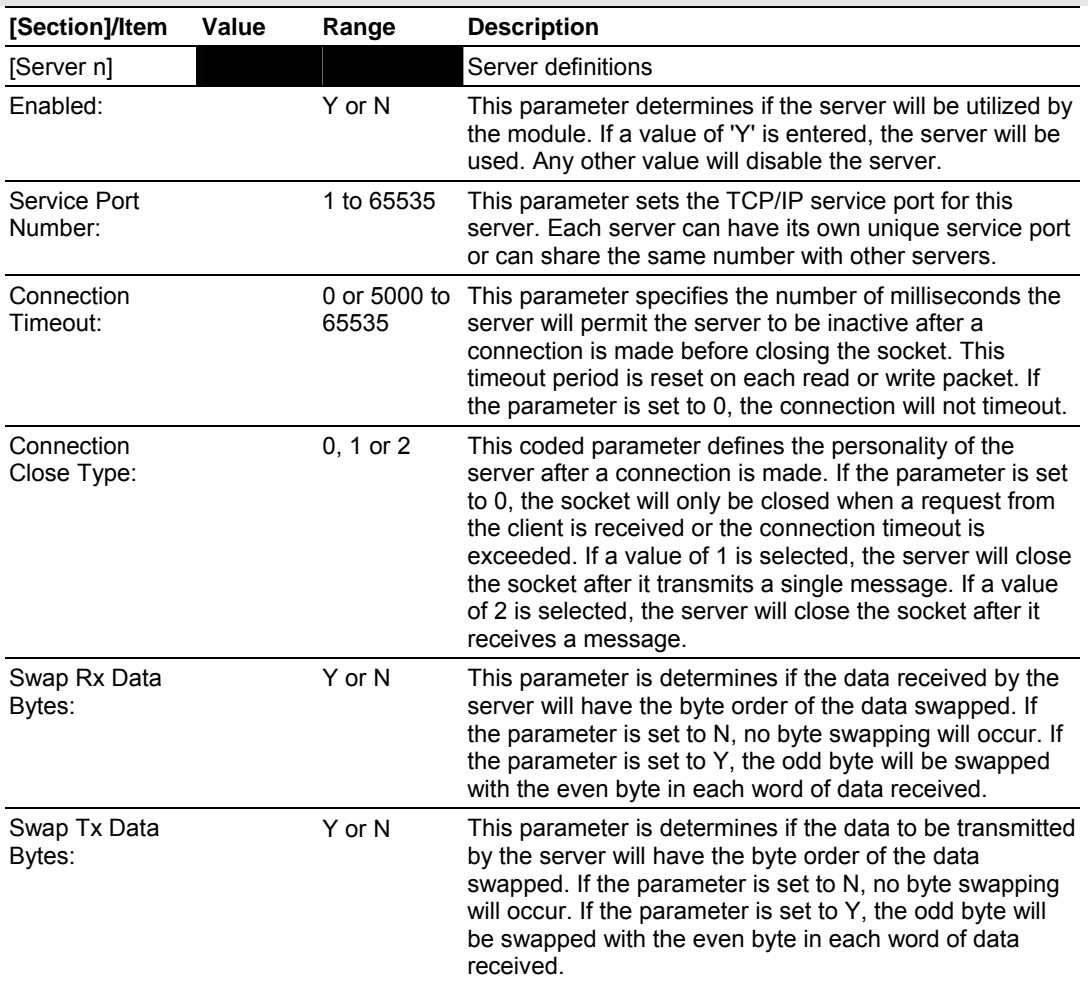

# **9 Support, Service & Warranty**

## *In This Chapter*

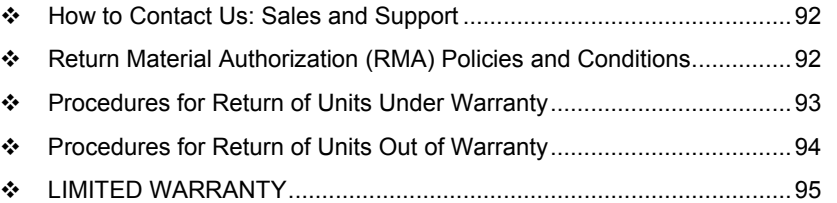

*Be sure and read the full Warranty that can be found on our web site at www.prosoft-technology.com for details and other terms and conditions. The content in this summary is subject to change without notice. The content is current at date of publication.*

ProSoft Technology, Inc. strives to provide meaningful support to its customers. Should any questions or problems arise, please feel free to contact us at:

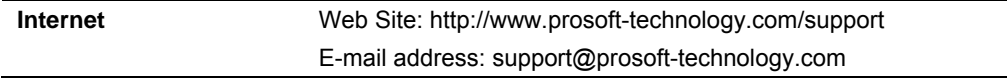

Those of us at ProSoft Technology, Inc. want to provide the best and quickest support possible, so before calling please have the following information available. You may wish to fax this information to us prior to calling.

- **1** Product Version Number
- **2** System architecture
- **3** Network details

In the case of hardware, we will also need the following information:

- **1** Module configuration and contents of file
- **2** Module Operation
- **3** Configuration/Debug status information
- **4** LED patterns
- **5** Information about the processor and user data files as viewed through the development software and LED patterns on the processor
- **6** Details about the networked devices interfaced, if any

For technical support calls within the United States, an after-hours answering system allows pager access to one of our qualified technical and/or application support engineers at any time to answer your questions.

## **9.1 How to Contact Us: Sales and Support**

<span id="page-91-0"></span>All ProSoft Technology Products are backed with full technical support. Contact our worldwide Technical Support team and Customer Service representatives directly by phone or email:

#### **USA / Latin America (excluding Brasil) (Office in California)**

+1(661) 716-5100 +1(661) 716-5101 (Fax) 1675 Chester Avenue, 4th Floor Bakersfield, California 93301 U.S.A. +1.661.716.5100, support@prosoft-technology.com Languages spoken include: English, Spanish

#### **Asia Pacific Sales (office in Malaysia)**

+603.7724.2080 +603.7724.2090 (Fax) C210, Damansara Intan, 1 Jalan SS20/27, 47400 Petaling Jaya Selangor, Malaysia +603.7724.2080, asiapc@prosoft-technology.com Languages spoken include: Chinese, Japanese, English

#### **Asia Pacific Support (office in China)**

+86.21.64518356 x 8011 +86.21.64756957 (Fax) 4/F, No. 16 Hongcao Road Shanghai, China 200233 China +86.21.64518356 x 8011, zhang@prosoft-technology.com Languages spoken include: Chinese, English

#### **Europe / Middle East / Africa (office in Toulouse, France)**

+33 (0) 5.34.36.87.20 +33 (0) 5.61.78.40.52 (Fax) Zone d'activité de Font Grasse 17, rue des Briquetiers F-31700 Blagnac France +33 (0) 5.34.36.87.20. support.emea@prosoft-technology.com Languages spoken include: French, English

#### **Brasil (office in Sao Paulo)**

+55-11-5084-5178 +55-11-5083-3776 (Fax) Rua Vergueiro, 2949 - sala 182 - Edifício Vergueiro Work Center Vila Mariana - São Paulo Cep: 04101-300 - Brasil +55-11-5084-5178, eduardo@prosoft-technology.com Languages spoken include: Portuguese, English

## **9.2 Return Material Authorization (RMA) Policies and Conditions**

<span id="page-91-1"></span>The following RMA Policies and Conditions apply to any returned product. These RMA Policies are subject to change by ProSoft without notice. For warranty information, see Section C below entitled "Limited Warranty". In the event of any inconsistency between the RMA Policies and the Warranty, the Warranty shall govern.

## *9.2.1 All Product Returns*

- **1** In order to return a Product for repair, exchange or otherwise, the Customer must obtain a Returned Material Authorization (RMA) number from ProSoft and comply with ProSoft shipping instructions.
- **2** In the event that the Customer experiences a problem with the Product for any reason, Customer should contact ProSoft Technical Support at one of the telephone numbers listed above in Section A. A Technical Support Engineer will request several tests in an attempt to isolate the problem. If after these tests are completed, the Product is found to be the source of the problem, ProSoft will issue an RMA.
- **3** All returned Products must be shipped freight prepaid, in the original shipping container or equivalent, to the location specified by ProSoft, and be accompanied by proof of purchase. The RMA number is to be prominently marked on the outside of the shipping box. Customer agrees to insure the Product or assume the risk of loss or damage in transit. Products shipped to ProSoft without an RMA number will be returned to the Customer, freight collect. Contact ProSoft Technical Support for further information.
- **4** Out of warranty returns are not allowed on RadioLinx accessories such as antennas, cables, and brackets.

The following policy applies for Non-Warranty Credit Returns:

- **A** 10% Restocking Fee if Factory Seal is *not* broken
- **B** 20% Restocking Fee if Factory Seal is broken

ProSoft retains the right, in its absolute and sole discretion, to reject any nonwarranty returns for credit if the return is not requested within three (3) months after shipment of the Product to Customer, if the Customer fails to comply with ProSoft's shipping instructions, or if the Customer fails to return the Product to ProSoft within six (6) months after Product was originally shipped.

## **9.3 Procedures for Return of Units Under Warranty**

- <span id="page-92-0"></span>**1** A Technical Support Engineer must pre-approve all product returns.
- **2** Module is repaired or replaced after a Return Material Authorization Number is entered and a replacement order is generated.
- **3** Credit for the warranted item is issued within 10 business days after receipt of product and evaluation of the defect has been performed by ProSoft. The credit will only be issued provided the product is returned with a valid Return Material Authorization Number and in accordance with ProSoft's shipping instructions.
- a) If no defect is found, a credit is issued.
- b) If a defect is found and is determined to be customer generated or if the defect is otherwise not covered by ProSoft's Warranty, or if the module is not repairable, a credit is not issued and payment of the replacement module is due.

## **9.4 Procedures for Return of Units Out of Warranty**

- <span id="page-93-0"></span>**1** Customer sends unit in for evaluation.
- **2** If no defect is found, Customer will be charged the equivalent of US \$100 plus shipping, duties and taxes that may apply. A new Purchase Order will be required for this evaluation fee.

If the unit is repaired the charge to the Customer will be 30%\* of the list price plus any shipping, duties and taxes that may apply. A new Purchase Order will be required for a product repair.

- **3** For an immediate exchange, a new module may be purchased and sent to Customer while repair work is being performed. Credit for purchase of the new module will be issued when the new module is returned in accordance with ProSoft's shipping instructions and subject to ProSoft's policy on nonwarranty returns. This is in addition to charges for repair of the old module and any associated charges to Customer.
- **4** If, upon contacting ProSoft Customer Service, the Customer is informed that unit is believed to be unrepairable, the Customer may choose to send unit in for evaluation to determine if the repair can be made. Customer will pay shipping, duties and taxes that may apply. If unit cannot be repaired, the Customer may purchase a new unit.

## *9.4.1 Un-repairable Units*

- **3150-All**
- $-3750$
- 3600-All
- 3700
- **3170-All**
- 3250
- 1560 can be repaired, if defect is the power supply
- 1550 can be repaired, if defect is the power supply
- 3350
- 3300
- **1500-All**

**\* 30% of list price is an estimated repair cost only. The actual cost of repairs will be determined when the module is received by ProSoft and evaluated for needed repairs.**

## *Purchasing Warranty Extension*

As detailed below in ProSoft's Warranty, the standard Warranty Period is one year (or in the case of RadioLinx modules, three years) from the date of delivery. The Warranty Period may be extended for an additional charge, as follows:

- Additional 1 year =  $10\%$  of list price
- $\blacksquare$  Additional 2 years = 20% of list price
- $\blacksquare$  Additional 3 years = 30% of list price

## **9.5 LIMITED WARRANTY**

<span id="page-94-0"></span>This Limited Warranty ("Warranty") governs all sales of hardware, software and other products (collectively, "Product") manufactured and/or offered for sale by ProSoft, and all related services provided by ProSoft, including maintenance, repair, warranty exchange, and service programs (collectively, "Services"). By purchasing or using the Product or Services, the individual or entity purchasing or using the Product or Services ("Customer") agrees to all of the terms and provisions (collectively, the "Terms") of this Limited Warranty. All sales of software or other intellectual property are, in addition, subject to any license agreement accompanying such software or other intellectual property.

## *9.5.1 What Is Covered By This Warranty*

**A** *Warranty On New Products*: ProSoft warrants, to the original purchaser only, that the Product that is the subject of the sale will (1) conform to and perform in accordance with published specifications prepared, approved, and issued by ProSoft, and (2) will be free from defects in material or workmanship; provided these warranties only cover Product that is sold as new. This Warranty expires one year (or in the case of RadioLinx modules, three years) from the date of shipment (the "Warranty Period"). If the Customer discovers within the Warranty Period a failure of the Product to conform to specifications, or a defect in material or workmanship of the Product, the Customer must promptly notify ProSoft by fax, email or telephone. In no event may that notification be received by ProSoft later than 15 months (or in the case of RadioLinx modules, 39 months) from the date of delivery. Within a reasonable time after notification, ProSoft will correct any failure of the Product to conform to specifications or any defect in material or workmanship of the Product, with either new or used replacement parts. Such repair, including both parts and labor, will be performed at ProSoft's expense. All warranty service will be performed at service centers designated by ProSoft. If ProSoft is unable to repair the Product to conform to this Warranty after a reasonable number of attempts, ProSoft will provide, at its option, one of the following: a replacement product, a full refund of the purchase price or a credit in the amount of the purchase price. All replaced product and parts become the property of ProSoft. These remedies are the Customer's only remedies for breach of warranty.

- **B** *Warranty On Services*: Material and labor used by ProSoft to repair a verified malfunction or defect are warranted on the terms specified above for new Product, provided said warranty will be for the period remaining on the original new equipment warranty or, if the original warranty is no longer in effect, for a period of 90 days from the date of repair.
- **C** The Warranty Period for RadioLinx accessories (such as antennas, cables, brackets, etc.) are the same as for RadioLinx modules, that is, three years from the date of shipment.

## *9.5.2 What Is Not Covered By This Warranty*

- **A** ProSoft makes no representation or warranty, expressed or implied, that the operation of software purchased from ProSoft will be uninterrupted or error free or that the functions contained in the software will meet or satisfy the purchaser's intended use or requirements; the Customer assumes complete responsibility for decisions made or actions taken based on information obtained using ProSoft software.
- **B** With the exception of RadioLinx accessories referenced in paragraph 1(c) this Warranty does not cover any product, components, or parts not manufactured by ProSoft.
- **C** This Warranty also does not cover the failure of the Product to perform specified functions, or any other non-conformance, defects, losses or damages caused by or attributable to any of the following: (i) shipping; (ii) improper installation or other failure of Customer to adhere to ProSoft's specifications or instructions; (iii) unauthorized repair or maintenance; (iv) attachments, equipment, options, parts, software, or user-created programming (including, but not limited to, programs developed with any IEC 61131-3 programming languages, or "C") not furnished by ProSoft; (v) use of the Product for purposes other than those for which it was designed; (vi) any other abuse, misapplication, neglect or misuse by the Customer; (vii) accident, improper testing or causes external to the Product such as, but not limited to, exposure to extremes of temperature or humidity, power failure or power surges outside of the limits indicated on the product specifications; or (viii) disasters such as fire, flood, earthquake, wind or lightning.
- **D** The information in this Agreement is subject to change without notice. ProSoft shall not be liable for technical or editorial errors or omissions made herein; nor for incidental or consequential damages resulting from the furnishing, performance or use of this material. The user guides included with your original product purchased by you from ProSoft, contains information protected by copyright. No part of the guide may be duplicated or reproduced in any form without prior written consent from ProSoft.

## *9.5.3 DISCLAIMER REGARDING HIGH RISK ACTIVITIES*

**PRODUCT MANUFACTURED OR SUPPLIED BY PROSOFT IS NOT FAULT TOLERANT AND IS NOT DESIGNED, MANUFACTURED OR INTENDED FOR USE IN HAZARDOUS ENVIRONMENTS REQUIRING FAIL-SAFE PERFORMANCE (INCLUDING, WITHOUT LIMITATION, THE OPERATION OF NUCLEAR FACILITIES, AIRCRAFT NAVIGATION OF COMMUNICATION SYSTEMS, AIR TRAFFIC CONTROL, DIRECT LIFE SUPPORT MACHINES OR WEAPONS SYSTEMS), IN WHICH THE FAILURE OF THE PRODUCT COULD LEAD DIRECTLY OR INDIRECTLY TO DEATH, PERSONAL INJURY, OR SEVERE PHYSICAL OR ENVIRONMENTAL DAMAGE (COLLECTIVELY, "HIGH RISK ACTIVITIES"). PROSOFT SPECIFICALLY DISCLAIMS ANY EXPRESS OR IMPLIED WARRANTY OF FITNESS FOR HIGH RISK ACTIVITIES.**

## *9.5.4 DISCLAIMER OF ALL OTHER WARRANTIES*

**THE WARRANTIES SET FORTH IN PARAGRAPH 1 ABOVE ARE IN LIEU OF ALL OTHER WARRANTIES, EXPRESS OR IMPLIED, INCLUDING BUT NOT LIMITED TO THE IMPLIED WARRANTIES OF MERCHANTABILITY AND FITNESS FOR A PARTICULAR PURPOSE.**

## *9.5.5 LIMITATION OF REMEDIES\*\**

**IN NO EVENT WILL PROSOFT (OR ITS DEALER) BE LIABLE FOR ANY SPECIAL, INCIDENTAL, OR CONSEQUENTIAL DAMAGES BASED ON BREACH OF WARRANTY, BREACH OF CONTRACT, NEGLIGENCE, STRICT TORT, OR ANY OTHER LEGAL THEORY. DAMAGES THAT PROSOFT AND ITS DEALER WILL NOT BE RESPONSIBLE FOR INCLUDE, BUT ARE NOT LIMITED TO: LOSS OF PROFITS; LOSS OF SAVINGS OR REVENUE; LOSS OF USE OF THE PRODUCT OR ANY ASSOCIATED EQUIPMENT; LOSS OF DATA; COST OF CAPITAL; COST OF ANY SUBSTITUTE EQUIPMENT, FACILITIES, OR SERVICES; DOWNTIME; THE CLAIMS OF THIRD PARTIES, INCLUDING CUSTOMERS OF THE PURCHASER; AND INJURY TO PROPERTY.**

\*\* Some areas do not allow time limitations on an implied warranty, or allow the exclusion or limitation of incidental or consequential damages. In such areas the above limitations may not apply. This Warranty gives you specific legal rights, and you may also have other rights which vary from place to place.

## *9.5.6 Time Limit for Bringing Suit*

Any action for breach of warranty must be commenced within 15 months (or in the case of RadioLinx modules, 39 months) following shipment of the Product.

## *9.5.7 No Other Warranties*

Unless modified in writing and signed by both parties, this Warranty is understood to be the complete and exclusive agreement between the parties, suspending all oral or written prior agreements and all other communications between the parties relating to the subject matter of this Warranty, including statements made by salesperson. No employee of ProSoft or any other party is authorized to make any warranty in addition to those made in this Warranty. The Customer is warned, therefore, to check this Warranty carefully to see that it correctly reflects those terms that are important to the Customer.

## *9.5.8 Intellectual Property*

- **A** Any documentation included with Product purchased from ProSoft is protected by copyright and may not be photocopied or reproduced in any form without prior written consent from ProSoft.
- **B** ProSoft's technical specifications and documentation that are included with the Product are subject to editing and modification without notice.
- **C** Transfer of title shall not operate to convey to Customer any right to make, or have made, any Product supplied by ProSoft.
- **D** Customer is granted no right or license to use any software or other intellectual property in any manner or for any purpose not expressly permitted by any license agreement accompanying such software or other intellectual property.
- **E** Customer agrees that it shall not, and shall not authorize others to, copy software provided by ProSoft (except as expressly permitted in any license agreement accompanying such software); transfer software to a third party separately from the Product; modify, alter, translate, decode, decompile, disassemble, reverse-engineer or otherwise attempt to derive the source code of the software or create derivative works based on the software; export the software or underlying technology in contravention of applicable US and international export laws and regulations; or use the software other than as authorized in connection with use of Product.

## *9.5.9 Additional Restrictions Relating To Software And Other Intellectual Property*

In addition to complying with the Terms of this Warranty, Customers purchasing software or other intellectual property shall comply with any license agreement accompanying such software or other intellectual property. Failure to do so may void this Warranty with respect to such software and/or other intellectual property.

## *9.5.10 Allocation of risks*

This Warranty allocates the risk of product failure between ProSoft and the Customer. This allocation is recognized by both parties and is reflected in the price of the goods. The Customer acknowledges that it has read this Warranty, understands it, and is bound by its Terms.

## *9.5.11 Controlling Law and Severability*

This Warranty shall be governed by and construed in accordance with the laws of the United States and the domestic laws of the State of California, without reference to its conflicts of law provisions. If for any reason a court of competent jurisdiction finds any provisions of this Warranty, or a portion thereof, to be unenforceable, that provision shall be enforced to the maximum extent permissible and the remainder of this Warranty shall remain in full force and effect. Any cause of action with respect to the Product or Services must be instituted in a court of competent jurisdiction in the State of California.

#### DISCLAIMER REGARDING HIGH RISK ACTIVITIES • 97

Download the Project to the Module • 57 Download the Project to the Processor • 23, 42

## **E**

Enabled • 55 Ethernet Configuration • 56 Ethernet Connection • 82 Ethernet LED Indicators • 67 Ethernet Port Configuration - wattcp.cfg • 82 Exiting the Program • 65

## **F**

Features and Benefits • 69 Functional Overview • 7, 71 Functional Specifications • 70

## **G**

General Concepts • 71 General Specifications • 69 Guide to the PTQ-GEC Application Reference Guide • 7

## **H**

Handling Multiple Blocks • 78 Hardware and Software Requirements · 9 Hardware Specifications • 70 How to Contact Us Sales and Support • 92

## **I**

Information for Concept Version 2.6 Users • 14 Input and Output Blocks • 74 Inserting the 1454-9F connector • 44 Install ProSoft Configuration Builder Software • 11 Install the ProTalk Module in the Quantum Rack • 43, 44 Installing MDC Configuration Files • 14 Intellectual Property • 98

## **K**

Keystrokes • 62

## **L**

LED Status Indicators • 66 LIMITATION OF REMEDIES\*\* • 97 LIMITED WARRANTY • 95

#### **M**

Main Logic Loop • 72 Main Menu • 62 Modifying the Configuration File • 49 Module Control Word Codes • 78 Module Entries • 53 Module Name Parameter • 54 Module Power Up • 72 Multiple Blocks • 75, 77

# **Index**

[BACKPLANE] • 54 [Module] • 54 [Server n] • 55

#### **3**

**[**

3X Read Blocks • 74 3x Register Start • 54

4x Register Start • 54 4X Write Block • 75

## **A**

**4**

Add the PTQ Module to the Project • 18, 37 Adding a Module • 51 Adding a Project • 51 Additional Restrictions Relating To Software And Other Intellectual Property • 98 All Product Returns • 93 Allocation of risks • 98

## **B**

Backplane Data Exchange • 73 Backplane Data Transfer • 73 Build the Project • 39

## **C**

Cable Connections • 82 Client Connection States • 81 Client Control Word Codes • 78 Client state list • 81 Comment Entries • 53 Configuration Data • 89 Configuration Error Word Bits • 89 Configuring the Processor with Concept • 13 Configuring the Processor with ProWORX • 31 Configuring the Processor with UnityPro XL • 35 Connect the PC to the ProTalk Configuration/Debug Port • 45 Connect Your PC to the Processor • 40 Connecting to the Processor with TCPIP • 41 Connection Close Type • 55 Connection Timeout • 55 Controlling Law and Severability • 99 Create a New Project • 15, 35

## **D**

Diagnostics and Troubleshooting • 7, 59 DISCLAIMER OF ALL OTHER WARRANTIES • 97

#### **N**

Navigation • 61 Network Data Transfer • 79 Network Menu • 65 No Other Warranties • 98

## **O**

Opening the Network Menu • 64

#### **P**

PC and PC Software • 10 Please Read This Notice • 2 Printing a Configuration File • 53 Procedures for Return of Units Out of Warranty • 94 Procedures for Return of Units Under Warranty • 93 Product Specifications • 7, 69 ProSoft Configuration Builder • 49 ProTalk Module Carton Contents • 9 PTQ Installation and Operating Instructions • 2 PTQ-GEC Status Data • 83 Purchasing Warranty Extension • 95

#### **Q**

Quantum / Unity Hardware • 10

#### **R**

Reading Status Data from the Module • 59 Redisplaying the Menu • 62 Reference • 7, 69 Required Hardware • 59 Resetting diagnostic data • 63 Return Material Authorization (RMA) Policies and Conditions • 92 Returning to the Main Menu • 66 RS-232 Configuration/Debug Port • 83

## **S**

Server Control Word Codes • 78 Server state list • 80 Service Port • 55 Set Module Parameters • 52 Set up Data Memory in Project • 20, 47 Set Up the Project • 50 Setting Up the ProTalk Module • 43 Start Here  $\cdot$  7, 9 Support, Service & Warranty • 7, 91 Swap RX Data Bytes • 56 Swap TX Data Bytes • 56

## **T**

The Configuration/Debug Menu • 60 Time Limit for Bringing Suit • 97 Transferring the Configuration File from PC to PTQ module • 63 Transferring the Configuration File from PTQ module to PC • 63 Transferring WATTCP.CFG to the module • 65 Transferring WATTCP.CFG to the PC • 65

## **U**

Un-repairable Units • 94 Using the Diagnostic Window in ProSoft Configuration Builder • 60

## **V**

Verify Communication Between the Processor and the Module · 7, 47 Verify Jumper Settings • 43 Verify Successful Download • 26 Viewing Block Transfer Statistics • 63 Viewing Client Communication Status (Clients 10 to  $14) \cdot 64$ Viewing Module Configuration • 63 Viewing Server Communication Status (Servers 0 to 4) • 64 Viewing Server Configuration (Servers 0 to 4) • 64 Viewing the WATTCP.CFG file on the module • 66 Viewing Version Information • 63

#### **W**

Warm Booting the Module • 64 What Is Covered By This Warranty • 95 What Is Not Covered By This Warranty • 96

#### **Y**

Your Feedback Please • 3